## 著作権と補償について

このマニュアルに記載されている内容は、将来予告なく変更される場合がありま す。本マニュアルの作成には万全を期しておりますが、万一誤りが合った場合は ご容赦願います。

本製品の特定用途への適用、品質、または商品価値に関して、明示の有無に関わ らず、いかなる保証も行いません。このマニュアルや製品上の表記に誤りがあっ たために発生した、直接的、間接的、特殊な、また偶発的なダメージについて、 いかなる保証も行いません。

このマニュアルに記載されている製品名は識別のみを目的としており、商標およ び製品名またはブランド名の所有権は各社にあります。

このマニュアルは国際著作権法により保護されています。本書の一部または全部 を弊社の文書による許可なく複製または転用することは禁じられています。

マザーボードを正しく設定しなかったことが原因で発生した故障については、弊 社では一切の責任を負いかねます。

 $\equiv$ 

# **SE6** マザーボードユーザーマニュアル

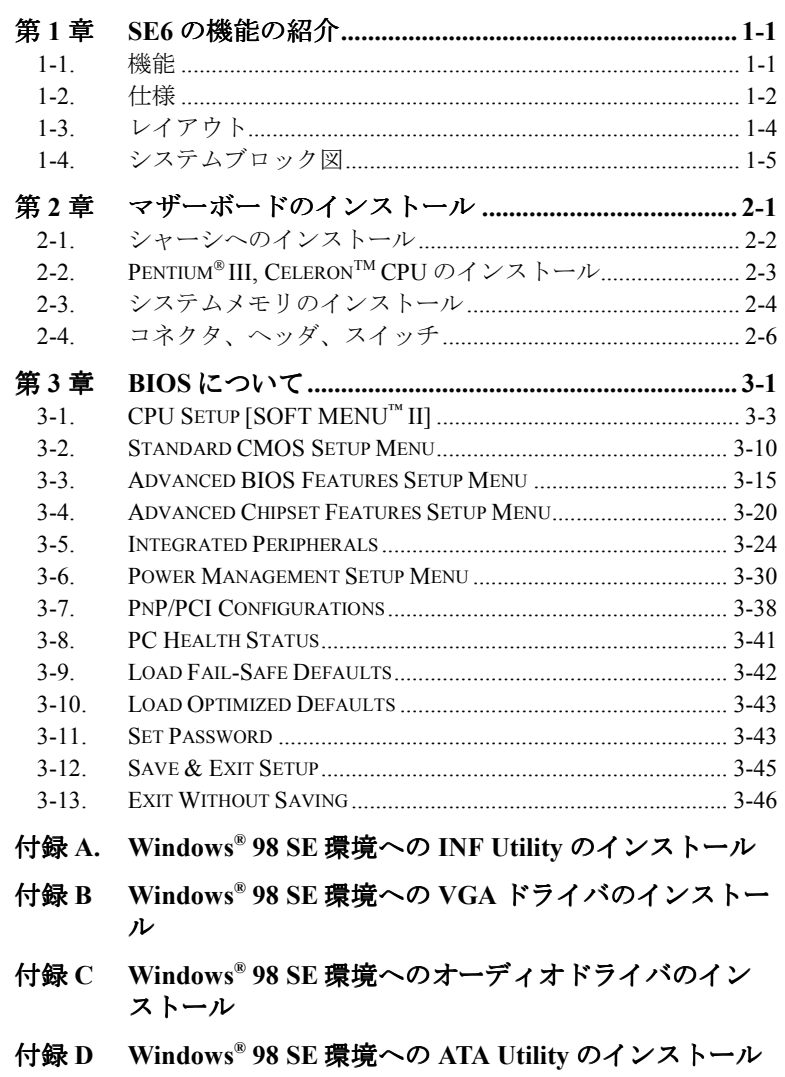

- 付録 **E Windows® NT 4.0 Server / Workstation** 環境への **VGA** ドライバのインストール
- 付録 **F Windows® NT 4.0 Server / Workstation** 環境へのオーデ ィオドライバのインストール
- 付録 **G Windows® NT 4.0 Server / Workstation** 環境への **ATA Utility** のインストール
- 付録 **H Windows® 2000** 環境への **INF Utility** のインストール
- 付録 **I Windows® 2000** 環境への **VGA** ドライバのインストー ル
- 付録 **J Windows® 2000** 環境へのオーディオドライバのインス トール
- 付録 **K Windows® 2000** 環境への **ATA Utility** のインストール
- 付録 **L BIOS** フラッシュについて
- 付録 **M** ハードウェア監視機能 **(Winbond Hardware Doctor** ユ ーティリティのインストール**)**
- 付録 **N Suspend to RAM** について
- 付録 **O** トラブルシューティング
- 付録 **P** テクニカルサポートの受け方について

## 第 **1** 章 **SE6** の機能の紹介

## **1-1.** 機能

SE6 マザーボードは、370 ピンの FC-PGA(Flip Chip Pin Grid Array)を搭載した Intel の次世代ペンティアムプロセッサ用に設計されており、最大 512MB のメモリに 対応しています。

SE6 は新しい Intel 815E チップセットを使用しています。133MHz 対応のメモリイ ンターフェイスは、既に市販されているさまざまな PC133 メモリをサポートしま す。133MHz フロントサイドバスが次世代の 133MHz プロセッサへのスムーズな 移行を可能にします。SE6 には Ultra ATA/100 が内蔵されており、システムの全体 的な性能を飛躍的に向上させることができます。システムは最大4台の IDE デバ イスに対応可能です。Ultra ATA/33 IDE デバイス、Ultra ATA/66 IDE デバイスの両 方に対応しています。

オプションで TV とデジタルディスプレイへ出力をサポートするデジタル出力イ ンターフェイスが提供されています。SE6 には AC'97.2.1 コーデックも搭載され ています。このコーデックは最高の音質と互換性を持つ H/W Sound Blaster Pro® AC '97 デジタルオーディオコントローラと完全な互換性があります。このチップセ ットには2倍速 3D グラフィックアクセラレータが含まれています。より高度な 性能を追求するために、AGP スロットが装備されており、4MB ディスプレイキ ャッシュ AGPインライン式メモリモジュール(AIMM)がサポートされます。AIMM はビデオカードに代わるコストパフォーマンスの高いデバイスです。

コミュニケーション/ネットワーク·ライザスロット (CNR Slot) も装備されまし た。CNR スロットにはオーディオ、モデムなどを挿入できます。この機能の目的 は、オーディオとモデムのコスト削減にあります。

SE6 にはハードウェア監視機能が組みこまれています(詳細は「付録 M」をご参 照下さい)。この機能を活用することにより、安全なコンピュータ環境を実現し、 コンピュータを保護することが可能となります。

このマザーボードはサーバだけでなく、デスクトップマシンの性能を高めるため の条件も満たしています。

## **1-2.** 仕様

### **1.CPU**

- Intel® Pentium® III 500MHz~1GHz プロセッサカートリッジをサポート
- ! Intel® Celeron® 300A~733MHz プロセッサ (66MHz ベース) をサポート
- 66/100/133MHz CPU 外部クロック速度をサポート
- 将来の Intel® Pentium® III CPU のサポートも予約されています

## **2.**チップセット

- Intel 815E チップセット
- 66/100/133MHz 対応 (フロントサイドバス)
- AGP 1X/2X/4X (サイドバンド) 1.5V/3.3V デバイス対応
- 詳細設定&パワーマネージメントインタフェース(ACPI)対応
- UDMA 33/66/100 および機能指定デバイス対応

**3.**グラフィックス

- 2 倍速 3D グラフィックアクセラレーションを統合したチップセット
- 4MB ディスプレイキャッシュ AIMM (AGP In-line Memory Module )対応
- **4.**メモリ
	- SDRAM モジュール対応の 168 ピン DIMM ソケット x3
	- 512MB MAX まで対応
	- 100MHz、133MHz SDRAM インターフェース対応(66Mhz には対応しません)
- **5.**オーディオ
	- AC'97 Digital Audio コントローラ内蔵
	- AC'97 Audio CODEC 内蔵
	- オーディオドライバ付属

## **6.**システム **BIOS**

- SOFT MENUTM II により CPU 設定を行うためのジャンパ設定や DIP スイッチ が不要になりました。
- Award Plug and Play BIOS による APM と ACPI の対応
- AWARD BIOS による Write-Protect Anti-Virus 機能
- **7.**マルチ **I/O** 機能
	- Bus Master IDE ポートのチャネル x 2 本で最高 4 台の Ultra DMA 33/66/100デ バイスをサポート
	- PS/2 キーボードおよび PS/2 マウスポートコネクタ装備
	- フロッピーポート (最大 2.88MB)
	- パラレルポート (EPP/ECP)
	- $\bullet$  シリアルポート×2
	- $\bullet$  USB コネクタ×2
	- 2x USB ヘッダ(オプションの接続ケーブルも使用できます)
	- オーディオコネクタ (ライン入力、ライン出力、マイク入力、ゲームポート)

**8.**その他

- STR(Suspend to DRAM)対応
- ATX フォームファクタ
- ユニバーサル AGP スロット x 1、PCI スロット x 6、CNR スロット x 1
- ハードウェア監視機能 ファン回転速度、雷圧、CPU とシステムの温度、 およびその他のデバイスの温度を測定するサーマルヘッダーを含む
- キーボード、マウスパワーオン
- 内蔵 LAN ウェイクアップ/シャーシ取り外しヘッダー
- 内蔵 IrDA TX/RX ヘッダー
- ●デジタルビデオ出力インタフェースによりデジタルディスプレイまたは TV 出力に対応(オプション)

- " **LAN**、モデムによる **Wakeup** 機能をサポートしていますが、**ATX** 電源 **5V** の スタンバイ電力は **720mA** 以上の電流を確保してください。**720mA** 以下では復 帰機能が正しく作動しない場合があります。
- # 本書に記載されている仕様および情報は予告なしに変更されることがありま す。

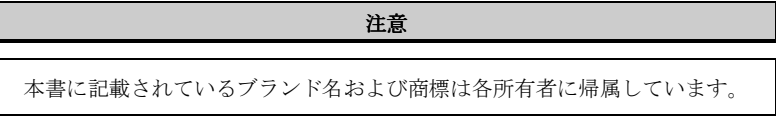

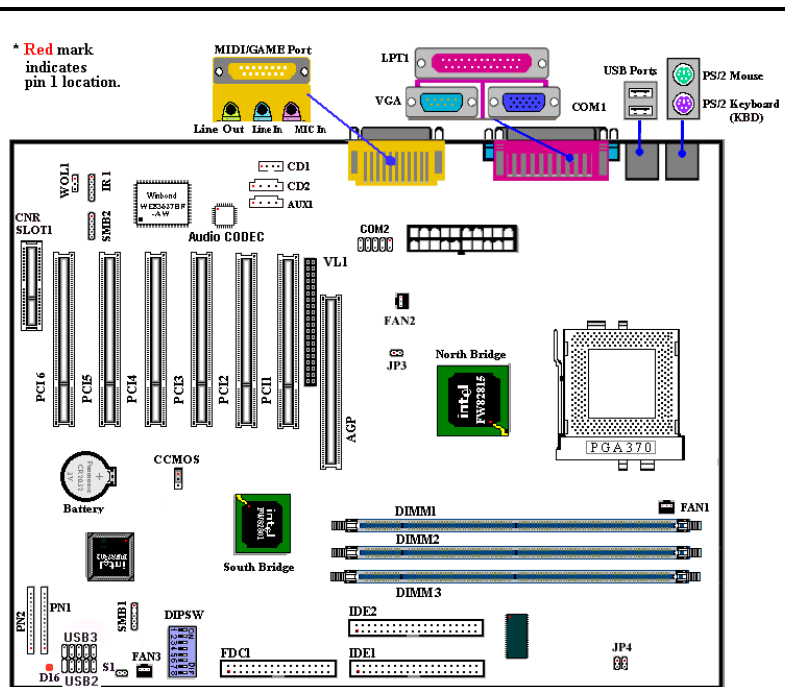

## **1-3.** レイアウト

図 **1-1.** パーツの位置

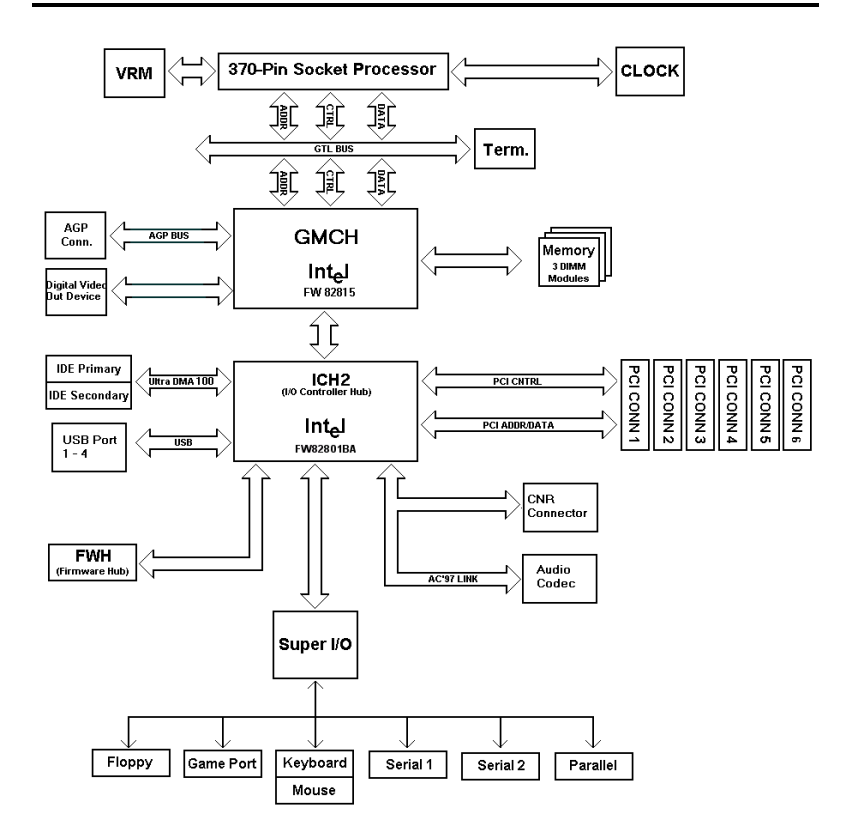

図 **1-4. SE6** のシステムブロック図

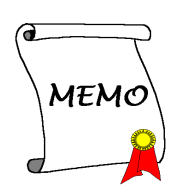

## 第 **2** 章 マザーボードのインストール

SE6 は従来のパーソナルコンピュータの標準的な装備を備えているだけでなく、 将来のアップグレードに適合する多くの柔軟性も備えています。この章ではすべ ての標準装備を順に紹介し、将来のアップグレードの可能性についてもできるだ け詳しく説明します。このマザーボードは現在市販されているすべての Pentium III および Intel® Celeron™ PPGA プロセッサに対応しています(詳しくは第 1 章の仕 様をご覧ください)。

この章は次のように構成されています。

2-1 マザーボードのインストール

- 2-2 Pentium III と Celeron™の取り付け
- 2-3 システムメモリのインストール
- 2-4 コネクタ、ヘッダ、スイッチの取付け

## \$\$\$\$インストールの前<sup>に</sup> \$\$\$\$

マザーボードをインストールしたり、コネクタを外したり、またはカードを外し たりする前に、電源ユニットの電源を OFF にするか、電源ユニットのコンセント を外してください。ハードウェアに不必要な損傷を与えるのを避けるため、マザ ーボードのハードウェアの設定を変更する場も、マザーボードのその部分に供給 される電源を OFF にしてください。

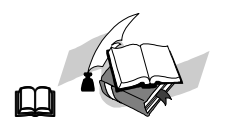

#### 初心者の方にも分かりやすい説明

本書は初心者の方にも自分でマザーボードを装着していただけるように作成され ています。マザーボードを装着するときに陥りやすい問題も本書で詳しく説明し てあります。本書の注意をよくお読みになり、説明にしたがって作業を進めてく ださい。

## **2-1.** シャーシへのインストール

ほとんどのコンピュータシャーシには、マザーボードを安全に固定し、同時に回 路のショートを防ぐ多数の穴のあいた基板があります。マザーボードをシャーシ の基板に固定するには次の 2 つの方法があります。

- スタッドを使用する
- スペーサーを使用する

スタッドとスペーサーについては下の図を参照してください。いくつか種類があ りますが、たいていは下のような形をしています。

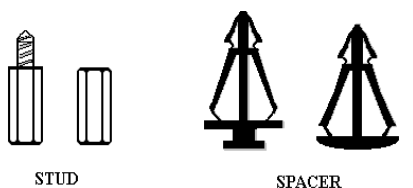

**SPACER** 

Figure 2-1. The outline of stub and spacer

原則的に、マザーボードを固定す る最善の方法はスタッドを使用す ることです。スタッドを使用でき ない場合にのみ、スペーサーを使 ってボードを固定してください。 マザーボードを注意して見ると、 多くの取り付け穴が空いているの がわかります。これらの穴を基板 の取り付け穴の位置に合わせてく

ださい。位置をそろえた時にネジ穴ができたら、スタッドとネジでマザーボード を固定できます。位置をそろえてもスロットしか見えない時は、スペーサーを使 ってマザーボードを固定します。スペーサーの先端をもってスロットに挿入して ください。スペーサーをすべてのスロットに挿入し終えたら、マザーボードをス ロットの位置に合わせて挿入してください。マザーボードを取り付けたら、すべ てに問題がないことを確認してからコンピュータのケースをかぶせてください。

図 2-2 はスタッドかスペーサを使ってマザーボードを固定する方法を示していま す。

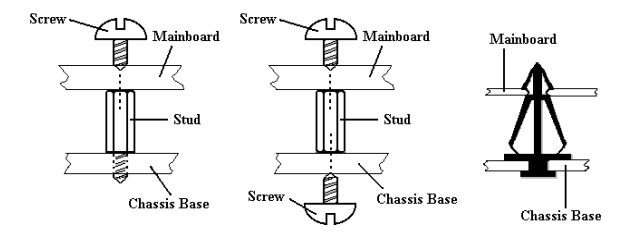

Figure 2-2. The way we fixed the motherboard

#### メモ

マザーボードの取り付け穴と基板の穴の位置が合わず、スペーサーを固定する スロットがなくても心配しないでください。スペーサーのボタンの部分を切り 取って、取り付け穴に挿入してください。(スペーサーは少し硬くて切り取り にくいので、指を切らないよう注意してください。)こうすれば回路のショー トを心配せずにマザーボードを基板に固定できます。回路の配線が穴に近いと ころでは、マザーボードの PCB の表面とネジにすき間を置くためプラスチッ クのバネを使用しなければならない場合があるかもしれません。その場合、ネ ジがプリント回路の配線またはネジ穴付近の PCB の部分に接触しないよう注 意してください。ボードを傷つけたり、故障の原因になったりすることがあり ます。

## **2-2. Pentium® III, Celeron<sup>TM</sup> CPU のインストール**

CPU をインストールする方法については、マザーボード付属の固定メカニズムの パッケージに記されています。CPU をインストールする場合は、その説明にした がってください。このマザーボードは CeleronTM PPGA プロセッサにも対応してい ます。CeleronTM PPGA プロセッサをインストールするには、スロット 1 マザーボ ードで CeleronTM PPGA プロセッサを使用できるように、別途アダプタが必要とな ります。ABIT からは SlotKET® アダプタが提供されています。

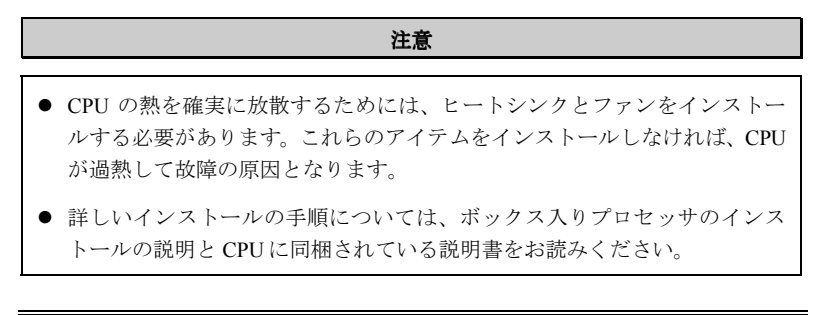

ユーザーマニュアル

## **2-3.** システムメモリのインストール

このマザーボードにはメモリ拡張用に 3 つの 168 ピン DIMM サイトを備えていま す。最小メモリサイズは 32MB で、最大メモリサイズは 512MB SDRAM です。

メモリ配列を作成するためには一定の規則に従う必要があります。次の規則に従 えば最適設定が可能となります。

- メモリ配列は 64 または 72 ビット幅(パリティなしかパリティありによります)
- これらのモジュールはどのような順番でも装着できること
- シングルおよびダブル密度の DIMM をサポート

| バンク              | メモリモジュール                       | 合計                |  |
|------------------|--------------------------------|-------------------|--|
| <b>Bank 0, 1</b> | 32, 48, 64, 96, 128, 192, 256, |                   |  |
| (DIMM1)          | 512MB                          | $32MB \sim 512MB$ |  |
| <b>Bank 2, 3</b> | 32, 48, 64, 96, 128, 192, 256, |                   |  |
| (DIMM2)          | 512MB                          | $32MB \sim 512MB$ |  |
| <b>Bank 4, 5</b> | 32, 48, 64, 96, 128, 192, 256, | $32MB \sim 512MB$ |  |
| (DIMM3)          | 512MB                          |                   |  |
|                  |                                |                   |  |
| システムメモリの合計       |                                | $32MB \sim 512MB$ |  |

表 **2-1.** メモリ設定の例

SDRAM モジュールをマザーボードに装着するのは非常に簡単です。図 2-3 をご 覧になり、168 ピン PC-100/PC133 SDRAM モジュールの外観を確認してください。

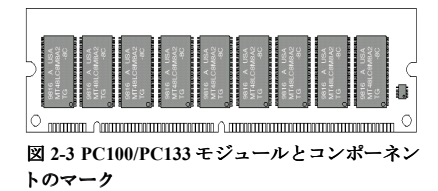

SIMM をインストールする時と違 い、DIMM はソケットに直接挿入し ます。挿入する時、うまく合ってい ないようであれば、無理に装着する ことは止めてください。メモリモジ ュールを損傷する恐れがあります。

以下に DIMM を DIMM ソケットに取付ける手順を紹介します。

ステップ **1.** メモリモジュールを取付ける前に、電源を切り、AC 電源ケーブルを 外して、完全に電源が切り離されていることを確認してください。

ステップ **2.** コンピュータケースカバーを取り外します。

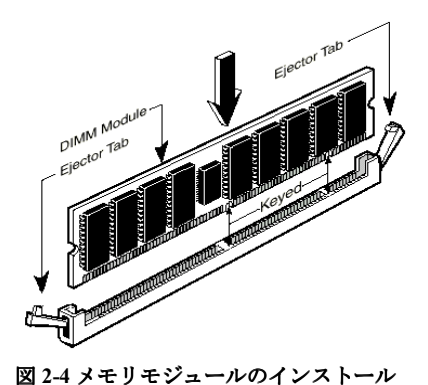

ステップ **3.** いかなる電子部品に対し てもそれらに触れる前に、塗装のさ れていないケースの広い金属部分に 触れて、体に溜まった静電気を放電 します。

ステップ **4.** 168 ピンメモリを DIMM ソケットに当てます。

ステップ **5.** 図のように、DIMM をメ モリ拡張スロットに挿入します。図 2-4 でメモリモジュールにキーノッ チ(keyed)があることを良く見てくだ さい。これは、DIMM が誤った方向

に装着できないようにするためのものです。方向が誤っていないのを 確認し、ソケット奥までしっかりと押し込んでください。イジェクタ タブを内側に閉じて、切り欠き部分に入るのを確認します。

ステップ **6.** DIMM の装着が完了したら、ケースカバーを元に戻します。または、 次のセクションで説明する手順にしたがって、ほかのデバイスやアド オンカードをインストールしてください。

#### 注意

DIMM モジュールを DIMM ソケットにインストールするときには、イジェク トタブをしっかりと DIMM モジュールに固定してください。

外観から PC100, PC133 SDRAM と、VCM DRAM モジュールを見分けることは困 難です。これらは RAM モジュール上に貼り付けられているステッカーに記載さ れています。

## **2-4.** コネクタ、ヘッダ、スイッチ

どのコンピュータの内部も、多くのケーブルおよびプラグの接続が必要です。こ れらのケーブルおよびプラグは通常 1 対 1 でマザーボード上のコネクタに接続さ れます。接続する場合、ケーブルの方向性に注意してください。また、もしあれ ばコネクタの第 1 ピンの位置にも注意してください。第 1 ピンの重要性について は以下に説明します。

以下に全てのコネクタ、ヘッダおよびスイッチについてどのように接続するか紹 介します。ハードウェアをインストールする前に、この章を最後までお読みくだ さい。

図 2-5 はこの後に説明する全てのコネクタおよびヘッダを示しています。この図 でそれぞれの部品の位置を確認してください。

ここで説明する全てのコネクタ、ヘッダおよびスイッチはお使いのシステム構成 に依存します。いくつかの機能は周辺機器によって接続したり、設定したりする 必要があります。該当するアドオンカードがない場合はその分について無視して ください。

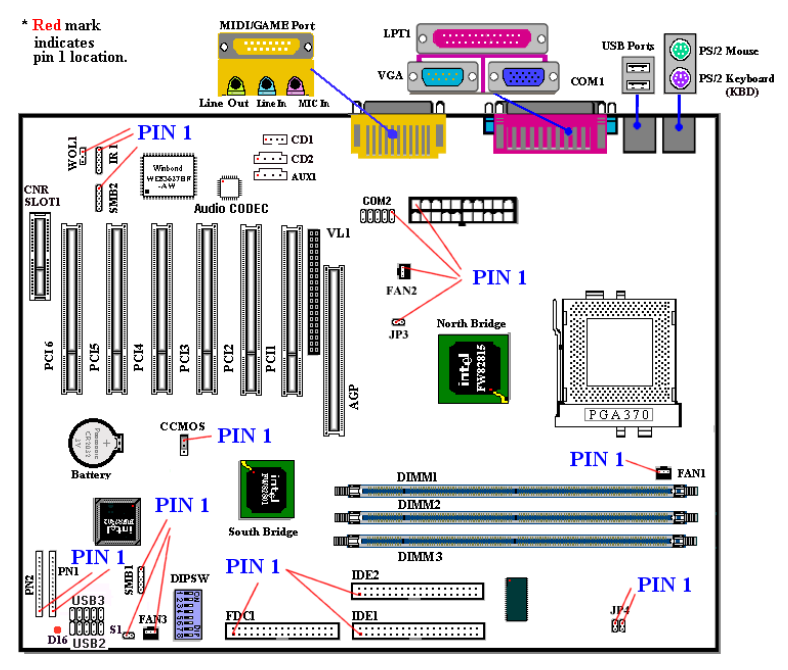

図 **2-5. SE6** のコネクタとヘッダ

SE6 のヘッダの各機能は次の通りです。

### **(1) ATXPR1: ATX** 電源入力コネクタ

警告

電源装置からの電源コネクタが正しく ATXPR1 コネクタに装着されていない とマザーボードやアドオンカードに損傷を与える恐れがあります。

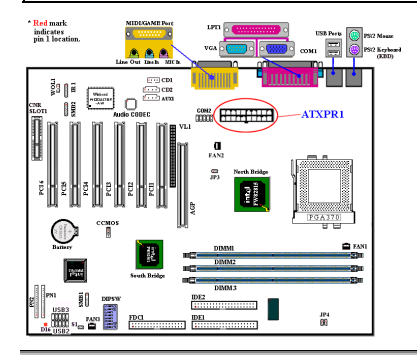

**(2A)/(2B)/(2C): FAN1, FAN2 & FAN3** ヘッダ

電源装置から出ている電源ブロックコ ネクタをこの ATXPWR1 に接続しま す。コネクタが十分奥まで装着されて いることをご確認ください。

注意:ピンの位置と方向を良く確認し てください。

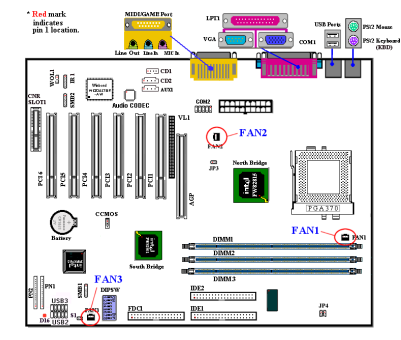

ファン取付けることをお薦めします。

注意:ピンの位置と方向を良く確認してください。

CPU ファンから出ているコネクタを FAN1 ヘッダに接続し、シャーシファン から出ているコネクタを FAN3 ヘッダ に接続します。さらに電源ファンから 出ているコネクタを FAN2 ヘッダに接 続します。

安定して動作させるために、CPU ファ ンは必ず取付けてください。コンピュ ータケース内の温度を一定且つ高温に なりすぎないようにするためにケース

ユーザーマニュアル

## **(3) IR1: IR** ヘッダ **(**赤外線**)**

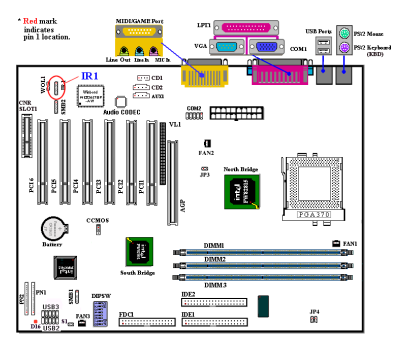

ピン 1 から 5 まで方向性があります。IR キットや IR 機器のコネクタをこのヘッ ダに取付けてください。このマザーボ ードは標準 IR1 転送速度をサポートし ています。

注意:ピンの位置と方向を良く確認し てください。

## **(4) WOL1: Wake on LAN** ヘッダ

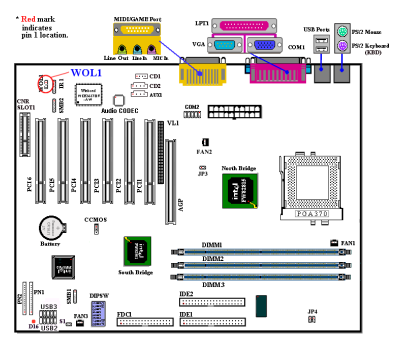

お使いのネットワークアダプタがこの 機能をサポートしている場合は、ここ にケーブルで接続します。この機能は、 LAN を経由して遠隔制御できるように するものです。この機能を利用するた めには、PCnet Magic Packet ユーティリ ティや同様のソフトウェアが必要にな ります。

注意:ピンの位置と方向を良く確認し てください。

## **(5) CNR** スロット**: Communication Network Riser** スロット

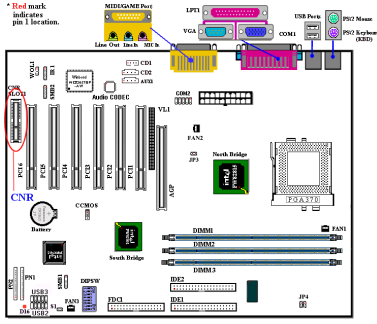

このスロットはオプションの CNR に対 して使用されますが、その主たる目的 は、"接続された PC"で広く使用されて いる機能の基本的実装コストを削減す ることです。また一方で、今日のオー ディオ、モデム、および LAN サブシス テムの固有の機能上の制限にも対

**。** 

#### **(6) SMB1 & SMB2** ヘッダ **:** システム管理バスコネクタ

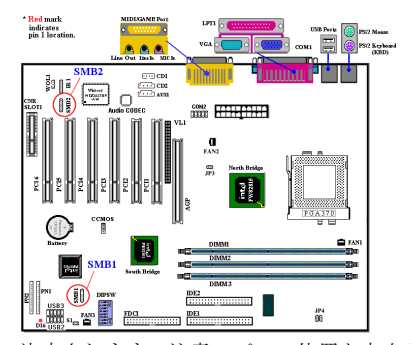

このコネクタはシステム管理バス (SMBus) 用に予約されています。SMBus は特定の I2C バスで使用されます。I2C はマルチマスターバスです。つまり、 同じバスに複数のチップを接続し、デ ータ転送を実行することでそれぞれを マスターとして機能させることができ ます。2 つ以上のマスターが同時にこ のバスを制御しようとすると、仲介機 能が作動して優先権を持つマスターが

決定されます。注意:ピンの位置と方向を良く確認してください。

## **(7) JP3** ヘッダ**(RT2 Thermistor):**

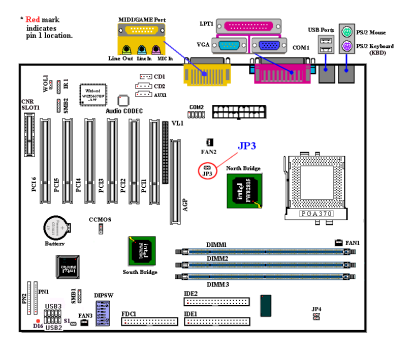

RT2 はシステム環境の温度を検知する ためのセンサーであり、システム温度 感知装置とも呼ばれます。マザーボー ドから伸びる2本のケーブルの片方を JP3 ヘッダーに接続し、サーモケーブル (オプション)のもう片方の端を CPU のヒートシンクにテープで貼り付けま す。一般的には、センサーを貼り付け る場所はなるべく CPU に近い場所で CPU ファンに接触しない場所が適切で す。

#### **(8) USB2/3** ヘッダ **:** 追加 **USB** プラグヘッダ

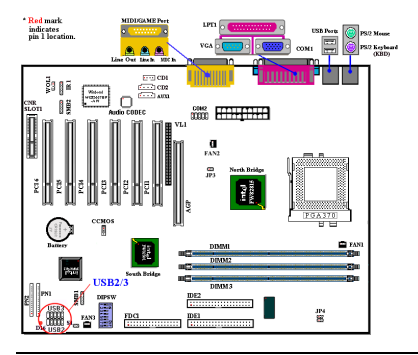

このヘッダには追加の USB ポートプラ グをつなぎます。さらに2つの USB ポ ートを使用できるようにするには、特 別な USB ポートケーブル(オプショ ン)が必要となります。これらの USB ポートは、バックパネルにつなぎます。

こ の追加 USB ポート を使用する には以 下の 3 通り の方法があり ます。

#### ユーザーマニュアル

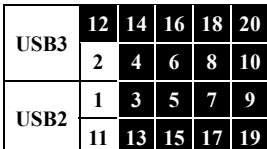

1. 2 つの USB ポート を同時に使用する 場合: オプシ ョ ンの USB ポート 拡張ケーブルを、 USB2 およ び USB3 スロット のピン 1~10 に接続する。

2. CNR カード 上で USB ポート を 1 つだけ使用する 場合· ジャンパを短いピン 5 および 15. ピン 7 およ

び 17 に接続し ます。 追加 USB ポート プラ グは、 USB3(ピン 2、 4、 6、 8、 10、 そしてピン 12、 14、 16、 18、 20)を介し て接続でき ま すが、 1 つの USB ポート 機能し か使用でき ま せん。

3. AGP カード 上で USB ポート を 1 つだけ使用する場合: ジャンパを短いピン 6 お よび 16、ピン 8 および 18 に接続します。 追加 USB ポート プラグは、USB2(ピ ン 1、 3、 5、 7、 9 、 そし てピン 11、 13、 15、 17、 19)を介し て接続でき ま すが、 1 つの USB ポート 機能し か使用でき ません。

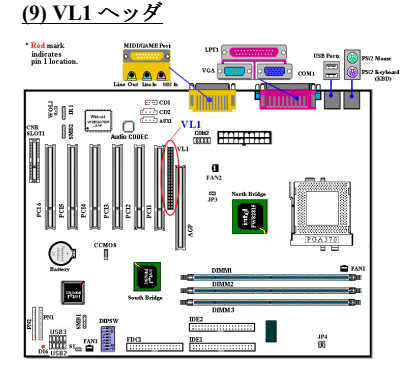

コ ネク タ はオプショ ンのアド オンカー ド に挿入し て使用さ れ、 オンボード の VGA が TV アウト やフラット パネルに 出力されるのを可能にします。

その機能は、外部 AGP ディスプレイカ ード が挿入さ れている 場合、 使用でき ま せん。

## **(10) CDIN1:** 内蔵 **CD-ROM** ドライブのオーディオケーブルヘッダ

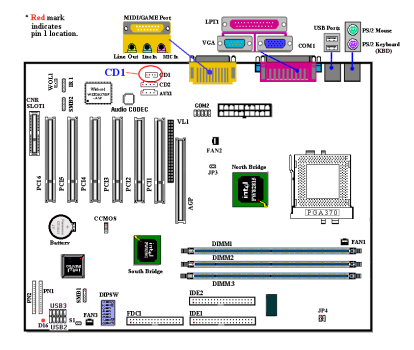

このヘッダには内蔵 CD-ROM ドライブ のオーディオケーブルをつなぎます。 このヘッダは特殊なタイプの CD オー ディオケーブルコネクタが使用しま す。 CD-ROM ドライブのオーディオケ ーブルのタイプを確認してから、接続 してください。

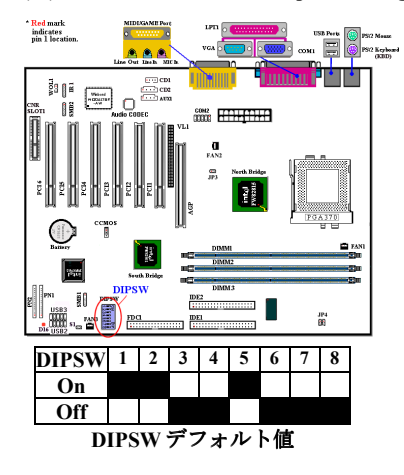

#### **(11) DIPSW: Front Side Bus Speed Setting DIP Switch**

このスイッチでフロントサイドバスの 速度を手動で調整できます。

(1) SW1 - SW2 オン、SW3 - SW4 オフ:こ れは CPU デフォルト値 (66 / 100 / 133MHz)を使用するための設定です。

(2) SW1 - SW2 オフ、SW8 オン: CPU に SW3 - SW4 で調整したクロックを強 制的に使用させます。

 SW3 - SW4 オン:66MHz SW3 オフ、SW4 オン:100MHz SW3 - SW4 オフ:133MHz

(3) SW5: "オン"に設定すると ICHレジ スタ内で CPU 周波数ストラップを使用

できます。オフに設定すると、CPU 周波数ストラップをセーフモードにできます。 (4) SW6: オンに設定すると 2<sup>nd</sup>ウォッチドッグタイムアウト で再起動できません。 オフに設定すると 2<sup>nd</sup>ウォッチドッグタイムアウト で再起動できます。デフォルト の設定はオフです。

(5) SW7: こ れはオンボード の AC'97 Codec (予約)を無効にする ためのも のです。 デフォルトの設定はオフです。

(6) SW8: SoftMenu か None SoftMenu を設定します。None SoftMenu に設定してく ださい。

## **(12) CCMOS: CMOS** クリアジャンパ

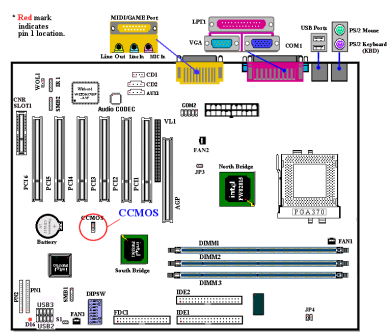

CCMOS ジャンパは CMOS メモリの内 容を消します。マザーボードに装着す る時は、このジャンパが通常動作に設 定されていることを確認してください (ピン 1 とピン 2 をショート)。図 2-6 を ご覧ください。

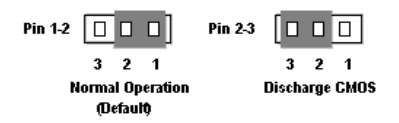

図 **2-6 CCMOS** ジャンパの設定

注意

CMOS メモリをクリアする前に、完全に電源を切ってください (5V スタンバイ 電源を含む)。これを怠りますと、システムの動作が不安定になります。

#### **(13) AIMM (AGP Inline Memory Module) Slot**

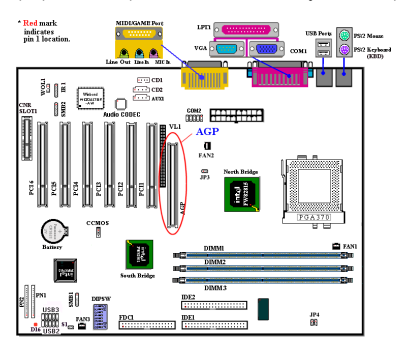

この機能は AGP インラインメモリモジ ュ ール(オプショ ンのモデル RM04)を イ ン ス ト ールする ために使用さ れま す。 こ れはオプショ ンの機能で、 3D 性能を 改良することによって、オンボードの VGA の機能を向上さ せていま す。

注意:ピンの位置と方向を良く確認し てください。

## **(14) PN1** および **PN2** ヘッダ

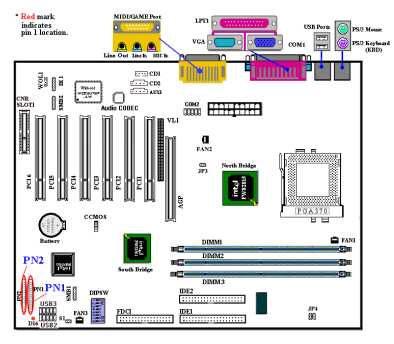

 PN1 と PN2 はケースフロントパネルの スイッチと表示機を取扱います。これ らのヘッダにはいくつかの機能が盛り 込まれています。ピンの場所と方向に ついて良く確認してください。間違っ た接続をしますと、システム動作が不 安定になることがあります。図 2-7 は PC1 と PN2 の機能を示しています。

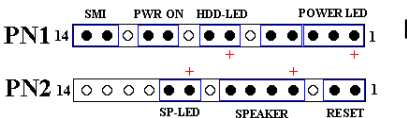

#### 図 **2-7. PN1** と **PN2** の設定

**PN1 (Pin 1-2-3-4-5): Power LED** ヘッダ

**Power LED** PWR ON HDD-LED **POWERLED SMT**  $PN114 \bullet \bullet \circ \bullet \circ \bullet \circ \bullet \circ \bullet \circ \bullet \bullet \bullet \bullet$  $PN214$   $\circ$   $\circ$   $\circ$   $\circ$   $\bullet$   $\bullet$   $\circ$   $\circ$   $\bullet$   $\bullet$   $\circ$   $\circ$   $\circ$   $\bullet$   $\circ$   $\circ$  $SP-LED$ **SPEAKER RESET** 

ピン 1 から 3 まで方向性があります。 三つに分かれた Power LED ケーブルを ピン 1~3 に接続してください。Power LED については方向を間違えないでい るか良く確認してください。Power LED

は、接続する方向が間違っているとシステム電源が On になっても LED が点灯し ません。

注意:Power LED ピンの位置と方向を良く確認してください。

#### **PN1 (Pin 7 - 8): HDD LED** ヘッダ

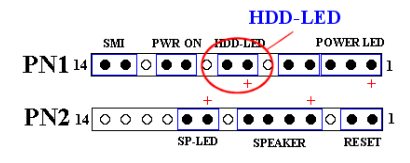

ケースにつながっている HDD LED ケ ーブルをこのヘッダに接続してくださ い。接続する方向が間違っていると HDD に対するアクセスがあっても LED が点灯しません。

注意:ピンの位置と方向を良く確認してください。

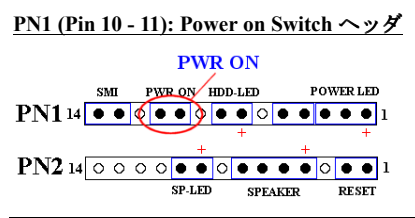

ケースにつながっている電源スイッチ をつなぎます。

#### **PN1 (Pin 13-14): Hardware Suspend Switch (SMI Switch)** ヘッダ

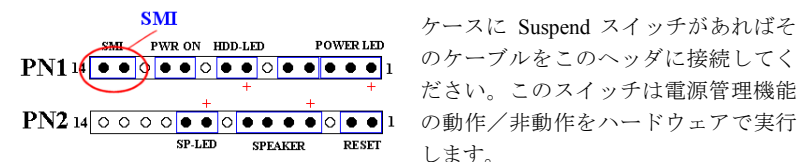

ケースに Suspend スイッチがあればそ のケーブルをこのヘッダに接続してく ださい。このスイッチは電源管理機能 します。

注意:BIOS セットアップで ACPI 機能を無効にした場合は、この機能も使用でき ません。

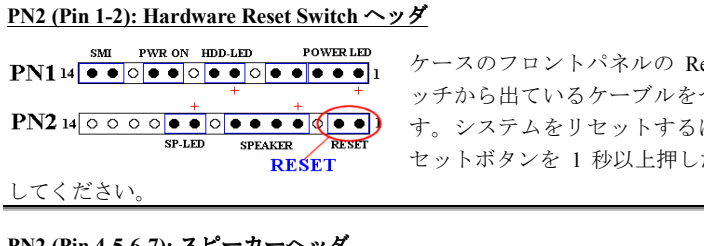

eset スイ つなぎま には、リ たままに

## **PN2 (Pin 4-5-6-7):** スピーカーヘッダ

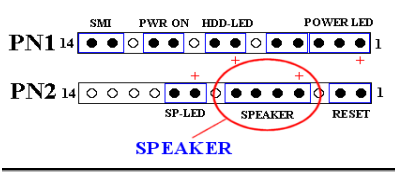

ケースにつながっているスピーカケー ブルをこのヘッダに接続してくださ い。

## **PN2 (Pin 9-10): Suspend LED Header**

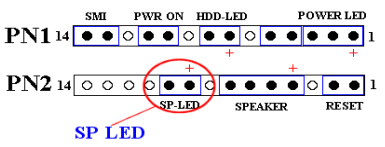

2 つに分かれたサスペンド LED ケーブ ルをピン 9、10 に接続します。接続す る方向が間違っているとシステム電源 が On になっても LED が点灯しません。

注意:ピンの位置と方向を良く確認してください。

PN1 と PN2 の名前と機能については、表 2-3 を参照してください。

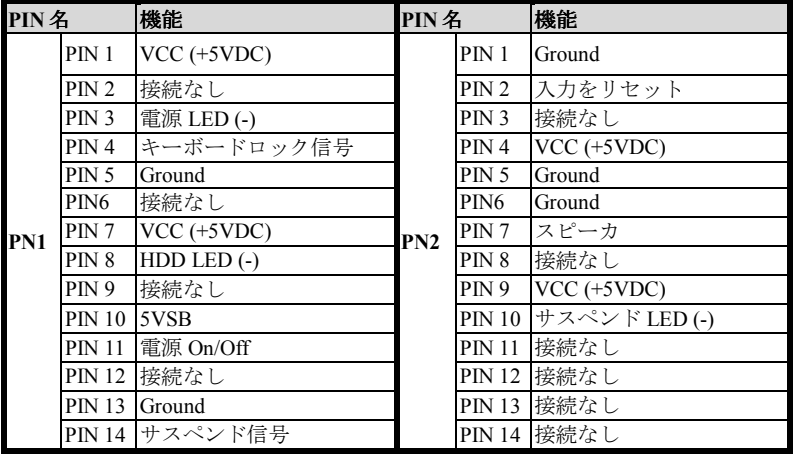

## 表 **2-3. PN1** と **PN2**

SE6 の I/O コネクタの各機能は次の通りです。

#### **(15) FDC1** コネクタ

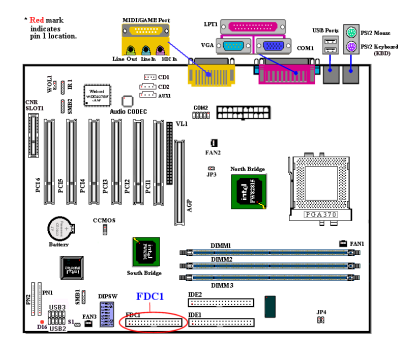

この 34 ピンコネクタは、"フロッピー ディスクドライブ(FDD)コネクタ"と 呼ばれ、360K, 5.25", 1.2M, 5.25", 720K, 3.5'', 1.44M, 3.5", 2.88M, 3.5"などの FDD を接続することができます。また 3 モ ードの FDD にも対応しています。

FDD ケーブルは 34 本の信号線と 2 台ま での FDD を接続するためのコネクタと マザーボードに接続するためのコネク タが付いています。ケーブルの一部が

反転されていない方の端のコネクタをマザーボードの FDC1 に取付けてから、FDD 側のコネクタを接続してください。ドライブ A:となる方の FDD には、ケーブル の一部が反転した先のコネクタを利用してください。システムはフロッピーディ スクドライブが 1 台のみでも動作します。

注意

ケーブルの赤い線は 1 番ピンを示しています。FDC1 コネクタに接続する時、 1番ピンとこの赤い線が同じ側に来ていることを確かめてください。

#### **(16) IDE1** および **IDE2** コネクタ

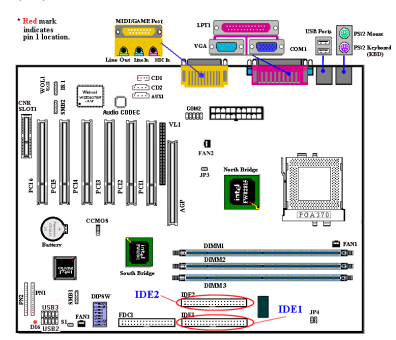

IDE ハードディスク(HDD)ケーブルは 40 本の信号線を持ち、2 つの IDE ドラ イブを接続するためのコネクタとメイ ンボードに接続するためのコネクタを 備えています。ケーブルの一方のコネ クタを IDE1(もしくは IDE2)に装着 後、残りのコネクタで IDE HDD や CD-ROM ドライブ、LS120 ドライブなどを 接続してください。HDD をインストー ルする前に以下の点に留意ください。

- ◆ "Primary" はマザーボードの1番目すなわち IDE1 コネクタを示しています。
- ◆ "Secondary" はマザーボードの2番目すなわち IDE2 コネクタを示しています。
- ◆2台までの HDD がそれぞれのメインボード上のコネクタに接続できます。

最初のドライブを"Master"と呼び、2 番目のドライブを"Slave"と呼びます

● 最高のパフォーマンスを発揮するために、CD-ROM ドライブは、ハードディス クと同じ IDE チャンネルに接続しないようお薦めします。このような接続をし た場合、CD-ROM 側の性能に合わせて、HDD の読み書きの速度が低下します。

#### 注意

● Master もしくは Slave の状態は、HDD 側で設定します。HDD のマニュアル あるいは、HDD 上のラベルをご覧になり、正しく設定してください。

**● ケーブルの赤いマークは信号の 1 番であることを示しています。IDE1(また** は IDE2)コネクタに接続する時、1 番ピンとこの赤い線が同じ側に来ているこ とを確かめてから装着してください。HDD 側も同様に 1 番ピンを確認してか ら装着してください。

SE6 は Ultra ATA/100 (別名 Ultra DMA/100) 規格に対応しています。性能とデータ の統合性を高めることによって、既存の Ultra ATA/33 テクノロジーを向上させま す。この最新の高速インタフェースは、Ultra ATA/33 バーストデータ転送速度を これまでの 3 倍の 99.9 Mbytes/秒に高めることができます。その結果、現在の PCI ローカルバス環境でディスクの性能を最大限に高めることができます。図 2-8 は Ultra ATA/33 ケーブルと Ultra ATA/66 ケーブルの違いを示しています。

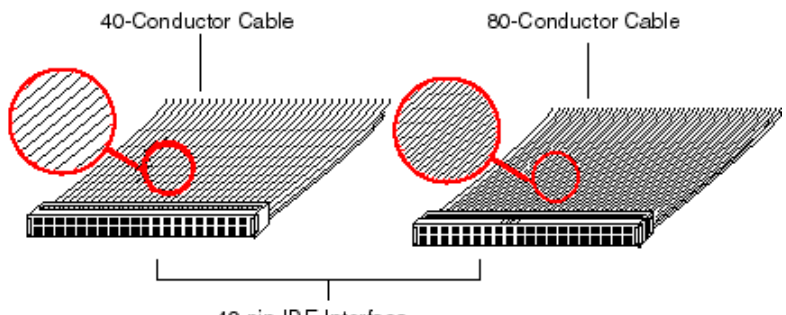

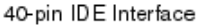

図 **2-8. Ultra ATA/33** と **Ultra ATA/66** ケーブルの違い

図 2-9 は Ultra ATA/66 ケーブルを示しています。Ultra ATA/66 ケーブルは 40 ピン、 80 コンダクタのケーブルで、片方に黒いコネクタ、もう片方に青いコネクタがつ いています。また中央にはグレイのコネクタがついています。ケーブル上の 34 番 目のラインにはノッチが付いているか、切り取られています (簡単には見分ける ことができません) 。

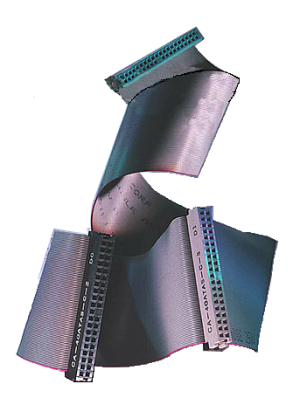

Ultra ATA/100 はすべての Ultra ATA/33/66 システム と互換性がありますが、その転送モードは Ultra ATA/33 (Ultra DMA Mode 2 - 33 Mbytes/秒) か PIO Mode 4 (16.6 Mbytes/秒) に限られます。Ultra ATA/100 HDD は Ultra ATA/33 および DMA、既存の ATA (IDE) HDD、CD-ROM ドライブ、ホストシステムと完全 な互換性があります。Ultra ATA/100 のプロトコル とコマンドは既存の ATA (IDE) デバイスやシステ ムと互換性があります。Ultra ATA/66 には新しいタ イプの 40 ピン、80 コンダクタタイプのケーブルが 必要ですが、チップセットのピンコンダクタは 40 のままです。Ultra ATA/100 対応の HDD は Ultra ATA/33/66 とレガシー ATA (IDE) 仕様に対応してい ます。

図 **2-9. Ultra ATA/66** ケーブ ル

**Ultra ATA/100** を使用するには、次の4つの条件を

### 満たしていなければなりません。

\*ドライバが Ultra ATA/100 をサポートしていること

\* マザーボードとシステム BIOS (またはアドインコントローラ) が Ultra ATA/100 をサポートしていること

\* OS が Direct Memory Access (DMA) に対応していること。Microsoft Windows 98 と Windows 95B (OSR2) は DMA に対応しています。

\* 80 コンダクタタイプの 45cm 以下のケーブルを使用すること。

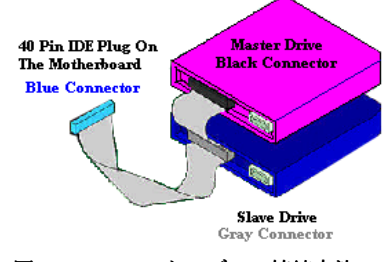

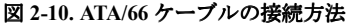

#### **Ultra ATA/66** ケーブルの接続方法

■ 青いコネクタをマザーボードにつな いでください。黒い方のコネクタをつ なぐと、システムが正しく動作しなく なります。

■ Ultra ATA/66 ケーブルの各コネクタに は、プラスチックのボディの中央付近 に小さい分極タブがあります。これを 目印にすることによって、マザーボー ドとドライブを正しい方向につなぐこ とができます (ピン#1 からピン#1 へ)。

■ケーブルの赤い線とピン#1 が同じ側

にくるようにしてください。ドライブ側では、赤い線が電源コネクタの方にく るように接続します。青いコネクタをマザーボード上の 40 ピン IDE プラグに つなぎます。

■黒いコネクタをマスター HDD のプラグに差し込みます。次にグレイのコネク タをスレーブドライブ (セカンダリ HDD、CD-ROM、テープドライブなど) の プラグに差し込みます。図 2-10 を参照してください。

図 2-11 は SE6 のバックパネルにあるコネクタの位置を示しています。これらのコ ネクタはデバイスの外側からマザーボードへ接続するためのものです。以下に、 これらのコネクタに接続すべきデバイスについて説明します。

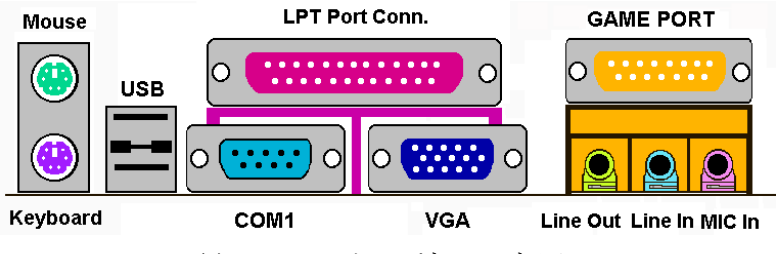

図 **2-11. SE6** のバックパネルのコネクタ

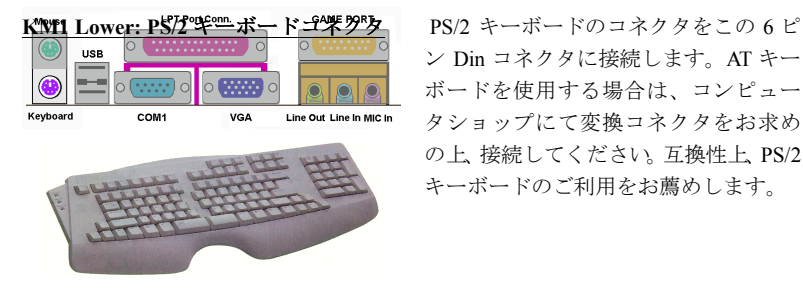

ン Din コネクタに接続します。AT キー ボードを使用する場合は、コンピュー タショップにて変換コネクタをお求め の上、接続してください。互換性上、PS/2 キーボードのご利用をお薦めします。

## **KBM Upper: PS/2** マウスコネクタ

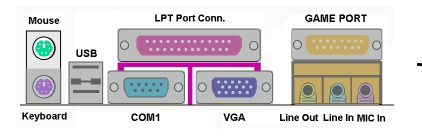

 PS/2 マウスをこの 6 ピン Din コネクタ に接続します。

## **USB** ポートコネクタ

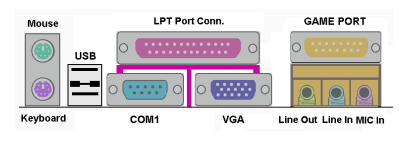

このマザーボードは 2 つの USB ポート を提供しています。それぞれの USB 機 器をケーブルを介してここに接続して ください。

USB 機器を利用される前に、ご使用になるオペレーティングシステムがこの機能 をサポートしていることを確認し、必要であればそれぞれのドライバをインスト ールしてください。詳細は、それぞれの USB 機器のマニュアルを参照してくださ い。

## シリアルポート **COM1** ポートコネクタ

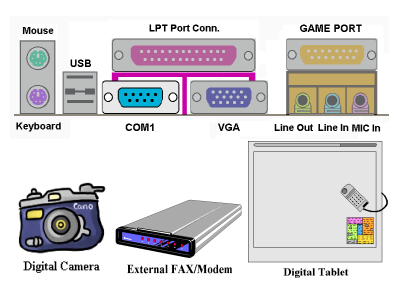

このマザーボードは 2 つの COM ポー トを提供しており、外付けモデムやマ ウスその他のシリアル機器を接続でき ます。SE6 には COM1 ポートコネクタ が1つ備えられています。もう1つの COM2 ポートはマザーボードに同梱さ れているケーブルを使ってプレートに 装着することができます。これはシャ ーシのバックパネルで接続できます。

COM1 と COM2 に接続する外部装置は自由に決めることができます。各 COM ポ ートには一度に1台の装置しか接続できません。

#### **VGA** ポートコネクタ

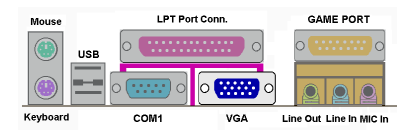

この DIN 15 ピンメス型コネクタはモニ タへ VGA 信号を出力するためのもので す。モニタから出ているプラグをこの コネクタに接続してください。システ ムを特定の場所に固定したままにして

おく場合は、画質を一定に保つためにプラグのネジをしっかりと留めておかれる ようお勧めします。

パラレルポートコネクタ

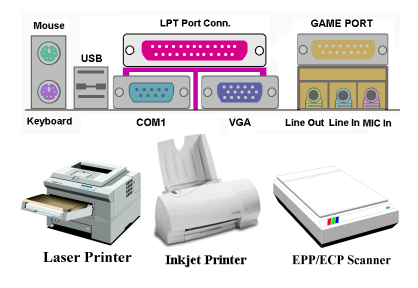

このパラレルポートは一般にプリンタ を接続するため、"LPT"ポートとも呼 ばれます。このポートのプロトコルを サポートする EPP/ECP スキャナなど他 の機器を接続することも可能です。

#### **Line Out, Line In, Mic In** コネクタ

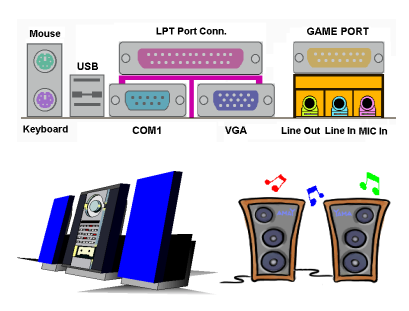

#### **Line Out** コネクタ**:**

外付けスピーカーの信号入力プラグを 接続します。または、ここから出てい るプラグをステレオオーディオ装置の AUX 信号入力ソケットに接続します。 このマザーボードにはスピーカーを操 作するためのアンプは搭載されていま せんので、アンプが内蔵されたスピー カーをお使いください。アンプの付い

ていないスピーカーを使用すると、サウンドが聞こえなかったり、スピーカーか ら小さい音しか聞こえなかったりします。

#### **Line In** コネクタ**:**

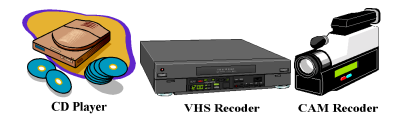

YTV アダプタのオーディオ出力信号、 または CD ウォークマン、ビデオカメ ラ、VHS レコーダーなどの外付けオー ディオソースを接続します。信号の入

力レベルはオーディオソフトでコントロールすることができます。

### **Mic In** コネクタ**:**

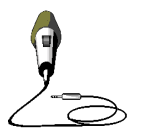

マイクから出ているプラグをつなぎます。このコネクタには、こ れ以外のオーディオ (または信号) ソースは絶対につながないでく ださい。

#### **GAME** ポートコネクタ

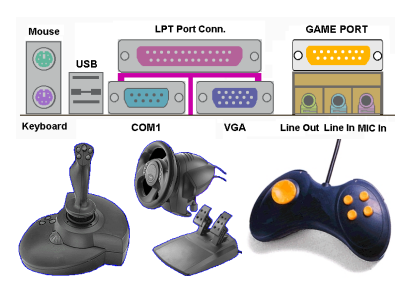

このコネクタにはジョイスティック、 ゲームパッド、あるいはその他のシミ ュレーションデバイスの DIN 15-pin を つなぎます。詳細はデバイスの説明書 をお読みください。

## 第 **3** 章 **BIOS** について

BIOS はマザーボードの FWH (Firmware Hub) チップに保存されるプログラムで す。このプログラムはコンピュータの電源を OFF にしても消去されません。同プ ログラムはブートプログラムとも呼ばれ、ハードウェア回路が OS と交信するた めの唯一のチャネルです。その主な機能はマザーボードやインタフェースカード のパラメータの設定を管理することです。これには、時間、日付、ハードディス クなどの簡単なパラメータや、ハードウェアの同期、デバイスの動作モード、**CPU SOFT MENU™ II** 機能、CPU 速度などの比較的複雑なパラメータの設定が含まれ ます。これらのパラメータが正しく設定された場合のみ、コンピュータは正常も しくは最適に動作します。

## ' <sup>操</sup>作がわからない場合は **BIOS** 内のパラメータを変更しないでくだ<sup>さ</sup> い。

BIOS 内のパラメータはハードウェアの同期化はデバイスの動作モードの設定 に使用されます。パラメータが正しくないと、エラーが発生して、コンピュー タはクラッシュしてしまいます。コンピュータがクラッシュすると、起動でき ないこともあります。BIOS の操作に慣れていない場合は BIOS 内のパラメー タを変更しないようお勧めします。コンピュータが起動できない場合は、第 2 章の「CMOS クリアジャンパ」のセクションを参照して CMOS データを一旦 消去してください。

コンピュータを起動すると、コンピュータは BIOS プログラムによって制御され ます。BIOS はまず必要なすべてのハードウェアの自動診断を実施し、ハードウェ ア同期のパラメータを設定して、すべてのハードウェアを検出します。これらの タスクが終了しない限り、コンピュータの制御は次レベルのプログラムである OS に渡りません。BIOS はハードウェアとソフトウェアが通信する唯一のチャネルな ので、システムの安定性および最適なシステムパフォーマンスのための重要な要 素です。BIOS が自動診断と自動検出操作を終了すると、次のメッセージが表示さ れます。

#### **PRESS DEL TO ENTER SETUP**

メッセージが表示されてから 3~5 秒以内に **Del** キーを押すと、BIOS のセットア ップメニューにアクセスします。セットアップメニューに入ると、BIOS は次のメ ニューを表示します。

| CM0S Setup Utility - Copyright (C) 1984-2000 Award Software                      |                         |  |  |
|----------------------------------------------------------------------------------|-------------------------|--|--|
| SoftMenu II Setup                                                                | ► PC Health Status      |  |  |
| ► Standard CMOS Features                                                         | Load Fail-Safe Defaults |  |  |
| Advanced BIOS Features                                                           | Load Optimized Defaults |  |  |
| Advanced Chipset Features                                                        | Set Password            |  |  |
| ▶ Integrated Peripherals                                                         | Save & Exit Setup       |  |  |
| Power Management Setup                                                           | Exit Without Saving     |  |  |
| ▶ PnP/PCI Configurations                                                         |                         |  |  |
| Esc : 0uit [9] : Menu in BI0S $+ + + +$ : Select Item<br>FlO : Save & Exit Setup |                         |  |  |
| Change CPU's Clock & Voltage                                                     |                         |  |  |

図 **3-1. CMOS Setup Utility** のメインスクリーン

図 3-1 の BIOS 設定のメインメニューにはいくつかのオプションがあります。こ の章では以下それらのオプションについて順に解説してゆきますが、その前にフ ァンクションキーの機能について簡単に説明します。

- ! メインメニューで確定または変更するオプションを選択するには ↑↓→← (上、下、左、右)を使用してください。
- オプションを選択するには Enter キーを押してください。オプションをハイラ イト表示したら、Enter キーを押します。
- BIOS のパラメータを設定し、それらのパラメータを保存して BIOS のセットア ップメニューを終了する場合は **F10** を押してください。
- BIOS 設定を終了するには **Esc** を押します。
- ●ヘルプを読むには F1 を押します。

## コンピュータ豆知識:**CMOS** データ

"CMOS データが消えた"というようなことをお聞きになったことがありません か?CMOS とは、BIOS パラメータを保存しておくメモリのことです。CMOS からはデータを読み込んだり、データを保存したりすることができます。CMOS はコンピュータの電源を切ってもデータを保持できるように、電池でバックア ップされています。したがって、電池切れや電池不良により電池を交換しなけ ればならなくなったときに、CMOS のデータが失われてしまいます。あらか じめ CMOS データの内容を書き留めてコンピュータに貼り付けておくなどし て、保管しておいてください。

## **3-1. CPU Setup [SOFT MENU™ II]**

CPU はプログラム可能なスイッチ (**CPU SOFT MENU™ II**) によって設定できま す。これは従来の手動によるハードウェアの設定に代わるものです。この機能を 使えばインストールがいっそう容易になります。ジャンパやスイッチの設定を必 要とせずに CPU のインストールができます。CPU はその仕様に合った設定が必 要です。最初のオプションで F1 キーを押すと、そのオプションに対して変更可 能なすべての項目が表示されます。

| CMOS Setup Utility - Copyright (C) 1984-2000 Award Software<br>SoftMenu II Setup                                                                                                    |                                                               |            |  |  |
|----------------------------------------------------------------------------------------------------|---------------------------------------------------------------|------------|--|--|
| <b>CPU Name Is</b>                                                                                                    | <b>Intel Celeron MMX</b>                                      | Item Help  |  |  |
| <b>CPU Operating Speed</b><br>x - FSB(CPU:SDRAM:PCI)<br>x - Multiplier Factor<br>x - System Memory Frequency -<br>x - Speed Error Hold                                                    | 300(66)<br>66MHz(2:3:1)<br>x4.5<br><b>100 MHz</b><br>Disabled | Menu Level |  |  |
| <b>CPU Power Supply</b><br>x - Core Voltage                                                                                                    | <b>CPU Default</b><br>$2 - 00v$                               |            |  |  |
| In-Order Queue Depth                                                                                                    | 1                                                             |            |  |  |
| Spread Spectrum Modulated                                                                                                    | Disabled                                                      |            |  |  |
| <sup>†↓→←:Move</sup> Enter:Select<br>+/-/PU/PD:Value F10:Save<br>F1:General Help<br>ESC:Exit<br><b>F5:Previous Values</b><br><b>F6:Fail-Safe Defaults</b><br><b>F7:Optimized Defaults</b> |                                                               |            |  |  |

**Figure 3-2. CPU SOFT MENU™ II**

## **CPU Name Is:**

- ➤ Intel Celeron MMX
- ➤ Intel Pentium III MMX

## **CPU Operating Speed:**

このオプションでは CPU 速度を設定します。

この部分では CPU の速度は次のように計算されます:CPU 速度 = External Clock (外部クロック)×Multiplier Factor(クロック倍数)。CPU の種類と速度に従っ て CPU 速度を設定してください。

Intel Pentium® II/II および Celeron™ MMX では次の設定が選択できます。

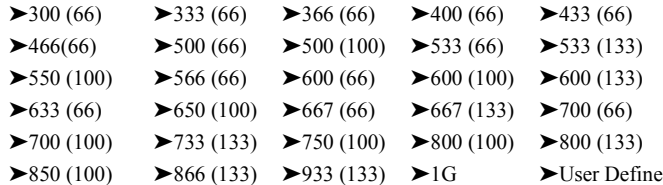

ユーザが外部クロックとクロック倍数を指定する場合

#### ➤ **User Defined**

## \$\$\$\$<sup>警</sup><sup>告</sup> \$\$\$\$

クロック倍数と外部クロックの設定を誤ると、CPU をダメージを与えるこ とがあります。PCI のチップセットまたはプロセッサの仕様よりも高い周波 数に設定すると、メモリモジュールエラー、システムクラッシュ、ハード ディスクドライブのデータロス、VGA カードや他のアドオンカードの誤動 作を招く場合があります。CPU の仕様外の設定は本書の目的ではありませ ん。そうした設定はエンジニアリングテストのためで、通常のアプリケー ションでは使用しないでください。

通常の操作で仕様を超えて設定した場合、システムが不安定になり、シス テムの信頼性に影響が出ることがあります。また、仕様外の設定に対して は安定性や互換性の保証はできません。マザーボードのコンポーネントに 問題が生じた場合の責任を負うことはできません。

✏ *Ext. Clock (PCI):*

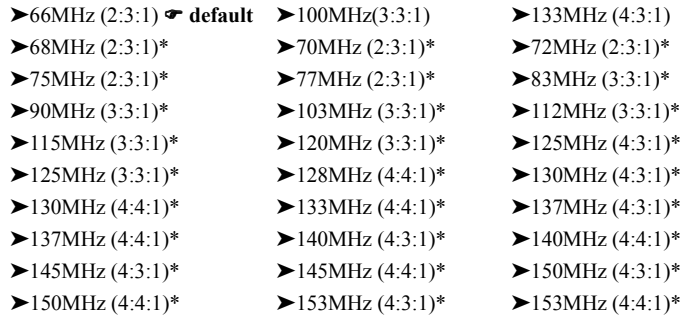

各コンポーネントの周波数はどのようにして測定するのでしょうか?最初 は、すべての値はマザーボード上のクロックジェネレータから取り出され ます。ブート時に CPU はクロックジェネレータにフロントサイドバス (FSB)のデフォルト値を割り当てます。FSB を設定してしまえば、その 他のコンポーネントの適切な周波数が割り出されます。

例えば、CPU が 100MHz FSB であれば、**FSB : SDRAM : PCI** の適切な動 作周波数は次のように計算されます。

500MHz で動作する 100MHz FSB の Pentium III® CPU

100MHz (3:3:1) (それぞれ 3 で割った値をかける) (FSB) 100MHz : (SDRAM) 100MHz : (PCI) 33MHz

**CPU FSB** 値 **= 100MHz x 1 = 100MHz (**この **CPU** の適正 **FSB** 値**)**

**SDRAM** 値 **= FSB 100MHz x 1 = 100MHz (PC100 RAM** の適正値**)**

#### **PCI** 値 **= FSB 100MHz x 1/3 = 33MHz (PCI** バスの適正値**)**

## 上記例の場合、**FSB** に対する **x1, x1, x 1/3** の値は **100MHz (1: 1: 1/3)** のよう に表記されます。

さらに CPU (Pentium® III 500MHz) の作業値は次のように測定されます。

#### **CPU** の動作値 **= FSB 100MHz x 5 = 500MHz (**この **CPU** の適正値**)**

また、AGP 値は PCI 値から割り出されます。

## **AGP** 値 **= PCI** 値 **(33MHz) x 2** または**(4) = 66MHz** または**(132MHz) (AGP** バ スの適正値**)**

#### **2x AGP** では **PCI** バスの速度は **2** 倍になり、**4x AGP** では **4** 倍となります。

FSB が 133MHzなどのように 100MHz を越える場合は、周波数を4で割る と適正値 33MHzが割り出されます。

次に、BIOS内では分数の表記がないため整数で表記されます。したがって、 たとえば 100MHz FSB の場合は、上の表のように **100MHz (1: 1: 1/3)**と表示 されます。

**100MHz (3:3:1)**

ただしそれぞれの値は **3** で割られていることを覚えておいてください。

正確には

**100MHz (3:3:1)** それぞれを **3** で割る

のように表記されていると考えてください。

または

**100MHz (1: 1: 1/3)** それぞれ **3** 倍して(**3** で割る)

または

**100MHz (3/3: 3/3: 1/3)** それぞれ **3** 倍して(**3** で割る)

と考えることもできます。

#### その結果 いずれも

**100MHz (3:3:1) (3** で割る**)**

#### となります。

つまり、必ずしもどの数値で割るべきかは表示されませんが、たとえば **100MHz (3:3:1)**の場合は3で割られなければならないということです。

同様に、**66MHz (2:3:1)**の場合はそれぞれ 2 で割り、**138MHz (4:3:1)**の場合 はそれぞれ 4 で割ります。カッコ内の最初の値が CPU の FSB 値で、すべ ての動作周波数はこの FSB の値が 1 となるように割り算されます。(3:3:1) の場合は3で、(2:3:1)では2、(4:3:1)では4で割ります。

上記表の 100MHz (3:3:1)の例では、動作値を知るために(3:3:1)を3倍して3 で割ります。

また例えば、138MHz (4:3:1) (4 で割る)の場合は、138MHz(1: 3/4: 1/4)のよう に考えることができます。それぞれ 4 倍した値が 138MHz (4:3:1)と同じに なればいいのです(再度4で割る必要があります)。FSB が 4/4=1にな るようにして、138MHz が 138MHz と認識されるように設定します。

**CPU FSB** 値 **=138MHz x1=138MHz (**この **CPU** に対してほぼ適正な **FSB** 値**)**

**SDRAM** 値 **= FSB 138MHz x 3/4 = 103.5MHz (PC100 RAM** に対してほぼ適 正な値**)**

**PCI** 値**= FSB 138MHz x 1/4 = 34.5MHz (PCI** バスに対してほぼ適正な値**)**

いずれも適正値を割り出すことがでいます **(**いくつかの **MHz** では正確な値 は得られません**)**

もうひとつの方法として、例えば 138MHz (4:3:1)を例にとると、最大値4 を使って 138MHz の FSB 値を4で割ると 34.5MHzとなります。この 34.5MH zをコンポーネントの掛け算の基本値とすることができます。

#### **CPU FSB** の周波数は **34.5MHz x 4 =138MHz** となります

**SDRAM** の動作周波数は **34.5MHz x 3 =103.5MHz** となります

**PCI** バス動作周波数は **34.5MHz x 1 = 34.5MHz** となります

いずれも適正値を割り出すことがでいます **(**いくつかの **MHz** では正確な値
## は得られません**)**

ABIT の特許取得テクノロジー、SoftMenu™は FSB 動作周波数を調整する ことができます。動作周波数を調整するときには、CPUのFSB : SDRAM : PCI の適正値を選択してください。例えば、

## **66MHz FSB** の **CPU (Celeron™**など**)**

66MHz (2:3:1) (それぞれ2で割る) : 66MHz : 100MHz : 33MHz

## **100MHz FSB** の **CPU (FC-PGA** を使った **Pentium® III Coppermine** など**)**

100MHz (3:3:1) (それぞれ3で割る) 100MHz : 100MHz : 33MHz

## **133MHz FSB (FC-PGA** を使った **Pentium® III Coppermine** など**)**

133MHz (4:3:1) (それぞれ4で割る) 133MHz : 100MHz : 33MHz

注意:各コンポーネントとそれに相当するバス速度は正常に作動はします が、それでもスペックを遥かに上回る値に設定するとシステムが故 障するおそれがあります。システムの性能は使用するコンポーネン トの性能により大きく異なります。

#### 注意

66MHz/100MHz/133MHz 以上の CPU バス速度にも対応していますが、PCIとチ ップセットの仕様により動作を保証することはできません。

✏ *Multiplier Factor:* 以下のクロック倍数の中から選択できます。

 $> 2.0$   $> 2.5$   $> 3.0$   $> 3.5$   $> 4.0$   $> 4.5$   $> 5.0$   $> 5.5$   $> 6.0$  $> 6.5$  ← 7.0 ← 7.5 ← 8.0 ← 8.5 ← 9.0 ← 9.5 ← 10.0 ← 10.5  $\blacktriangleright$  11.0

CPU のブランドやタイプにより若干違いがあります。

#### 注意

Celeron™ PPGA MMX CPU のタイプによっては、いくつかの Celeron™ PPGA MMX CPU は倍数が固定されているために信号が無効となるものがあります。 このような場合は、倍数を上げることはできません。

✏ *Speed Error Hold:*

Enabled(使用する)に設定すると、CPU 速度を間違って設定した場合にシ ステムが停止します。デフォルトは Disabled です。

## ユーザーマニュアル

通常、CPU 速度やクロック倍数の設定で"User Define(ユーザー指定)"の オプションは使用しないでください。このオプションは今後、仕様が未知 の CPU をセットアップするためのものです。現在の CPU の仕様はすべて デフォルト設定の中に含まれています。CPU の全パラメータに非常に精通 している場合を除き、外部クロックやクロック倍数を自分で指定するのは 非常に危険です。

#### 無効なクロック設定による起動の問題の解決方法:

通常、CPU のクロック設定に問題がある場合、起動することはできません。その 場合はシステムを OFF にしてから再起動してください。CPU は自動的に標準のパ ラメータを使用して起動します。BIOS の設定に入って CPU のクロックを設定し 直してください。BIOS の設定に入れない場合は、数回(3-4 回)システムの電源 を入れ直すか、"INSERT"キーを押したままシステムを ON にしてください。シス テムは自動的に標準のパラメータを使って起動します。その後、BIOS の設定に入 って新しいパラメータを設定してください。

#### **CPU** を交換する場合:

このマザーボードは CPU をソケットに挿入するだけで、ジャンパや DIP スイッチ を設定しなくてもシステムを正しく起動できる設計になっていますが、CPU を変 更する場合、通常は電源を OFF にして CPU を交換後、**CPU SOFT MENU™ II** か ら CPU のパラメータを設定してください。しかし、CPU のメーカー名とタイプ が同一で、交換後の CPU が交換前のものより速度が遅い場合、CPU の交換は以 下の 2 つの方法のいずれかで行ってください。

- 方法 1: 古い CPU の状態のままでそれをサポートする最低の速度に一旦 CPU を 設定します。電源を OFF にして CPU を交換後、システムを再起動して **CPU SOFT MENU™ II** から CPU のパラメータを設定してください。
- 方法 2: CPU を交換の時に CCMOS ジャンパを使って以前の CPU のパラメータ を消去します。この後 BIOS の設定に入って CPU のパラメータをセッ トアップできます。

#### 注意

パラメータを設定して BIOS 設定を終了後、システムが正しく再起動すること を確認するまで、リセットボタンを押したり、電源を OFF にしたりしないで ください。BIOS が正しく読み込まれず、パラメータが失われ、**CPU SOFT MENU™ II** に再び入ってパラメータをすべて設定し直さなければならない場合 があります。

## **CPU Power Supply:**

CPU Default と User Define の電圧を切り換えることができます。

- **▶CPU Default:** システムが CPU タイプを検出し、適切な電圧を自動的に選択し ます。これを有効にすると、Core Voltage オプションは CPU によ り定義された現在の電圧設定が示されます。この値を変更するこ とはできません。現在の CPU タイプと電圧設定が検出されなか ったり、正しく表示されない場合を除き、CPU Default 設定のま まにしておかれるようお勧めします。
- ➤**User Define:** 電圧を手動で選択することができます。Core Voltage オプション に表示される値は、Page Up キーと Page Down キーを使うことに よって変更できます。

#### **Spread Spectrum:**

Disabled か Enabled のいずれかを選択できます。デフォルトは Disabled です。EMC (**E**lectro-**M**agnetic **C**ompatibility Test) テストには、最適な結果が得られるようにこ れらのオプションを調整してください。特別な理由がない限り、この機能はデフ ォルトのままにしておいてください。

## **3-2. Standard CMOS Setup Menu**

ここには、日付、時間、VGA カード、FDD、HDD などの BIOS の基本的な設定パ ラメータが含まれています。

|                                          | CM0S Setup Utility - Copyright (C) 1984-2000 Award Software<br>Standard CMOS Features                                   |                        |
|------------------------------------------|----------------------------------------------------------------------------------------------------|------------------------|
| Date (mm:dd:yy)                          | Fri, May 5 2000                                                                                                    | Item Help              |
| Time (hh:mm: ss)                         | 13:46:47                                                                                                    | Menu Level >           |
| $\blacktriangleright$ IDE Primary Master | Press Enter None                                                                                                    |                        |
| ► IDE Primary Slave                      | Press Enter None                                                                                                    | Change the day, month, |
| ► IDE Secondary Master                   | Press Enter None                                                                                                    | year and century       |
| > IDE Secondary Slave Press Enter None   |                                                                                                    |                        |
| Drive A                                  | 1.44M, 3.5 in.                                                                                                    |                        |
| Drive B                                  | <b>None</b>                                                                                                    |                        |
| Floppy 3 Mode Support                    | Disabled                                                                                                    |                        |
| Video                                    | EGA/VGA                                                                                                    |                        |
| Halt On                                  | All, But Keyboard                                                                                                    |                        |
| Base Memory                              | 640K                                                                                                    |                        |
| Extended Memory                          | 65472K                                                                                                    |                        |
| Total Memory                             | 1024K                                                                                                    |                        |
|                                          |                                                                                                    |                        |
|                                          | ti---:Move Enter:Select +/-/PU/PD:Value F10:Save ESC:Exit Fl:General Help<br>F5: Previous Values F6: Fail-Safe Defaults | F7: Optimized Defaults |

図 **3-3A. Standard CMOS Setup Screen Shot**

## **Date (mm:dd:yy):**

このアイテムでは月 (mm)、日 (dd)、年 (yy) などの日付情報を設定します。

## **Time (hh:mm:ss):**

このアイテムでは時 (hh)、分 (mm)、秒 (ss)などの時間情報を設定します。

## **IDE Primary Master / Slave and IDE Secondary Master / Slave:**

このアイテムにはオプションを持つサブメニューがあります。どのようなオプシ ョンがあるかは、図 3-3B をご覧ください。

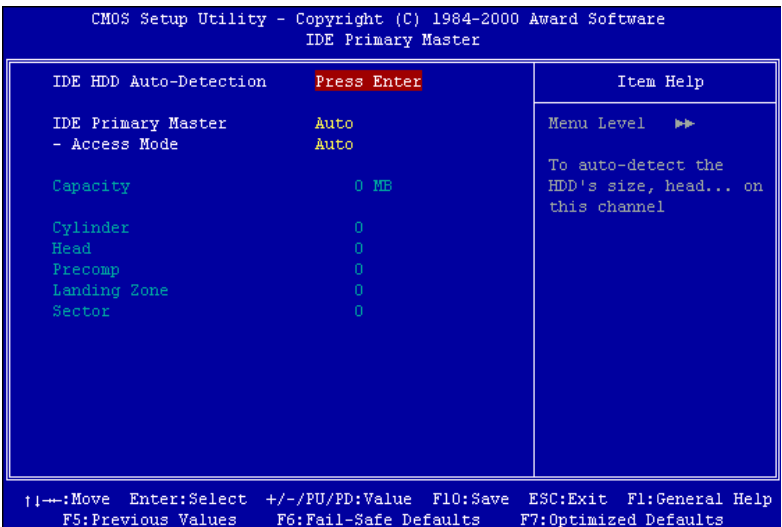

図 **3-3B. IDE Primary Master Setup Screen Shot**

### **IDE HDD Auto-Detection:**

Enter キーを押すと、ハードディスクドライブの詳しいパラメータをすべて BIOS が自動的に検出します。自動的に検出されたら、このメニューの中のほかのアイ テムに正しい値が表示されます。

#### 注意

- **●新しい IDE HDD を先に初期化しなければ、書き込み/読み込みができませ** ん。1つの HDD を使用した場合の基本的なステップは、**HDD** 低レベルフ ォーマットを行い、FDISK を起動した後でドライブをフォーマットします。 ほとんどの HDD は工場出荷時にすでに低レベルフォーマットされています ので、この操作は省略することができます。ただし FDISK を使用するには、 プライマリ IDE HDD には独自のパーティションセットがなければなりませ ん。
- <sup>2</sup>すでに初期化されている古い HDD を使用する場合は、正しいパラメータが 検出されない場合があります。低レベルフォーマットを行うか、手動でパラ メータを設定した上で HDD が作動するかどうかを確認してください。

#### **IDE Primary Master:**

3つの設定が可能です:Auto、Manual、None。Auto を選択すると、使用している HDD の種類を BIOS が自動的にチェックします。各パラメータについて十分な知 識がある方以外は、これらのパラメータを手動で変更することはおやめください。 またパラメータを変更するときには、必ず HDD の説明書をよくお読みください。

#### **Access Mode:**

以前の OS では容量が 528MB までの HDD しか対応できなかったため、528MB を 超える空間については利用できませんでした。AWARD BIOS はこの問題を解決す る機能を備えています。OS の種類によって、NORMAL、LBA、LARGE の4つの モードから選択できます。NORMAL → LBA → LARGE → Auto

サブメニューの HDD 自動検出オプション(IDE HARD DISK DETECTION)はハード ディスクのパラメータおよびサポートされているモードを自動的に検出します。

#### ➤ **Auto:**

BIOS が HDD のアクセスモードを自動的に検出し、設定します。

#### ➤ **Normal** モード**:**

通常のノーマルモードは 528MB までのハードディスクに対応します。このモ ードはシリンダ (CYLS)、ヘッド、セクタで示された位置を使ってデータにア クセスします。

## ➤ **LBA (Logical Block Addressing)** モード**:**

初期の LBA モードは容量が 8.4GB までの HDD に対応できます。このモード は異なる方法を用いてアクセスするディスクデータの位置を計算します。シリ ンダ (CYLS)、ヘッド、セクタをデータが保存されている論理アクセスの中に 翻訳します。このメニューに表示されるシリンダ、ヘッド、セクタはハードデ ィスクの実際の構造に反映するのではなく、実際の位置の計算に使用される参 照数値に過ぎません。現在ではすべての大容量ハードディスクがこのモードを サポートしているためこのモードを使用するようお勧めします。当 BIOSは INT 13h 拡張機能もサポートしているので、LBA モードは容量が 8.4GB を超えるハ ードディスクドライブにも対応できます。

➤ **Large** モード**:**

ハードディスクのシリンダ (CYL) 数が 1024 を超えていて DOS が対応できな い場合または OS が LBA モードに対応していない場合にこのモードを選択し てください。

#### **Capacity:**

HDD のサイズを表示します。この値は初期化したディスクのチェックプログラム で検出されるサイズよりも若干大きくなりますので注意してください。

## 注意

以下のアイテムは、Primary IDE Master を Manual に設定すると設定可能となり ます。

#### **Cylinder:**

シャフトに沿って直接重ねられたディスクで、ある特定の位置にある全トラック により構成される同心円状の「スライス」を「シリンダ」と呼びます。ここでは HDD のシリンダの数を設定できます。最小値は 0、最大値は 65536 です。

#### **Head:**

ヘッドとはディスク上に作成した磁気パターンを読み取るための小さい電磁コイ ルと金属棒のことです (読み書きヘッドとも呼びます) 。ここでは読み書きヘッド の数を設定できます。最小値は 0、最大値は 255 です。

#### **Precomp:**

最小値は 0、最大値は 65536 です。

#### 警告

65536 はハードディスクが搭載されていないことを意味しています。

#### **Landing Zone:**

これはディスクの内側のシリンダ上にある非データエリアで、電源が OFF のとき にヘッドを休ませておく場所です。最小値は 0、最大値は 65536 です。

#### **Sector:**

ディスク上のデータを読み書きする際の、記憶領域の最小単位です。通常セクタ はブロックや論理ブロックに分けられています。ここではトラックあたりのセク タ数を指定します。最小値は 0、最大値は 255 です。

#### **Driver A & Driver B:**

ここにフロッピーディスクドライブをインストールした場合、サポートするフロ ッピードライブの種類を選択できます。次の 6 つのオプションが指定できます: None  $\rightarrow$  360K, 5.25 in.  $\rightarrow$  1.2M, 5.25 in.  $\rightarrow$  720K, 3.5 in.  $\rightarrow$  1.44M, 3.5 in.  $\rightarrow$  2.88M, 3.5 in。

## **Floppy 3 Mode Support:**

3 モードのフロッピーディスクをアクセスする場合には、3 モードと対応のフロッ ピーディスクドライブを用意するとともにこのモードを Enabled に設定してくだ さい。次の4つのオプションが指定できます: Disabled → Driver A → Driver B → Both。デフォルトは Disabled です。

## **Video:**

ビデオアダプタの VGA モードを選択します。次の 4 つのオプションが指定でき ます: EGA/VGA → CGA 40 → CGA 80 → MONO。デフォルトは EGA/VGA です。

## **Halt On:**

システムを停止させるエラーの種類を選択できます。次の 5 つのオプションが指 定可能です: All Errors → No Errors → All, But Keyboard → All, But Diskette → All, But Disk/Key。

右下のボックスにはシステムメモリのリストが表示されます。表示されるのはシ ステムの基本メモリ、拡張メモリ、およびメモリの合計サイズです。これらはブ ート時に自動的に検出されます。

# **3-3. Advanced BIOS Features Setup Menu**

各アイテムではいつでも <Enter> を押すと、そのアイテムのすべてのオプション を表示できます。

## 注意

Advanced BIOS Features Setup メニューはあらかじめ最適な条件に設定されてい ます。このメニューの各オプションについてよく理解できない場合はデフォル ト値を使用してください。

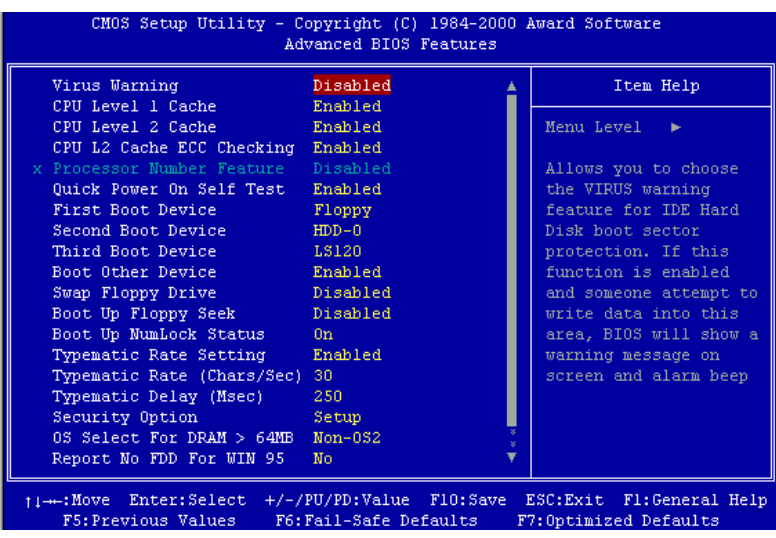

## 図 **3-4A. Advanced BIOS Features Setup Upper Screen**

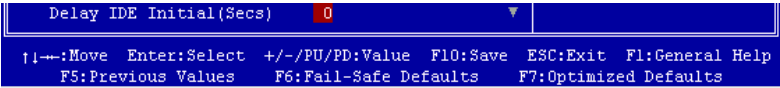

## 図 **3-4B. Advanced BIOS Features Setup Lower Screen**

### **Virus Warning:**

このアイテムは Enabled(使用する)または Disabled(使用しない)に設定できま す。デフォルトは Disabled です。この機能を使用すると、ソフトウェアやアプリ ケーションからブートセクタやパーティションテーブル対して書込みアクセスが ある度に、ブートウィルスがハードディスクにアクセスしようとしているとして 警告を出します。

#### **CPU Level 1 Cache:**

このアイテムは Enabled(使用する)または Disabled(使用しない)に設定できま す。デフォルトは Enabledです。このアイテムは CPUレベル 1キャッシュの ON/OFF の設定に使用されます。キャッシュを Disable(使用しない)に設定すると、非常 に遅くなります。古くて質の悪いプログラムの中には、システム速度が速すぎる と、コンピュータを誤動作させたり、クラッシュさせたりするものがあります。 その場合にこの機能を Disable にしてください。

### **CPU Level 2 Cache:**

このアイテムは CPU レベル 2 キャッシュの ON/OFF の設定に使用されます。拡張 キャッシュを使用すると、システムの速度が向上します。デフォルトは Enable(使 用する)です。

#### **CPU L2 Cache ECC Checking:**

このアイテムは CPU レベル 2 キャッシュの ECC チェック機能の ON/OFF を設定 します。デフォルトは Enable(使用する)です。

#### **Quick Power On Self Test:**

コンピュータに電源を投入すると、マザーボードの BIOS はシステムとその周辺 装置をチェックするために一連のテストを行ないます。Enabled に設定すると、 BIOS はブートプロセスを簡略化して、立ち上げの速度を優先します。デフォルト は、Enabled です。

#### **First Boot Device:**

コンピュータをブートすると、BIOS はフロッピーディスクドライブ A、LS/ZIP デバイス、ハードディスクドライブ C, SCSI ハードディスクドライブ、CD-ROM など、これらのアイテムで選択した順番で OS を読み込もうとします (デフォルト は Floppy です)。

Floppy  $\rightarrow$  LS/ZIP  $\rightarrow$  HDD-0  $\rightarrow$  SCSI  $\rightarrow$  CDROM  $\rightarrow$  HDD-1  $\rightarrow$  HDD-2  $\rightarrow$  HDD-3  $\rightarrow$ LAN  $\rightarrow$  Disabled.

#### **Second Boot Device:**

First Boot Device の説明を参照してください。デフォルトは HDD-0 です。

### **Third Boot Device:**

First Boot Device の説明を参照してください。デフォルトは LS/ZIP です。

## **Boot Other Device:**

BIOS は上記の3つのアイテムで設定した3種類のブートデバイスからブートしよ うとします。このアイテムでは Enabled (使用する)または Disabled (使用しない) が設定できます。デフォルトは Enabled です。

#### **Swap Floppy Drive:**

このアイテムでは Enabled (使用する)または Disabled (使用しない)に設定でき ます。デフォルトは Disabled です。この機能を使用すると、コンピュータのケー スを開けずに、フロッピーディスクドライブのコネクタの位置を交換したのと同 じ効果が得られます。これによりドライブ A: をドライブ B: として、ドライブ B: を ドライブ A: として使用できます。

#### **Boot Up Floppy Seek:**

コンピュータが起動する時、BIOS はシステムに FDD が接続されているかどうか を検出します。このアイテムを Enabled(使用する)にすると、BIOS がフロッピ ードライブを検出できなかった場合、フロッピーディスクドライブエラーのメッ セージを表示します。このアイテムを Disabled(使用しない)にすると、BIOS は このテストを省略します。デフォルトは Disabled です。

#### **Boot Up NumLock Status:**

▶ On: 起動後、数字キーパッドは数字入力モードで動作します。(デフォルト)

▶ Off: 起動後、数字キーパッドはカーソル制御モードで動作します。

#### **Typematic Rate Setting:**

このアイテムではキーストロークのリピート速度を設定できます。Enabled(使用 する)を選択すると、キーボードに関する以下の 2 つのタイプマティック制御 (Typematic Rate と Typematic Rate Delay)を選択できます。このアイテムを Disabled (使用しない)にすると、BIOS はデフォルト設定を使用します。デフォルトは Enabled です。

## **Typematic Rate (Chars/Sec):**

キーを押しつづけると、キーボードは設定速度(単位:キャラクタ/秒)に従っ てキーストロークをリピートします。8つのオプションが指定できます:6→8→ 10 → 12 → 15 → 20 → 24 → 30 → 6 に戻る。デフォルトは 30 です。

#### **Typematic Delay (Msec):**

ここで設定した時間以上にキーを押しつづけていると、キーボードは一定の速度 (単位:ms)でキーストロークを自動的にリピートします。4つのオプションが 指定できます: 250 → 500 → 750 → 1000 → 250 に戻る。デフォルトは 250 です。

#### **Security Option:**

このオプションは System (システム)と Setup (セットアップ)に設定できます。 デフォルトは Setup です。Password Setting でパスワードを設定すると、不正なユ ーザーによるシステム (System)へのアクセスを、またはコンピュータ設定 (BIOS Setup)の変更を拒否します。

- **▶SYSTEM: System を選択すると、コンピュータを起動する度にパスワードが求** められます。正しいパスワードが入力されない限り、システムは起 動しません。
- **▶SETUP:** Setup を選択すると、BIOS 設定にアクセスする場合だけパスワード が求められます。Password Setting のオプションでパスワードを設定 していない場合、このオプションは使用できません。

セキュリティ機能を無効にするには、メインメニューで Set Supervisor Password を 選択します。パスワードを入力するように要求されても何も入力せずに、Enter キ ーを押してください。セキュリティを解除するとシステムがブートし、自由に BIOS のセットアップメニューに自由にアクセスできるようになります。

## 注意

パスワードは忘れないでください。パスワードを忘れた場合、コンピュータの ケースを開けて、CMOS のすべての情報をクリアにしてからシステムを起動し てください。この場合、以前に設定したすべてのオプションはリセットされま す。

## **OS Select For DRAM > 64MB:**

システムメモリが 64MB を超えると、BIOS と OS の通信方法は OS の種類によっ て異なります。OS/2 を使用している場合は OS2 を、他の OS の場合は Non-OS2 を 選んでください。デフォルトは Non-OS2 です。

## **Report No FDD For WIN 95:**

フロッピードライブなしで Windows® 95 を使用する場合はこのアイテムを"Yes"に 設定してください。そうでない場合は、"No"に設定してください。デフォルトは No です。

## **Delay IDE Initial (Sec):**

このアイテムは、古いモデルや特殊なハードディスクや CD-ROM をサポートする ために使用します。これらのハードウェアは初期化や準備に時間がかかります。 このようなデバイスは、ブート時に検出されません。これらのデバイスを検出す るために、ここで値を調整することができます。値を大きくするほど、遅延が長 くなります。最小値は 0、最大値は 15 です。デフォルトは 0 です。システムを最 高の状態に設定したい場合は、0 に設定されるようお勧めします。

## **3-4. Advanced Chipset Features Setup Menu**

Advanced Chipset Features Setup メニューはマザーボード上のチップセットのバッ ファ内容を変更するにの使用されます。バッファのパラメータはハードウェアと 密接な関係があるため、設定が正しくないと、マザーボードが不安定になったり、 システムが起動しなくなったりします。ハードウェアについてあまり詳しくない 方は、デフォルトを使用してください(Load Optimized Defaults オプションを使用 するなど)。このメニューでは、システムを使用していてデータが失われてしまう 場合に限って変更を行うようにしてください。

|                                                                           | CM0S Setup Utility - Copyright (C) 1984-2000 Award Software<br>Advanced Chipset Features |                        |
|---------------------------------------------------------------------------|------------------------------------------------------------------------------------------|------------------------|
| SDRAM CAS Latency Time                                                    | 3                                                                                        | Item Help              |
| SDRAM Cycle Time Tras/Trc                                                 | 6/8                                                                                      |                        |
| SDRAM RAS-to-CAS Delay                                                    | 3                                                                                        | Menu Level             |
| SDRAM RAS Precharge Time                                                  | 3.                                                                                       |                        |
| System BIOS Cacheable                                                     | Enabled                                                                                  |                        |
| Video BIOS Cacheable (1996)                                               | Enabled                                                                                  |                        |
| Memory Hole At 15M-16M Disabled                                           |                                                                                          |                        |
| CPU Latency Timer                                                         | Enabled                                                                                  |                        |
| Delayed Transaction                                                       | Disabled                                                                                 |                        |
| On-Chip Video Window Size 64MB                                            |                                                                                          |                        |
| AGP Graphics Aperture Size 64MB                                           |                                                                                          |                        |
| Display Cache Frequency                                                   | 100 MHz                                                                                  |                        |
| * Onboard Display Cache Setting *                                         |                                                                                          |                        |
| CAS# Latency                                                              | з.                                                                                       |                        |
| Paging Mode Control Open                                                  |                                                                                          |                        |
| RAS-to-CAS Override                                                       | by CAS# LT                                                                               |                        |
| RAS# Timing                                                               | Fast                                                                                     |                        |
| RAS# Precharge Timing Fast                                                |                                                                                          |                        |
| ti---:Move Enter:Select +/-/PU/PD:Value F10:Save ESC:Exit F1:General Help |                                                                                          | F7: Optimized Defaults |

図 **3-5. Chipset Features Setup Screen**

 $7$ イテム間を移動するには矢印キーを使用できます。値を変更するには<br /> Enter キーを使用してください。チップセット設定の終了後、"Esc"を押すとメイ ンメニューに戻ります。

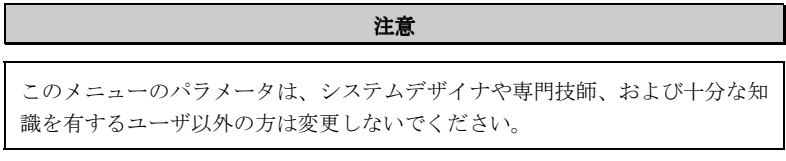

最初の設定は DRAM への CPU アクセスに関する設定です。デフォルトのタイミ ングはテストを重ねた上、注意深く選択されていますので、データが失われるよ うな問題が発生しない限り変更しないでください。速度の異なる DRAM を装着す ると、遅いメモリチップに保存されたデータとの統合性を維持するにはより長い 遅延を必要とするため、このような問題が発生します。

#### **SDRAM CAS Latency Time:**

SDRAM の仕様にしたがって SDRAM CAS (Column Address Strobe) のレテンシー を選択できます。選択可能な値は2と3です。デフォルトは3です。

#### **SDRAM Cycle Time Tras/Trc:**

1回のアクセスサイクル毎に使用する SDRAM クロック(SCLK)の回数を指定 します。選択可能な値は 5/7 と 6/8 です。デフォルトは 6/8 です。

#### **SDRAM RAS-to-CAS Delay**

SDRAM における CAS-RAS の遅延時間を指定します。Fast を選択するとパフォー マンスが速くなり、Slow を選択すると性能が安定します。このアイテムは SDRAM が搭載されている場合にしか使用できません。選択可能な値は2と3です。デフ ォルトは3です。

### **SDRAM RAS Precharge Time:**

このオプションは SDRAM がインストールされている場合、DRAM のシステムメ モリアクセスサイクルの RAS プリチャージ部分にかかる時間を指定します。プリ チャージ時間が不十分であると、正しくリフレッシュされず、データが失われる 可能性があります。このアイテムは SDRAM が搭載されている場合にしか使用で きません。選択可能な値は2と3です。デフォルトは3です。

#### **System BIOS Cacheable:**

Enabled(使用する)または Disabled(使用しない)に設定できます。デフォルト は Enabled です。Enabled を選択すると、F0000h-FFFFFh のシステム BIOS ROM を キャッシュしてシステムを安定させます。ただし、この領域にデータを書き込む と、システムエラーが発生します。

#### **Video BIOS Cacheable:**

Enabled(使用する)または Disabled(使用しない)に設定できます。デフォルト は Enabled です。Enabled を選択すると、ビデオ BIOS をキャッシュしてシステム を安定させます。ただし、この領域にデータを書き込むと、システムエラーが発 生します。

#### **Memory Hole At 15M-16M:**

次の 5 つのオプションが設定できます:Enabled と Disabled。デフォルトは Disabled です。このオプションは ISA アダプタ ROM 用にメモリブロックの 15M-16M を予 約するために使用されます。周辺装置の中には 15M と 16M の間のメモリブロッ クを必要とするものがあります。このメモリブロックのサイズは 1M です。通常 はこのオプションを Disabled (使用しない)に設定してください。

#### **Delayed Transaction:**

Enabled(使用する)と Disabled(使用しない)の 2 つのオプションが設定できま す。デフォルトは Disabled です。このオプションはパッシブリリースとチップセ ットの遅延トランザクションを含む PCI 2.1 機能の ON/OFF を設定します。この 機能は PCIサイクルと ISAバス間の待ち時間を合わせるのに使用されます。PCI 2.1 に準拠するにはこのオプションを Enabled に設定する必要があります。ISA カー ドの互換性に問題がある場合、最良の結果となるオプションを選択してください。

#### **On-Chip Video Window Size:**

AGP グラフィックデータが使用できるシステムメモリの量を指定します。選択可 能な設定は次の通りです:64MB → 32MB → Disabled。デフォルトは64MB です。

#### **AGP Graphics Aperture Size:**

次の2つのオプションが設定できます: 32M → 64M に戻る。デフォルトは 64M です。このオプションは AGP デバイスが使用できるシステムメモリの容量を指定 します。アパチャーはグラフィックメモリアドレス空間専用の PCI メモリアドレ スレンジの一部です。SAGP については、www.agpforum.org をご覧ください。

#### **Display Cache Frequency**

ローカルメモリの稼動速度を選択できますが、メモリモジュールが選択した速度

に対応していないときにはシステムがブートしなくなったり、データが失われる などの問題が生じます。選択可能な設定は次の通りです:100 MHz と 133 MHz。 デフォルトは 100 MHz です。

#### **Onboard Display Cache Setting:**

オンボードの VGA 機能を使用するときには、デフォルト設定を選択するようお 勧めします。

### **CAS# Latency:**

ローカルメモリのクロック間隔を指定できます。2と3の 2 つのオプションが設 定できます。デフォルトは3です。

### **Paging Mode Control:**

ページングモードのコントロールを指定できます。Close と Open の 2 つのオプシ ョンが設定できます。デフォルトは Open です。

## **RAS-to-CAS Override:**

ディスプレイキャッシュのクロック間隔を指定できます。by CAS# LTとOverride (2) の 2 つのオプションが設定できます。デフォルトは by CAS# LT です。

### **RAS# Timing:**

Slow と Fast の 2 つのオプションが設定できます。デフォルトは Fast です。Protegra への RAS#のタイミングをコントロールし、RAS#の遅延をリフレッシュします (ロ ーカルエリアメモリ領域で) 。

## **RAS# Precharge Timing:**

RAS# プリチャージ時間をコントロールします (ローカルエリアメモリ領域で) 。 Slow と Fast の 2 つのオプションが設定できます。デフォルトは Fast です。

# **3-5. Integrated Peripherals**

このメニューではオンボード I/O デバイスとその他のハードウェア関連の設定を 行います。

| CMOS Setup Utility - Copyright (C) 1984-2000 Award Software | Integrated Peripherals |   |                                                     |
|-------------------------------------------------------------|------------------------|---|-----------------------------------------------------|
| Onboard IDE-1 Controller                                    | Enabled                | A | Item Help                                           |
| - Master Drive PIO Mode                                     | Auto                   |   |                                                     |
| - Slave Drive PIO Mode                                      | Auto                   |   | Menu Level                                          |
| - Master Drive Ultra DMA                                    | Auto                   |   |                                                     |
| - Slave Drive Ultra DMA                                     | Auto                   |   |                                                     |
| Onboard IDE-2 Controller                                    | Enabled                |   |                                                     |
| - Master Drive PIO Mode                                     | Auto                   |   |                                                     |
| - Slave Drive PIO Mode - Auto                               |                        |   |                                                     |
| - Master Drive Ultra DMA                                    | Auto                   |   |                                                     |
| - Slave Drive Ultra DMA                                     | Auto                   |   |                                                     |
| USB Controller                                              | Enabled                |   |                                                     |
| - USB Keyboard Support Via OS                               |                        |   |                                                     |
| - USB Mouse Support                                         | Disabled               |   |                                                     |
| Init Display First [19] PCI Slot                            |                        |   |                                                     |
| AC97 Audio                                                  | Auto                   |   |                                                     |
| - Onboard AC97 Codec                                        | Auto                   |   |                                                     |
| AC97 Modem                                                  | Auto                   |   |                                                     |
| IDE HDD Block Mode                                          | Enabled                |   |                                                     |
| POWER ON Function                                           | <b>BUTTON ONLY</b>     |   |                                                     |
| ↑↓→←:Move Enter:Select +/-/PU/PD:Value F10:Save             |                        |   | ESC: Exit F1: General Help<br>F7:Optimized Defaults |

図 **3-6A. Integrated Peripherals Menu Default Screen**

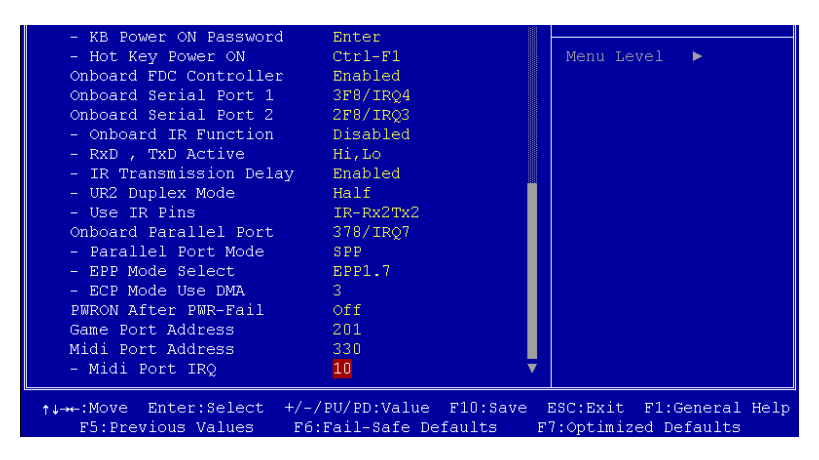

図 **3-6B. Integrated Peripherals Menu Full Items Screen**

#### **Onboard IDE-1 Controller:**

オンボード IDE 1 コントローラを Enabled (使用する)または Disabled (使用しな い)に設定します。デフォルトは Enabled です。統合されたペリフェラルコント ローラには、2つの IDE チャネルをサポートする IDE インタフェースが含まれて います。Disabled を選択すると、4つのアイテムを設定することができなくなり ます。たとえば、Onboard IDE-1 Controller を無効にすると、Master/Slave Drive PIO Mode と Master/Slave Drive Ultra DMA も無効になります。

#### **Master/Slave Drive PIO Mode:**

選択可能な値は Auto → Mode 0 → Mode 1 → Mode 2 → Mode 3 → Mode 4 です。 4つの IDE PIO (Programmed Input/Output) アイテムで、オンボード IDE インタフ ェースがサポートする4つの各 IDE デバイスに対して、PIO モード (0-4) を設定で きます。Modes 0 から 4 へ順番に性能を上げていきます。Auto モード (デフォルト) に設定すると、各デバイスに対して最適なモードが自動的に選択されます。

#### **Master/Slave Drive Ultra DMA:**

選択可能な値は Auto と Disabled です。デフォルトは Auto です。Ultra DMA とは DMA データ転送プロトコルのことで、ATA コマンドと ATA バスを使って DMA コマンドにより最高 100MB/秒でデータを転送します。

Ultra DMA/33 や Ultra DMA/66/100 は、IDE ハードドライブがこれらをサポートし ていて、システム上に DMA ドライバ (Windows® 95 OSR2/98/NT/2000 かサードパ ーティの IDE バスマスタドライバ) がインストールされていなければ使用できま せん。

- ➤Auto: ハードディスクドライブとシステムソフトの両方が Ultra DMA/66 に対 応している場合に限り、Auto を選択して BIOS サポートを有効にして ください。Ultra DMA/100 デバイスを使用する場合は、2-17 ページに 記載されている必要条件を参照してください。
- ➤Disabled: Ultra DMA デバイスを使用すると問題が発生する場合は、このアイテ ムを無効にしてみてください。

#### **Onboard IDE-2 Controller:**

Onboard IDE-1 Controller の説明を参照してください。

#### **USB Controller:**

Enabled (使用する) または Disabled (使用しない) に設定できます。デフォルト は Enabled です。このマザーボードには Universal Serial Bus (USB) デバイスをサポ ートするポートが2つあります。USB デバイスを使用しない場合は、Disabled に 設定してください。すると USB Keyboard Support も無効となります。

#### ✏ **USB Keyboard Support:**

USB キーボードを OS でサポートするか、BIOS でサポートするかを選択でき ます。OS か BIOS に設定できます。デフォルトは OS です。BIOS に設定する と、MS-DOS 環境で USB キーボードを使用することができます。またこの場 合はドライバをインストールする必要はありません。

#### **Init Display First:**

PCI ディスプレイカードとオンボードのうちどちらをディスプレイ起動スクリー ンにするかを指定できます。設定可能なオプションは PCI Slot と Onboard です。 デフォルトは PCI Slot です。

#### **AC97 Audio:**

Auto または Disabled に設定できます。デフォルトは Auto です。Enabled を選択す ると、BIOS が使用しているオーディオデバイスを検出します。オーディオデバイ スが検出されると、オンボードのオーディオコントローラ (Intel® 810 チップセッ トファミリー) がそれをサポートします。ほかのオーディオアダプタカードを使 用したい場合は、Disabled に設定してください。

#### **AC97 Modem:**

Auto または Disabled に設定できます。デフォルトは Auto です。Enabled を選択す ると、BIOS が使用しているモデムデバイスを検出します。モデムデバイスが検出 されると、オンボードのモデムコントローラ (810 チップセットファミリー) がそ れをサポートします。ほかのモデムアダプタカードを使用したい場合は、Disabled に設定してください。

#### **IDE HDD Block Mode:**

ブロック転送、マルチプルコマンド、マルチプルセクタ読み書きとも呼ばれます。 ブロックモードに対応している IDE ハードディスクが搭載されていて、このアイ テムを Enabled を設定すると、そのドライブがサポートするセクタあたりの最適 なブロック読み書き数が自動的に検出されます。デフォルトは Enabled です。

### **Power On Function:**

システムの電源を On にする方法を選択します。選択可能な値は Button Only → Keyboard 98 → Hot Key → Mouse Left → Mouse Right です。 デフォルトは Button Only です。

#### 注意

マウスによる Wake Up 機能は、COM ポートや USB ポートに接続するマウス ではなく、PS/2 マウスでなければ使用できません。*Mouse Left* (*Mouse Right*) を 選択すると、マウスの左 (右) ボタンをダブルクリックすることによってコン ピュータの電源を投入できます。PS/2 マウスとの互換性についても注意する 必要があります。PS/2 マウスの中には、互換性がないためにシステムを Wake Up できないものがあります。またキーボードの仕様が古すぎるときにも、正しく 作動しない場合があります。

## ✏ **KB Power ON Password:**

Power On Function を Password に設定すると、キーボードでシステムを回復さ せるためのパスワードを入力する必要があります。コンピュータをシャットダ ウン状態から Wake Up させる場合は、正しいパスワードを入力すると電源が 入ります。

## ✏ **Hot Key Power On:**

Ctrl-F1 から Ctrl-F12 までの 12 のオプションが設定できます。このアイテムを 選択すると、Ctrl キーと 1 つのファンクションキー (F1 から F12 まで) を使っ てコンピュータをパワーオンできます。デフォルトは Ctrl-F1 です。

## **Onboard FDD Controller:**

このアイテムはオンボード FDD コントローラを使用できるようにします。Enabled (使用する)または Disabled (使用しない)に設定できます。デフォルトは Enabled です。

## **Onboard Serial Port 1:**

シリアルポート1の I/O アドレスと IRO を指定します。選択可能な値は Disabled → 3F8/IRQ4 → 2F8/IRQ3 → 3E8/IRQ4 → 2E8/IRQ3 → AUTO です。デフォルトは 3F8/IRQ4 です。

#### **Onboard Serial Port 2:**

シリアルポート2の I/O アドレスと IRO を指定します。選択可能な値は Disabled  $\rightarrow$ 3F8/IRO4 → 2F8/IRO3 → 3E8/IRO4 → 2E8/IRO3 → AUTO です。デフォルトは 2F8/IRQ3 です。

#### ✏ **Onboard IR Function:**

3つのオプションから選択できます: IrDA (HPSIR) mode → ASK IR (Amplitude Shift Keyed IR) mode + Normal。デフォルトは Normal です。

### ✏ **RxD , TxD Active:**

IR 送受信の極性の高低を設定します。4つのオプションから選択できます:Hi, Hi → Hi, Lo → Lo, Hi → Lo, Lo。デフォルトは Hi, Lo です。

#### ✏ **IR Transmission Delay:**

Enabled(使用する)または Disabled(使用しない)に設定できます。デフォ ルトは Enabled です。SIR が受信モードから送信モードに変わるときの IR 転送 遅延の4キャラクタ時間(40ビット時間)を設定します。

#### ✏ **UR2 Duplex Mode:**

Full と Half の2つのオプションを選択できます。デフォルトは Full です。こ のアイテムを使って IR KIT の操作モードを選択できます。IR デバイスによっ ては、半二重モードでしか作動しないものもあります。正しい設定については、 IR KIT の説明書をお読みください。

## ✏ **Use IR Pins:**

選択可能な値は RxD2, TxD2 か IR-Rx2Tx2 の2つです。デフォルトは IR-Rx2Tx2 です。マザーボードが COM ポート IR KIT 接続に対応していなければ、RxD2, TxD2 を選択することはできません。その場合は IR-Rx2Tx2 を選択して、マザ ーボード上の IR ヘッダを使って IR KIT に接続します。

## **Onboard Parallel Port:**

オンボードパラレルポートの I/O アドレスと IRQ を設定できます。4つのオプシ ョンから選択できます: Disable → 3BC/IRO7 → 378/IRO7 → 278/IRO5。デフォル トは 378/IRQ7 です。

#### ✏ **Parallel Port Mode:**

4つのオプションから選択できます: SPP → EPP → ECP → ECP+EPP。デフ ォルトは SPP です。

#### ✏ **EPP Mode Select:**

2つのオプションから選択できます: EPP1.7 → EPP1.9。デフォルトは EPP 1.7

です。パラレルポートのモードを EPP モードに設定すると、2つの EPP バー ジョンから選択できます.

#### ✏ **ECP Mode Use DMA:**

2つのオプションから選択できます:1→ 3. デフォルトは3です。 パラレル ポートのモードを ECP モードに設定すると、DMA チャネルは Channel 1 か Channel 3 となります。

#### **PWRON After PWR-Fail:**

停電後のシステムの反応を設定します。選択可能な値は On → Former-Sts → Off です。デフォルトは Off です。

#### **Game Port Address:**

オンボードのゲームポートコネクタのアドレスを設定します。3つのオプション から選択できます: Disabled → 201 → 209。デフォルトは 201 です。

## **Midi Port Address:**

オンボードの MIDI ポートコネクタのアドレスを設定します。3つのオプション から選択できます: Disabled → 330 → 300 → 290。デフォルトは 330 です。

#### **Midi Port IRQ:**

オンボードの MIDI ポートコネクタの IRQ を設定します。2つのオプションから 選択できます: 5 → 10。デフォルトは 10 です。Midi Port Address を Disabled に設 定した場合は、このフィールドは無効となります。

#### 注意

オンボードのオーディオソリューションを新しいオーディオアダプタに交換し たい場合は、BIOS で次の3つのアイテムを無効にする必要があります。そう しなければ、オーディオアダプタが正常に作動しない場合があります。 **AC 97 Audio** を Disabled に **Game Port Address** を Disabled に **Midi Port Address** を Disabled に

## **3-6. Power Management Setup Menu**

Green PC と通常のコンピュータの違いは、Green PC にパワーマネージメント機能 が備わっているという点です。この機能を使えば、コンピュータの電源が入って いても無活動なら、電力消費は減少してエネルギーを節約できます。コンピュー タが通常通り動作している場合はノーマルモードです。パワーマネージメントプ ログラムはこのモードで、ビデオ、パラレルポート、シリアルポート、ドライブ へのアクセス、およびキーボードやマウスなどのデバイスの動作状態を制御しま す。これらはパワーマネージメントエベントと呼ばれます。それらのイベントが 発生しない場合、システムはパワーセービングモードに入ります。制御されてい るイベントが発生すると、システムは直ちにノーマルモードに復帰し、最大の速 度で動作します。パワーセービングは電力消費により、スリープモード、スタン バイモード、サスペンドモードの 3 つのモードがあります。4 つのモードは次の 順序で進行します。

ノーマルモード**=>**スリープモード**=>**スタンバイモード**=>**サスペンドモード

システムの消費は次の順序で減少します。

ノーマル **>** スリープ **>** スタンバイ **>** サスペンド 1. メインメニューから"Power Management Setup"を選んで"Enter"を押してくださ い。次のスクリーンが表示されます。

|                                            | Power Management Setup | CM0S Setup Utility - Copyright (C) 1984-2000 Award Software                                        |
|--------------------------------------------|------------------------|----------------------------------------------------------------------------------------------------|
| <b>ACPI Function</b>                       | Enabled                | Item Help<br>▲                                                                                     |
|                                            | SL(POS)                |                                                                                                    |
| Power Management                           | User Define            | Menu Level                                                                                         |
| Video Off Method Common Common             | <b>DPMS</b>            |                                                                                                    |
| Video Off In Suspend                       | Yes.                   |                                                                                                    |
| Suspend Type                               | Stop Grant             |                                                                                                    |
| MODEM Use IRO                              | <b>NA</b>              |                                                                                                    |
| Suspend Mode                               | Disabled               |                                                                                                    |
| HDD Power Down and the control             | Disabled               |                                                                                                    |
| Soft-Off by PWR-BTTN                       | Instant-Off            |                                                                                                    |
| Wake-Up by PCI card and                    | Disabled               |                                                                                                    |
| Power On by Ring                           | Disabled               |                                                                                                    |
| USB KB Wake-Up From S3                     | Disabled               |                                                                                                    |
| CPU Thermal-Throttling 62.5%               |                        |                                                                                                    |
| Resume by Alarm and the control of the     | Disabled               |                                                                                                    |
| x - Date(of Month) Alarm 0                 |                        |                                                                                                    |
| $x - Time(hh; mm; ss)$ Alarm $0 : 0 : 0$   |                        |                                                                                                    |
|                                            |                        |                                                                                                    |
| ** Reload Global Timer Events **           |                        |                                                                                                    |
| F5: Previous Values F6: Fail-Safe Defaults |                        | ti---:Move Enter:Select +/-/PU/PD:Value F10:Save ESC:Exit F1:General Help<br>F7:Optimized Defaults |

図 **3-7A. Power Management Setup Main Menu**

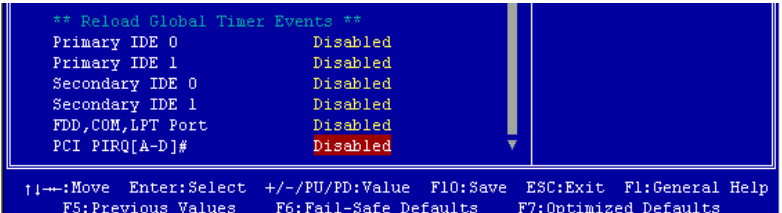

#### 図 **3-7B. Power Management Setup Lower Screen Shot**

- 2. 設定するアイテムに移動するには矢印キーを使用してください。設定を変更す るには
A ↓ Enter キーを使用します。
- 3. パワーマネージメント機能の設定後、"Esc"を押すとメインメニューに戻りま す。
- 以下、このメニューのオプションについて簡潔に説明します。

## **ACPI Function (Advanced Configuration and Power Interface):**

ACPI により、OS はコンピュータのパワーマネージメントおよび Plug&Play 機能 を直接制御します。

Enabled (使用する) と Disabled (使用しない)の2つのオプションが設定できま す。Enabled を選択すると ACPI 機能が使用できます。ACPI 機能を正常に動作さ せるには 2 つの事柄に注意してください。1 つ目は OS が ACPI をサポートしてい なければならないということです。現在、この機能をサポートしているのは Microsoft® Windows® 98 だけです。2 つ目はシステムのすべてのデバイスとアドオ ンカードがハードウェアとソフトウェア(ドライバ)の両面で ACPI に完全対応 していなければならないということです。デバイスやアドオンカードが ACPI に 対応しているかどうかは、デバイスまたはアドオンカードのメーカーに問い合わ せて確認してください。ACPI 仕様について詳しくは下のアドレスにアクセスして ください。詳しい情報が入手できます。

http://www.teleport.com/~acpi/acpihtml/home.htm

注意**:** BIOS で ACPI機能を使用すると、SMI機能は使用できなくなります。

ACPI は ACPI準拠の OS が必要です。ACPI機能には以下の特長があります。

- Plug&Play(バスおよびデバイスの検出を含む)および APM 機能。
- ●各デバイス、アドインボード(ACPI対応のドライバが必要なアドインモードも あります)、ビデオディスプレイ、ハードディスクドライブのパワーマネージメ ント制御。
- OS がコンピュータの電源を OFF にできるソフトオフ機能。
- 複数の Wakeup イベントに対応(表 3-1 を参照)。
- フロントパネルの電源およびスリープモードスイッチに対応 (表 3-2 参照)ACPI 対応の OS の ACPI 設定により、電源スイッチを押しつづける時間に基づくシス テム状態を説明します。

#### 注意

BIOS 設定で ACPI 機能を有効に設定してある場合は、SMI スイッチ機能は使 用できません。

#### システムの状態と電源の状態

ACPI により、OS はシステムおよびデバイスの電源状態の変化をすべて管理しま す。OS はユーザーの設定およびアプリケーションによるデバイスの使用状況に基 づいて、デバイスの低電力状態の ON/OFF を制御します。使用されていないデバ イスは OFF にできます。OS はアプリケーションおよびユーザー設定の情報に基 づいて、システム全体を低電力状態にします。

## 表 **3-1:** 復帰させるデバイスとイベント

下の表はある状態からコンピュータを復帰させるデバイスおよびイベントの種類 を示しています。

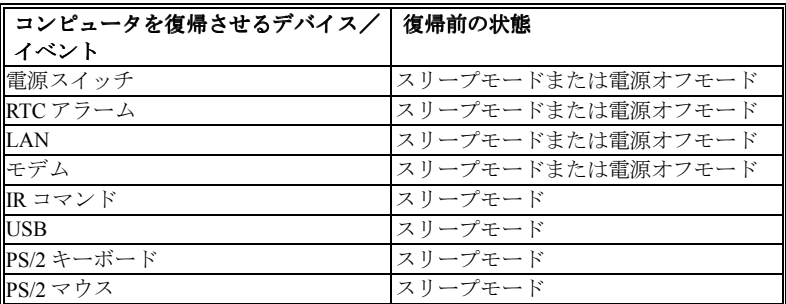

## 表 **3-2:** 電源スイッチを押す効果

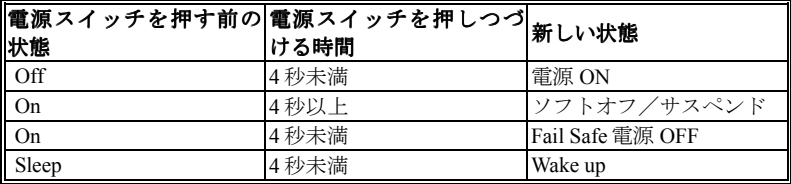

#### **ACPI Suspend Type:**

2つのオプションから選択できます:S1(POS) と S3(STR) 。デフォルトは S1(POS) です。一般的に ACPIには次の6つの状態があります:System S0 state, S1, S2, S3, S4, S5。以下に S1 と S3 の状態について説明します。

## 状態 **S1 (POS) (POS** とは **Power On Suspend** の略です**):**

システムが S1 スリープ状態に入ったときの動作について説明します。

- CPU はコマンドを実行しません。CPU の複雑な状態は維持されます。
- DRAM の状態は維持されます。
- Power Resources はシステムの S1 状態と互換性のある状態に入ります。System Level リファレンス S0 になるすべての Power Resources は、OFF 状態に入ります。
- ●デバイスの状態は現在の Power Resource の状態と互換性があります。特定のデ バイスが On 状態にある Power Resources だけを参照するデバイスだけが、その デバイスと同じ状態に入ります。その他のケースでは、デバイスは D3 (off) 状 態に入ります。
- システムを Wake Up させるように設定されたデバイスと、現在の状態からデバ イスを Wake Up させることのできるデバイスが、システムを状態 S0 に移行さ せるイベントを発生させます。このようなイベントが発生すると、Off に入る 前の状態からプロセッサが動作を続行します。

S1 状態に移行させるために OS が CPU のキャッシュをフラッシュする必要はあり ません。

#### 状態 **S3 (STR) (STR** とは **Suspend to RAM** の略です**):**

状態 S3 は論理的に S2 よりも低く、より多くの電力を節約します。以下に、この 状態に入ったときの動作について説明します。

- CPU はコマンドを実行しません。CPU の複雑な状態は維持されます。
- DRAM の状態は維持されます。
- Power Resources はシステムの S3 状態と互換性のある状態に入ります。System Level リファレンス S0, S1 または S2 になるすべての Power Resources は、OFF 状態に入ります。
- ●デバイスの状態は現在の Power Resource の状態と互換性があります。特定のデ バイスが On 状態にある Power Resources だけを参照するデバイスだけが、その デバイスと同じ状態に入ります。その他のケースでは、デバイスは D3 (off) 状 態に入ります。
- システムを Wake Up させるように設定されたデバイスと、現在の状態からデバ イスを Wake Up させることのできるデバイスが、システムを状態 S0 に移行さ せるイベントを発生させます。このようなイベントが発生すると、ブートした 場所からプロセッサが動作を続行します。BIOS が S3 状態から回復するために 必要な機能の初期化を行い、コントロールをファームウェア回復ベクタに渡し

ます。詳細は ACPI Specification Rev. 1.0 の 9.3.2 項をご参照ください。

ソフトウェア的に見ると、この状態は機能的に S2 状態と同じです。実際には S2 状態で ON のままになっているいくつかの Power Resources が、S3 状態に入らな いかもしれません。したがって、追加デバイスは S2 よりも論理的に低い S3 状態 の D0, D1, D2, または D3 状態に入る必要がある場合があります。同様に、デバイ スを Wake Up させるいくつかのイベントは、S3 ではなく S2 で発生するかもしれ ません。

S3 状態に移行すると CPU の内容が失われてしまうため、S3 状態に移行するには OS がすべての無用なキャッシュを DRAM にフラッシュさせなければなりませ ん。

. システム *S0* と *S3* に関する上記の説明は、*ACPI Specification Rev. 1.0* を参考に してあります。

#### **Power Management:**

省電力のタイプを選択します。

- 1. サスペンドモード
- 2. HDD パワーダウン

省電力のタイプには次の3種類があり、それぞれ固定されたモード設定が用意さ れています。

#### ➤ User Define

電源モードにアクセスする時間を指定します。

- サスペンドモード: Disabled → 1 Min → 2 Min → 4 Min → 8 Min → 12 Min → 20 Min  $\rightarrow$  30 Min  $\rightarrow$  40 Min  $\rightarrow$  1 Houre デフォルトは Disabled です。
- $HDD \rightarrow \sqrt{\sqrt{7}}$  HDD  $\rightarrow \sqrt{\sqrt{7}}$   $\rightarrow$  1 Min  $\rightarrow$  2 Min  $\rightarrow$  3 Min  $\rightarrow$  4 Min  $\rightarrow$  5 Min  $\rightarrow$  6  $Min \rightarrow 7 Min \rightarrow 8 Min \rightarrow 9 hour \rightarrow 10 Min \rightarrow 11 Min \rightarrow 12$ Min → 13 Min → 14 Min → 15 Min。デフォルトは Disabled です。

➤ Min Saving

2つのセービングモードが可能な場合、システムは最小のパワーセービングモ ードに設定されます。 サスペンド = 1 時間 HDD パワーダウン = 15 分

➤ Max Saving 2つのセービングモードが可能な場合、システムは最大のパワーセービングモ ードに設定されます。 サスペンド = 1 分 HDD パワーダウン=1分

#### **Video Off Method:**

ビデオを OFF にする"Blank Screen"、"V/H SYNC + Blank"、"DPMS"の 3 つの方法 が可能です。デフォルトは"V/H SYNC + Blank"です。

この設定がスクリーンをシャットオフしない場合は"Blank Screen"を選んでくださ い。モニタとビデオカードが DMPS 規格に対応する場合は"DPMS"を選択してく ださい。

**Blank Screen:** 画面表示のみを消します。 **V/H SYNC + Blank:** 画面表示を消すだけでなく、ディスプレイの水平、垂直同期 信号の流れも停止させます。 **DPMS:** ディスプレイの省電力を実行します。

#### **Video Off In Suspend:**

モニタをブランク画面にする方法を指定します。2つのオプションから選択でき ます:Yes と No。デフォルトは Yes です。

#### **Suspend Type:**

2つのオプションから選択できます:Stop Grant と PwrOn Suspend。デフォルトは Stop Grant です。

#### **Modem Use IRQ:**

IRO をモデム用に指定できます。8つのオプションが指定できます:N/A → 3 → 4 **→ 5 → 7 → 9 → 10 → 11**。デフォルトは N/A です。

#### **Suspend Mode/HDD Power Down:**

Power Management を User Define に設定した場合、これらのアイテムは設定を変 更できるように有効となります。これら2つのアイテムも表 3-3 の通り変わりま す。

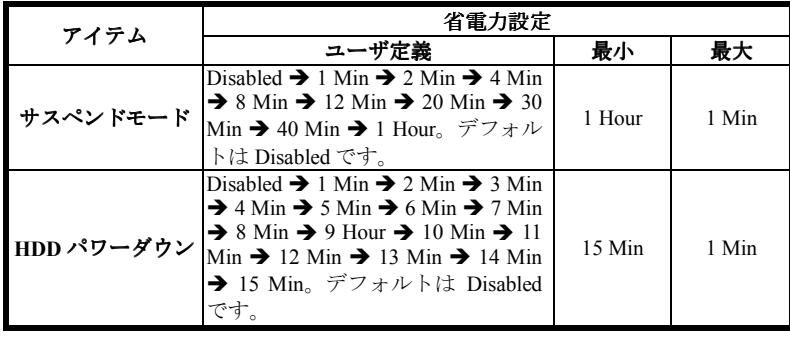

## 表 **3-3:** 省電力管理の設定

## **Soft-Off by PWR-BTTN:**

選択可能な値は Instant-Off と Delay 4 Sec.です。デフォルトは Instant-Off です。シ ステムがハングアップしたとき電源ボタンを4秒以上押すと、システムを Soft-Off 状態に移行させます。

## **Wake-Up by PCI card:**

Enabled (使用する) と Disabled (使用しない)の2つのオプションが設定できま す。デフォルトは Disabled です。このアイテムは PCI デバイスによってコンピュ ータを Wake Up させます。たとえば、Wake-Up on LAN 機能を持つ PCI LAN カー ドをインストールしてあるときには、別なコンピュータから LAN を介して Wake Up 信号を送ることによって、自分のコンピュータを Wake up させることができま す。また特別なケーブルでマザーボードに接続しなくても、PCI カードの内蔵ハ ードウェア機能に Wake Up 機能をサポートさせることができます。

## 注意

この機能を使用するには特殊なネットワークインタフェース (オプション) が 必要です。また ATX 電源+5V スタンバイパワーが、720mA 以上の容量を持っ ていなければなりません。

## **Power On by Ring:**

Enabled (使用する) と Disabled (使用しない) の 2 つのオプションが設定できま す。デフォルトは Disabled です。オンボードのシリアルポートに外付けモデムを 接続すると、システムは電話の呼び出しを受けるとシステムが ON になります。

#### **USB KB Wake-Up From S3:**

Enabled (使用する) と Disabled (使用しない)の2つのオプションが設定できま す。デフォルトは Disabled です。

#### **CPU Thermal-Throttling**

これは CPU の速度をパワーセービングモードに指定するために使用されます。 12.5%, 25.0%, 37.5%, 50.0%, 62.5%, 75.0%, 87.5%の 7 つのオプションが設定可能で す。デフォルトは 62.5%です。

#### **Resume by Alarm:**

Enabled (使用する) と Disabled (使用しない)の2つのオプションが設定できま す。デフォルトは Disabled です。システムは RTC のアラームで ON になります。 Enabled に設定すると、日付と時間(時、分、秒)が設定できます。

#### **Reload Global Timer Events**

ある 1 つのイベントで、パワーセービングモードに入るためのカウントダウンが 0 にリセットされます。コンピュータは指定した時間(スリープ、スタンバイ、 サスペンドモードに入るまでの時間)無活動な場合にのみ省電力モードに入りま す。その間にイベントが発生すると、コンピュータは経過時間をリセットします。 イベントはコンピュータのカウントダウンをリセットする動作または信号です。

#### ➤ *Primary IDE 0/Primary IDE 1:*

Enabled(使用する)と Disabled(使用しない)の 2 つのオプションが設定で きます。デフォルトは Disabled です。プライマリ IDE マスター/スレーブ I/O で何らかのイベントが検出されると、コンピュータがタイマーをリセットしま す。

➤ *Secondary IDE 0/Secondary 1:*

Enabled(使用する)と Disabled(使用しない)の 2 つのオプションが設定で きます。デフォルトは Disabled です。セカンダリ IDE マスター/スレーブ I/O で何らかのイベントが検出されると、コンピュータがタイマーをリセットしま す。

#### ➤ *FDD, COM, LPT Port:*

Enabled (使用する) と Disabled (使用しない) の 2 つのオプションが設定で きます。デフォルトは Enabled です。フロッピーディスク、COM ポート、パ ラレルポート I/O で何らかのイベントが検出されると、コンピュータがタイマ ーをリセットします。

### ➤ *PCI PIRQ[A-D]#:*

Enabled(使用する)と Disabled(使用しない)の 2 つのオプションが設定で きます。デフォルトは Disabled です。INTA~INTD 信号に何らかの動きが検出 されると、コンピュータがタイマーをリセットします。

## **3-7. PnP/PCI Configurations**

このセクションでは PCI バスシステムの設定について説明します。PCI (**P**ersonal **C**omputer **I**nterconnect) とは、独自の専用コンポーネントと通信するときに CPU と ほぼ同じ速度で I/O デバイスを操作できるシステムです。このセクションでは、 非常に技術的なアイテムについても説明します。十分な知識を持っていない方は、 これらのデフォルト値を変更されないようお勧めします。

| Force Update ESCD                                                                                                    | Disabled                                                                      | Item Help                                                                                                    |
|----------------------------------------------------------------------------------------------------|-------------------------------------------------------------------------------|----------------------------------------------------------------------------------------------------|
| Resources Controlled By Auto(ESCD)<br>x IRO Resources<br>PCI/VGA Palette Snoop<br>Assign IRQ For VGA<br>Assign IRQ For USB<br>PIRQ 0 Use IRQ No.<br>PIRQ 1 Use IRQ No.<br>PIRQ 2 Use IRQ No.<br>PIRQ 3 Use IRQ No. | Press Enter<br>Disabled<br>Enabled<br>Enabled<br>Auto<br>Auto<br>Auto<br>Auto | Menu Level $\blacktriangleright$<br>Default is Disabled.<br>Select Enabled to<br>reset Extended System<br>Configuration Data<br>ESCD) when you exit<br>Setup if you have<br>installed a new add-on<br>and the system<br>reconfiguration has<br>caused such a serious<br>conflict that the OS<br>cannot boot |

図 **3-8A. PnP/PCI Configurations Setup Screen Shot**

## **Force Update ESCD:**

次回ブートアップしたときに ESCD のデータを消去して、BIOS に PnP ISA カード と PCIカードの設定をリセットしたい場合は、Enabled を選択してください。ただ し次回ブートアップするときには、このオプションは再び自動的に Disabled に戻 されます。

## パソコン豆知識:**ESCD (Extended System Configuration Data)**

ESCD にはシステムの IRQ、DMA、I/O ポート、メモリ情報が記録されます。 これは Plug & Play BIOS の仕様であり機能です。

## **Resources Controlled By:**

Auto(ESCD)と Manual の 2 つのオプションが設定可能です。デフォルトは Auto (ESCD) です。Auto(ESCD)を選択すると、IRQ Resources と Memory Resources は変更することができなくなります。リソースを手動で制御するときには、IRQ Resources と Memory Resources を変更することができます。

<sup>レ</sup>ガシー *ISA* デバイスは従来の PC AT バス仕様に対応しており、(シリアルポー ト1は IRO4 といった) 固有の割り込みを要求します。

*PCI/ISA PnP* デバイスは PCI または ISA バスアーキテクチャのどちらかのデザイ ンで Plug & Play 規格に対応しています。

Auto (自動)と Manual (手動)の2つのオプションが設定可能です。Award Plug & Play BIOS には、すべてのブートおよび Plug & Play 対応デバイスを自動的に設定 する機能があります。Auto を選択すると、IRQ Resources アイテムはすべて BIOS が自動的に設定するため手動で設定する必要はありません。割り込みリソースを 自動的に割り当てられない場合は、Manual を選択して PCI/ISA PnP またはレガシ ー ISA カードに IRQ と DMA を手動で割り当ててください。

図 3-8B は IRQ リソースの画面を示しています。各アイテムには PCI/ISA PnP と Legacy ISA の2つのオプションがあります。デフォルトは PCI Device です。

|                                                                                                    | $CMOS$ Setup Utility - Copyright $(C)$ 1984-2000 Award Software<br><b>IRO Resources</b>                                                                                                    |                                                                                                    |
|----------------------------------------------------------------------------------------------------|----------------------------------------------------------------------------------------------------|----------------------------------------------------------------------------------------------------|
| $IR0-3$<br>assigned to<br>$IR0-4$<br>assigned to<br>IRO-5 assigned to<br>IRQ-7 assigned to<br>IRO-9 assigned to<br>$IR0-10$ assigned to<br>IRO-11 assigned to<br>IRQ-12 assigned to<br>$IR0-14$ assigned to<br>IRO-15 assigned to | <b>PCI</b> Device<br><b>PCI</b> Device<br><b>PCI</b> Device<br><b>PCI</b> Device<br><b>PCI</b> Device<br><b>PCI</b> Device<br><b>PCI</b> Device<br><b>PCI</b> Device<br><b>PCI</b> Device<br><b>PCI</b> Device | Item Help<br>Menu Level<br><b>PP</b><br>Legacy ISA for devices<br>compliant with the<br>original PC AT bus<br>specification. PCI/ISA<br>PnP for devices<br>compliant with the<br>Plug and Play standard<br>whether designed for<br>PCI or ISA bus<br>architecture |
| 1↓→←:Move Enter:Select<br><b>F5:Previous Values</b>                                                                                                    | +/-/PU/PD:Value F10:Save<br>F6:Fail-Safe Defaults                                                                                                    | ESC:Exit F1:General Help<br>F7:Optimized Defaults                                                                                                    |

図 **3-8B. PnP/PCI Configurations - IRQ** リソースの設定

### **PCI /VGA Palette Snoop:**

このオプションは BIOS が VGA のステータスをプレビューし、VGA カードのフ ィーチャーコネクタから MPEG カードに送られた情報を変更するのを可能にしま す。このオプションは MPEG カードの使用によってディスプレイが真っ黒になる という問題を解決します。

#### **PIRQ\_0~PIRQ3:**

選択可能な値は Auto, 3, 4, 5, 7, 9, 10, 11, 12, 14, 15 です。デフォルトは Auto です。 このアイテムでは PCI スロットにインストールされているデバイスの IRQ 番号を 指定できます。つまり、PCIスロット(PCIスロット 1 から5まで)にインストー ルされているデバイスの固定 IRQ 番号を指定できるのです。特定のデバイスに固 定の IRQ を割り当てる場合、これは便利な機能です。

例えば、他のコンピュータで今まで使用していたハードディスクを使用したい時、 Windows® NT 4.0 を再インストールしたくない場合、新しいコンピュータにイン ストールされているデバイスの IRQ を指定すれば、前のコンピュータの設定がそ のまま利用できます。

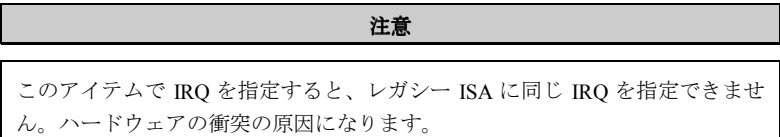

この機能は PCIの設定の記録と固定ができる OS でのみ使用してください。

PIRQ (ICH チップセットからの信号) のハードウェアレイアウト、INT 番号 (つま り、PCI スロットの IRQ 信号)、およびデバイス間の関係については下の表を参照 してください。

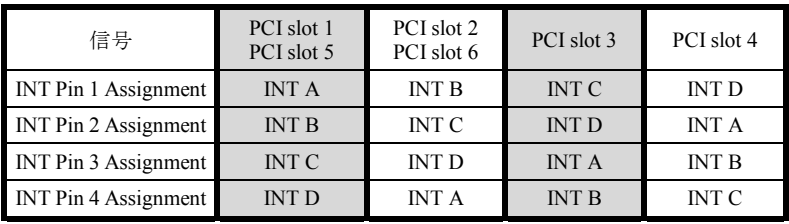

● 各 PCI スロットには4つの INT# (INT A~INT D) があります。

# **3-8. PC Health Status**

システムが警告を発したり、シャットダウンしたりする温度を設定することがで きます。また、ファンの回転速度や電圧をチェックしたりすることもできます。 この機能はシステムの重要なパラメータを監視するのに非常に便利です。

| CPU Warning Temperature<br>Systeml Temperature<br>CPU Temperature<br>System2 (RT2) Temperature<br>Chassis FAN (FAN 3) Speed 0 RPM<br>CPU FAN (FAN 1) Speed 4500 RPM<br>Power FAN (FAN 2) Speed 0 RPM<br>CPU Core Voltage 1.98 V<br>$VTT (+1.5V)$<br>I/0 Voltage (+3.3V) 3.39 V | 75°C/167°F<br>$60^{\circ}$ C/140 $^{\circ}$ F<br>$60^{\circ}$ C/140 $^{\circ}$ F<br>$-0^{\circ}$ C/32°F<br>$-1.53$ V | Menu Level | ь. |
|----------------------------------------------------------------------------------------------------|----------------------------------------------------------------------------------------------------|------------|----|
|                                                                                                    |                                                                                                    |            |    |
|                                                                                                    |                                                                                                    |            |    |
|                                                                                                    |                                                                                                    |            |    |
|                                                                                                    |                                                                                                    |            |    |
|                                                                                                    |                                                                                                    |            |    |
|                                                                                                    |                                                                                                    |            |    |
|                                                                                                    |                                                                                                    |            |    |
|                                                                                                    |                                                                                                    |            |    |
|                                                                                                    |                                                                                                    |            |    |
|                                                                                                    |                                                                                                    |            |    |
| $+5V$                                                                                                    | $-5.05$ V                                                                                                    |            |    |
| $+12$ V                                                                                                    | 12.16 V                                                                                                    |            |    |
| $-12$ V                                                                                                    | $-12.28V$                                                                                                    |            |    |
| $-5V$                                                                                                    | $-4.99V$                                                                                                    |            |    |
| Battery Voltage (+3V) 1.29 V                                                                                                    |                                                                                                    |            |    |
| Standby Voltage (+5V) 4.84 V                                                                                                    |                                                                                                    |            |    |

図 **3-9. PC Health Status Screen Shot**

## **CPU Warning Temperature:**

警告メッセージを発する温度を設定します。システムがここで設定した温度を超 えると、ビープ音を発して警告します。値は 30°C / 86°F から 120°C / 248°F の範 囲で設定してください。デフォルトは 75°C / 167°F です。

## **All Voltages, Fans Speed and Thermal Monitoring:**

CPU と環境の温度 (RT1 と RT2 を使って検温します) 、ファンの回転速度 (CPU フ ァンとシャーシファン) を表示します。これらの値は変更できません。

次のアイテムはシステムの電源の電圧を示しています。この値も変更できません。

注意

温度、ファンの回転速度、電圧を測定するためのハードウェア監視機能を有効 にする場合は、294H から 297H までの I/O アドレスを使用します。ネットワー クアダプタ、サウンドカード、またはこれらの I/O アドレスを使用する可能性 のあるアドオンカードが装着されている場合は、競合を避けるためにアドオン カードの I/O アドレスを調整してください。

# **3-9. Load Fail-Safe Defaults**

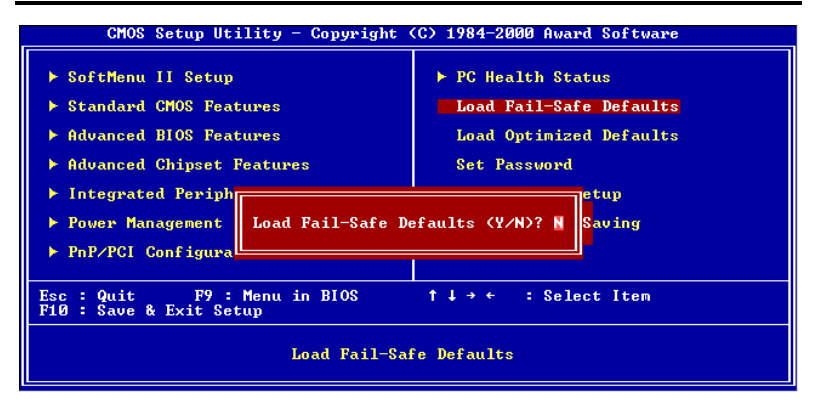

## 図 **3-10. Load Fail-Safe Defaults Screen Shot**

このオプションで Enter キーを押すと、次のようなメッセージが表示されます。

## **Load Fail-Safe Defaults (Y/N) ? N**

Y を押すと、最適なパフォーマンスを実現するために最も安定した BIOS のデフ ォルト値が読み込まれます。
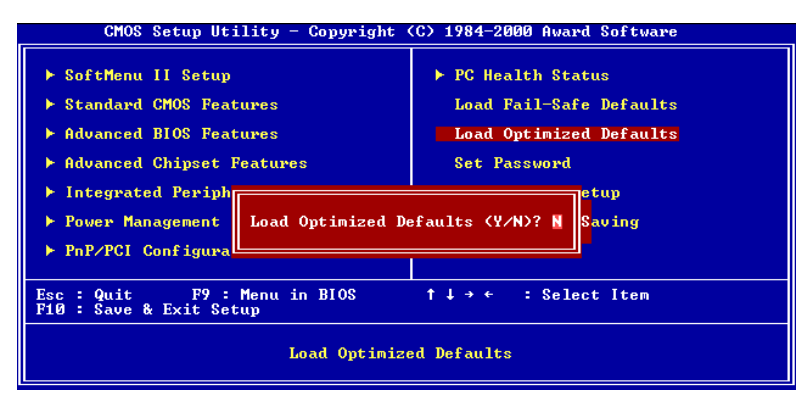

図 **3-11. Load Optimized Defaults Screen Shot**

このオプションで Enter キーを押すと、次のようなメッセージが表示されます。

### **Load Optimized Defaults (Y/N) ? N**

Y を押すと、最適なパフォーマンスを実現するための工場設定値であるデフォル ト値が読み込まれます。

### **3-11. Set Password**

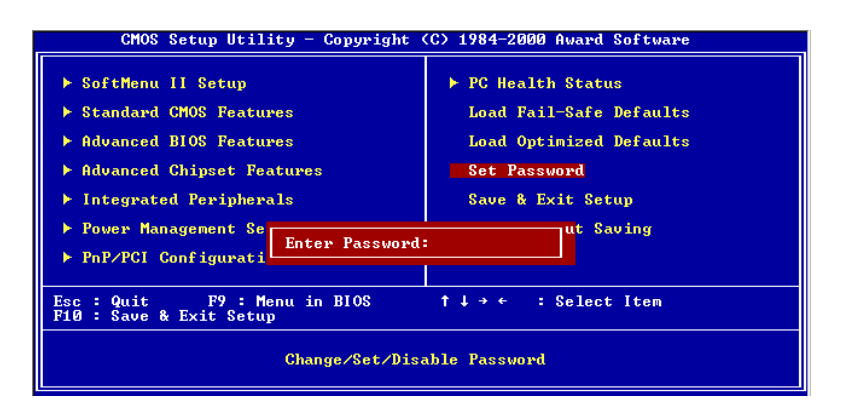

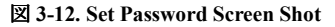

**Set Password:** セットアップメニューに入ることはできますが、オプションを変 更することはできません。この機能を選択すると、画面中央に次 のようなメッセージが表示されます。

#### **ENTER PASSWORD:**

8文字以内でパスワードをタイプし、Enter キーを押します。古いパスワードは、 今回タイプしたパスワードによって CMOS メモリから削除されます。パスワード を確認するために、再度同じパスワードを入力して Enter キーを押してください。 また Esc キーを押すと、この機能をキャンセルすることができます。

パスワードを無効にするには、パスワードの入力を求められたときに Enter キー を押してください。パスワードを無効にするかどうかを確認するメッセージが表 示されます。パスワードが無効になると、システムがブートして自由に Setup ユ ーティリティに入ることができるようになります。

#### **PASSWORD DISABLED.**

パスワードを有効にすると、Setup ユーティリティに入るたびに毎回パスワードの 入力を求められます。これによって、システムの設定を許可されていないユーザ から保護することができます。

さらに、システムをリブートするたびに毎回パスワードの入力を求められます。 これによって、コンピュータを許可されていないユーザから保護することができ ます。

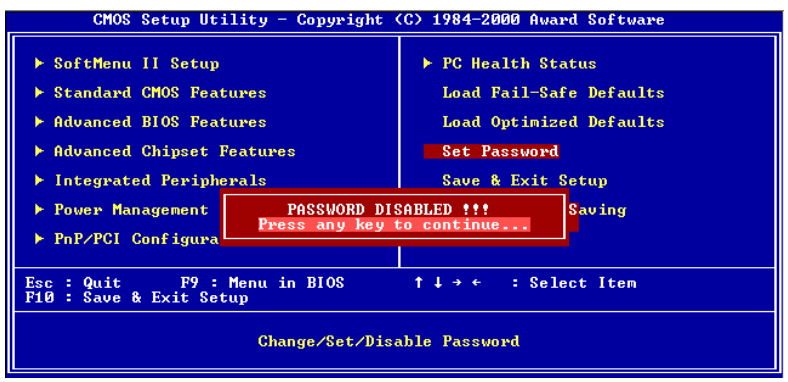

図 **3-13. Password Disabled Screen Shot**

パスワードの種類は、BIOS Features Setup Menu とその Security オプションで指定 できます。Security オプションを System に設定すると、ブート時と Setup に入る ときにパスワードの入力が求められます。Setup に設定すると、Setup に入るとき にのみパスワードの入力が求められます。

### **3-12. Save & Exit Setup**

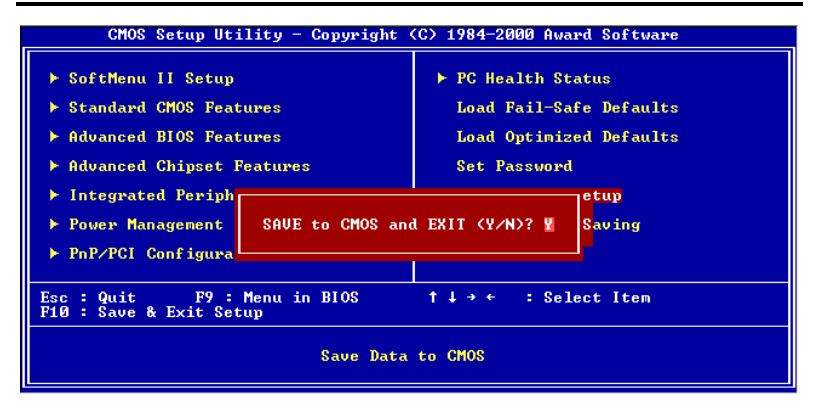

#### 図 **3-14. Save & Exit Setup Screen Shot**

このオプションで Enter キーを押すと、次のようなメッセージが表示されます。

### **Save to CMOS and EXIT (Y/N)? Y**

Y を押すと、各メニューで行った変更内容を CMOS に保存します。CMOS はコン ピュータの電源を切ってもデータを維持するメモリ内の特殊なセクションです。 次回コンピュータをブートすると、BIOS は CMOS に保存された Setup の内容でシ ステムを設定します。変更した値を保存したら、システムは再起動されます。

### **3-13. Exit Without Saving**

| CMOS Setup Utility - Copyright (C) 1984-2000 Award Software                                                                                                    |                                                                                                    |
|----------------------------------------------------------------------------------------------------|----------------------------------------------------------------------------------------------------|
| ► SoftMenu II Setup<br>▶ Standard CMOS Features<br>Advanced BIOS Features<br>▶ Advanced Chipset Features<br>$\blacktriangleright$ Integrated Periph<br>$\blacktriangleright$ Power Management<br>Quit Without Saving (Y/N)? N<br>$\blacktriangleright$ PnP/PCI Configura | ▶ PC Health Status<br>Load Fail-Safe Defaults<br>Load Optimized Defaults<br><b>Set Password</b><br>etup<br>Saving |
| F9 : Menu in BIOS<br>: Select Item<br>Quit<br>$1 + e$<br>$Esc = 1$<br>F10 : Save & Exit Setup                                                                                                    |                                                                                                    |
| Abandon all Datas                                                                                                    |                                                                                                    |

図 **3-15. Exit Without Saving Screen Shot**

このオプションで Enter キーを押すと、次のようなメッセージが表示されます。

### **Quit without saving (Y/N)? Y**

変更内容を保存せずに Setup を終了します。この場合は、以前の設定内容が有効 となります。これを選択すると、Setup を終了してコンピュータを再起動します。

## 付録 **A. Windows® 98 SE** 環境への **INF Utility** のインストール

Windows® 98 をインストールしたら、INF デバイスのドライバをインストールす る必要があります。以下に、その手順について説明します。

#### 注意 **A-1**

VGA ドライバやオーディオドライバをインストールする前に、INF のドライ バをインストールしてください。Windows をインストールした直後のディスプ レイは、640\*480、16 色に設定されているため、画質があまり良くありません。 画質を高めるには、VGA ドライバをインストールしてフルカラー、800\*600 な どに設定してください。

#### 注意 **A-2**

本書では Windows® 98 SE については説明いたしません。Windows® 98 SE のイ ンストール、操作方法、設定については、Windows® 98 SE の説明書か Microsoft® 社より提供されるその他の資料をご参照ください。

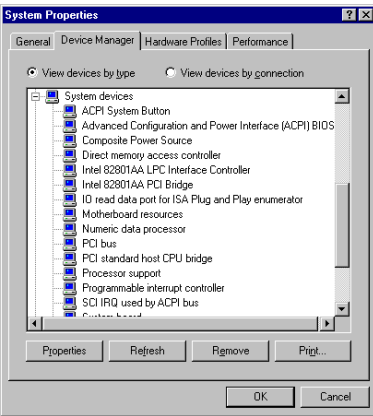

「システムのプロパティ] → 「デバイ スマネージャ] → 「システムデバイス ]を選択すると、Intel 82815 Processor to I/O Controller  $\geq$  Intel 82802 Firmware Hub Device が表示されていないことを確認 してください。

[デバイスマネージャ]を終了して CD-ROM ドライブに SE6 CD-Title を挿入する と、プログラムが自動的に起動します。プログラムが自動的に起動しない場合は、 CD の場所を指定して実行ファイルを CD タイトルのメインディレクトリの中から 起動してください。プログラムを起動すると、下のような画面が表示されます。

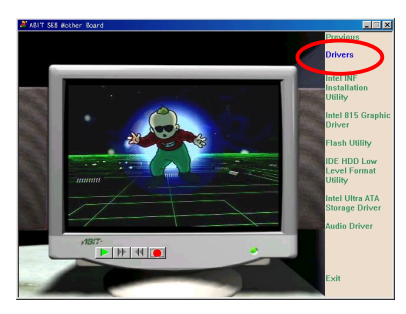

"Drivers"をクリックすると、次の画面 が表示されます。

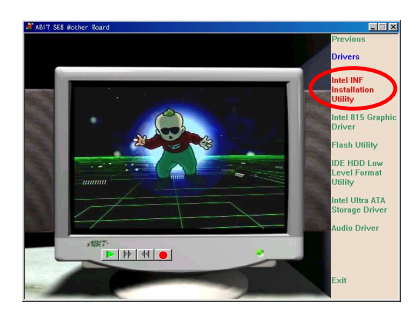

"Intel INF Installation Utility"をクリック すると、次の画面が表示されます。

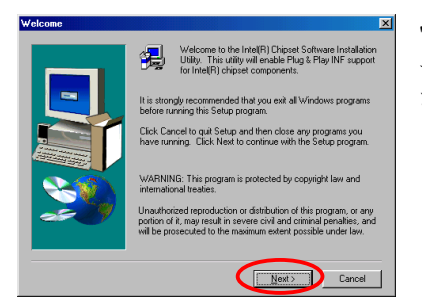

"ようこそ"の画面が表示されます。"次 へ"をクリックして、作業を続行してく ださい。

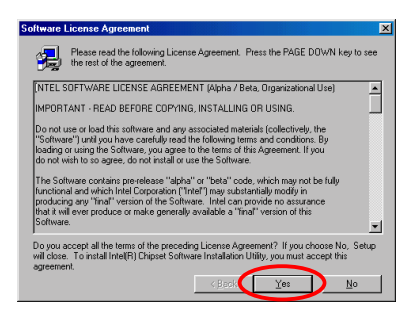

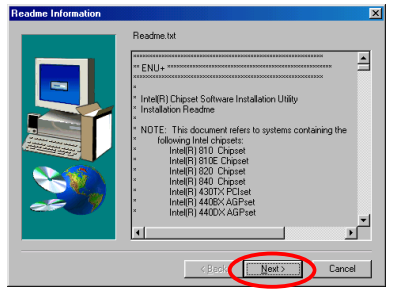

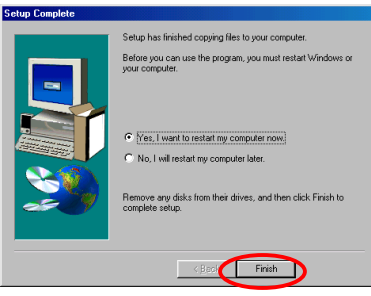

License (ライセンス) の画面が表示され ますので、内容をよくお読みになった 上で"はい"をクリックします。

INF インストレーションユーティリテ ィの Readme.txt が表示されます。内容 をお読みになったら、"次へ"をクリッ クします。

インストールが完了したら、再起動す るかどうかを質問されます。[はい、今 すぐコンピュータを再起動します]を 選択されるようお勧めします。[完了] ボタンをクリックするとシステムが再 起動します。

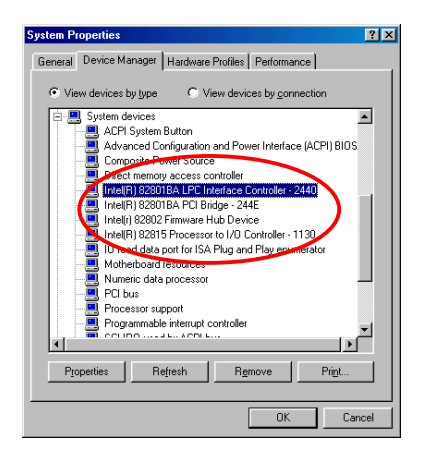

システムが再起動すると Windows® 98 SE が更新され、いくつかの新しいハー ドウェアデバイスが検出され、更新さ れます。Windows® 98 SE を再起動する と、CD-ROM ドライブが検出されない 場合があります。Windows® 98 SE CD を CD-ROM ドライブに挿入するように 要求された場合は、このメッセージを 無視してそのまま次の手順に進んでく ださい。

## 付録 **B Windows® 98 SE** 環境への **VGA** ドラ イバのインストール

ここでは、Windows® 98 SE 環境で VGA ドライバをインストールする方法につい て説明します。

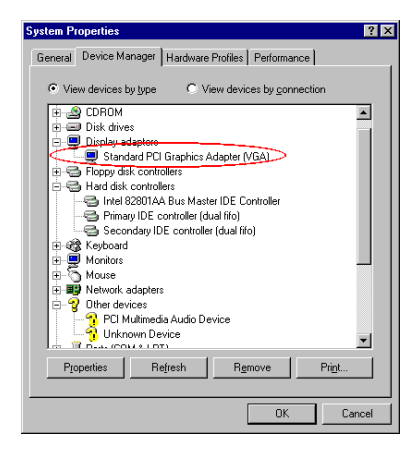

システムのプロパティ→ デバイスマネ ージャ → ハードディスクコントローラ を選択すると、"Standard PCI Graphics Adapter [VGA]"というアイテムが表示 されます。

[デバイスマネージャ]を終了して CD-ROM ドライブに SE6 CD-Title を挿入する と、プログラムが自動的に起動します。プログラムが自動的に起動しない場合は、 CD の場所を指定して実行ファイルを CD タイトルのメインディレクトリの中から 起動してください。プログラムを起動すると、下のような画面が表示されます。

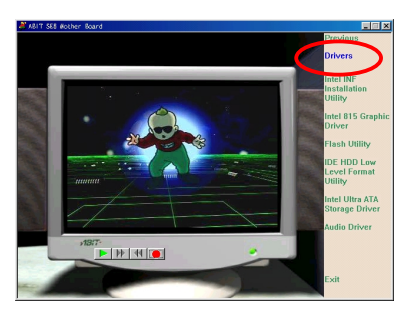

"Drivers"をクリックすると、次の画面 が表示されます。

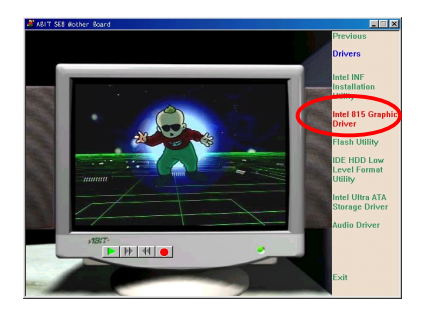

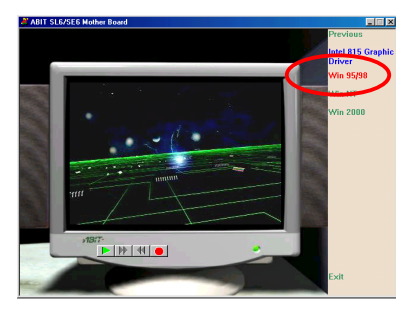

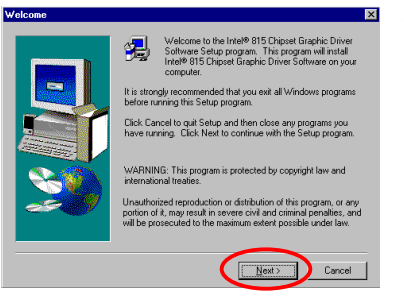

"ようこそ"の画面が表示されます。"次 へ"をクリックして、作業を続行してく ださい。

"Intel 815 Graphics Driver"をクリックす ると、次の画面が表示されます。

"Win 95/98"をクリックすると、次の画 面が表示されます。

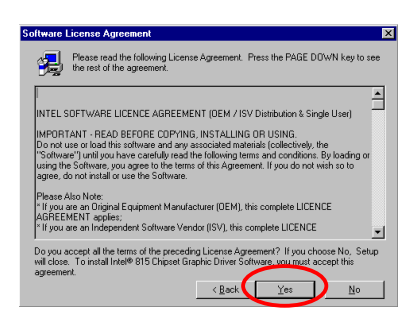

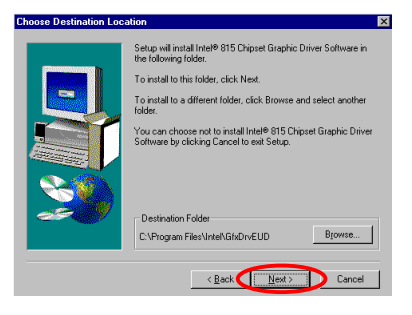

License (ライセンス) の画面が表示され ますので、内容をよくお読みになった 上で"はい"をクリックします。

ドライバをインストールするフォルダ を選択します。デフォルトのフォルダ を使用されるようお勧めします。フォ ルダを確認したら、"次へ"をクリック してください。

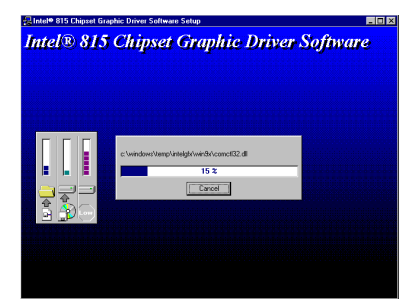

VGA ドライバがインストールされま す。インストールの状況が画面に表示 されます。

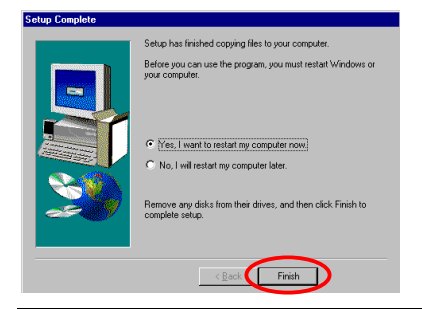

インストールが終了したら、"はい、コ ンピュータを再起動します"を選択し、 "終了"をクリックします。

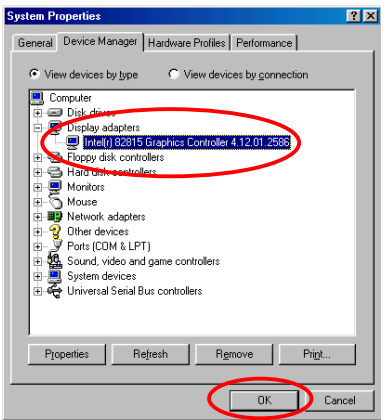

コンピュータが再起動し、再び Windows に入ったら、システムのプロパティ→ デバイスマネージャ → ディスプレイア ダプタをチェックしてください。アイ テムが"Intel (r) 82815 Graphics Controller 4.12.01.2586"に変更されているはずで す。これらを確認したら、更新が完了 します。デスクトップのサイズと解像 度を選択してください。

## 付録 **C Windows® 98 SE** 環境へのオーディオ ドライバのインストール

ここでは、Audio Drivers for Windows® 98 SE のインストールの手順を説明します。

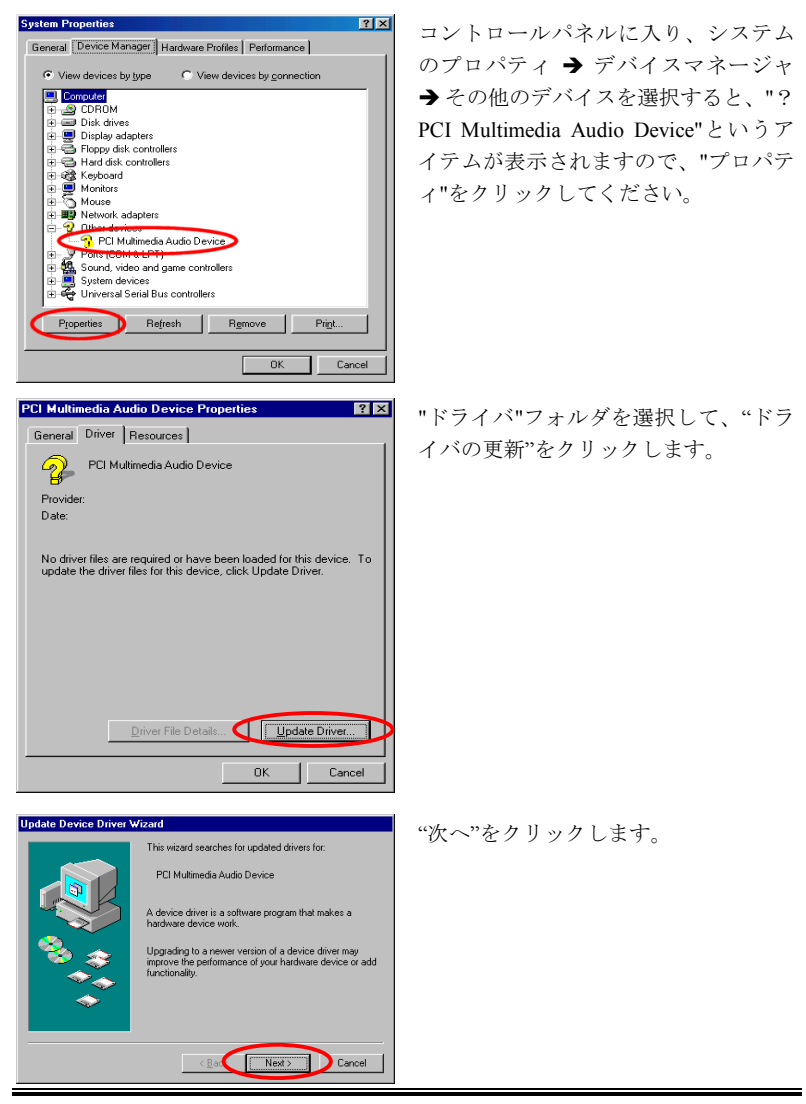

ユーザーマニュアル

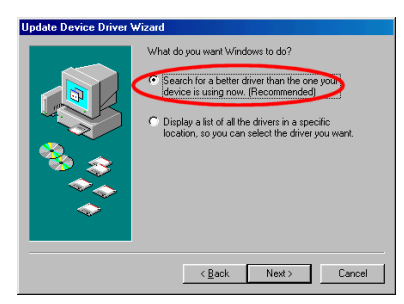

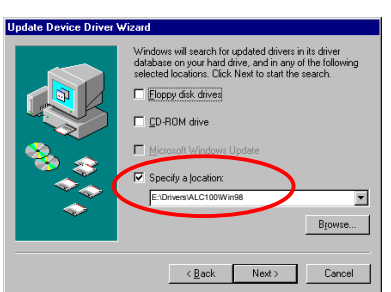

Windows driver file search for the devicer Avance AC'97 Driver for Intel(r) 82801BA Controller Windows is now ready to install the best driver for this<br>device. Click Back to select a different driver, or click Next<br>to continue.

Location of driver:

**Update Device Driver Wizard** 

"使用中のデバイスに最適なドライバを 検索する (推奨)"を選択し、"次へ"をク リックします。

" 検 索 場所の 指 定 " を 選 択 し 、 "E:\Drivers\ALC100\Win98"とタイプし ます (E は CD-ROM ドライブに割り当 てた文字です) 。

"次へ"をクリックします。

"次へ"をクリックします。

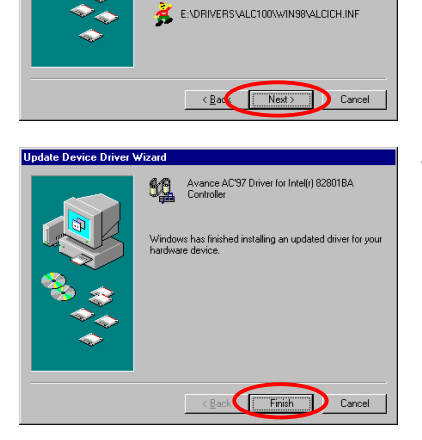

"完了"をクリックします。

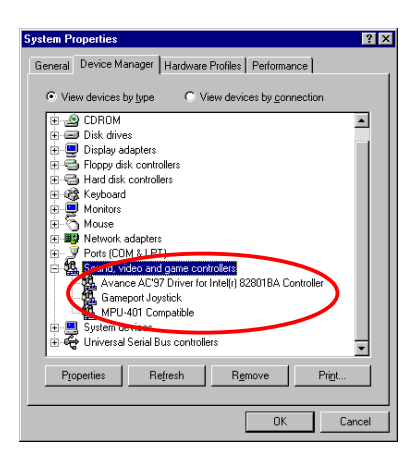

Windows を再起動したら、"システムの プロパティ"に入り、ダブルチェックを 行います。 " ? PCI Multimedia Audio Device"というアイテムがなくなり、代 わりに Avance AC'97 Driver for Intel(r) 82801BA Controller がリストされている はずです。

(Note: If you fail to install the audio driver, please try to **copy the folder of Win98** under "**D:\DRIVERS\ALC100**" (D:\ is your CD-ROM drive letter) from the CD-Title that comes with the motherboard into your hard drive first, and then starts the installation again. For the latest version of the audio driver, please check http://www.realtek.com.tw.)

 $\overline{a}$ 

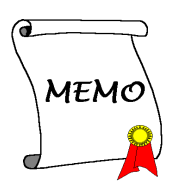

## 付録 **D Windows® 98 SE** 環境への **ATA Utility** のインストール

このセクションでは Ultra ATA をインストールする手順を説明します。

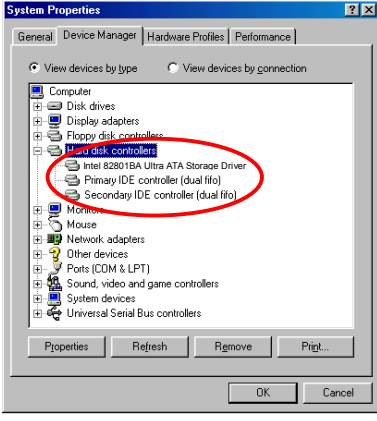

 $[\forall x \neq \bot 0$ プロパティ]  $\rightarrow$   $[\nexists x \land x]$ スマネージャ]→ [ハードディスクコ ントローラ]を選択します。

現段階ではこれらは Ultra ATA デバイス ではありません。

[デバイスマネージャ]を終了し、CD-ROM ドライブに SE6 CD-Title を挿入すると、 プログラムが自動的に起動します。プログラムが自動的に起動しない場合は、CD の場所を指定して実行ファイルを CD タイトルのメインディレクトリの中から起 動してください。プログラムを起動すると、下のような画面が表示されます。

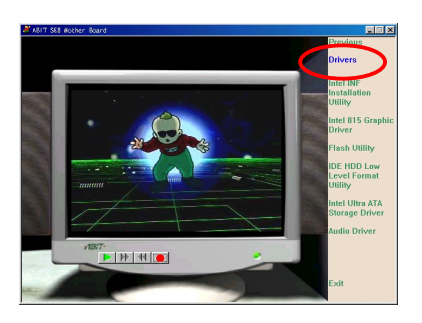

[ドライバ]をクリックすると、次の 画面が表示されます。

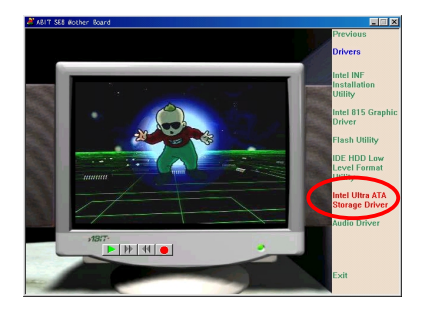

[Intel Ultra ATA Storage Driver - Install ]をクリックすると、次の画面が表示 されます。

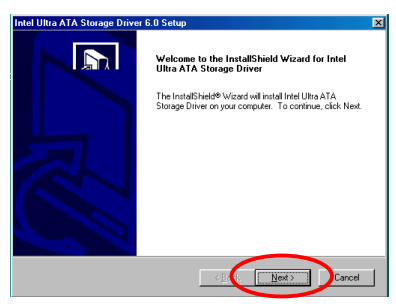

A

 $\overline{E}$ 

 $\vert \cdot \vert$ 

 $\Box$ ) No

Intel Ultra ATA Storage Driver 6.0 Setuj License Agree

Please read the following license agreement carefully. Press the PAGE DOWN key to see the rest of the agree

[NTEL SOFTWARE LICENSE AGREEMENT (Apha / Beta, Organizational Use)

Do you accept all the terms of the preceding License Agreement? If you choose No, the<br>setup will close. To install Intel Ultra ATA Storage Driver, you must accept this agreement

 $\sim$  800

IMPORTANT - READ BEFORE COPYING, INSTALLING OR USING. IMPTUTI PRIVI - PIERU DEPUTIE CUPTING, ING PALLING UN DOING.<br>Do not use or load this software and any associated materials (collectively, the "Software<br>Unit you have carefully read the following terms and conditions. By ba The Software contains pre-release "alpha" or "beta" code, which may not be fully

"ようこそ"の画面が表示されます。"次 へ"をクリックして、作業を続行してく ださい。

License (ライセンス) の画面が表示され ますので、内容をよくお読みになった 上で"はい"をクリックします。

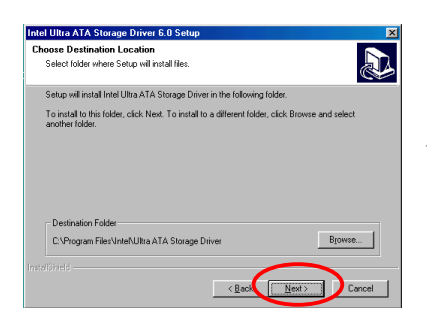

ドライバをインストールするフォルダ を選択します。デフォルトのフォルダ を使用されるようお勧めします。フォ ルダを確認したら、"次へ"をクリック してください。

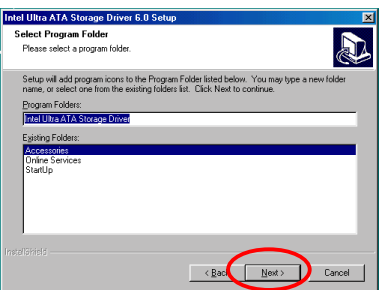

次にプログラムフォルダを選択しま す。セットアップがこれらのプログラ ムフォルダにプログラムアイコンを追 加しますので、その後で[次へ]をク リックします。

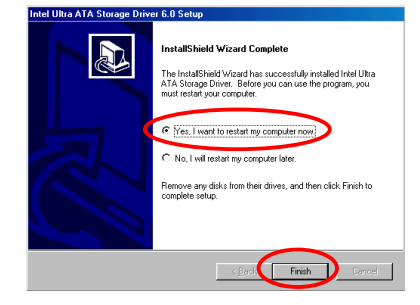

インストールが完了したら、再起動す るかどうかを質問されます。[はい、今 すぐコンピュータを再起動します]を 選択されるようお勧めします。[完了] ボタンをクリックするとシステムが再 起動します。

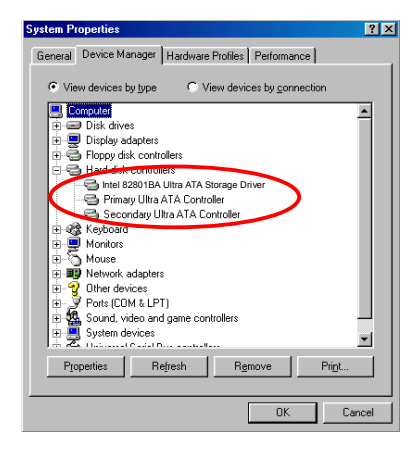

システムが再起動するとドライバの更 新が開始され、いくつかの新しいハー ドウェアが検出、更新されます。 Windows® 98 SE を更新すると CD-ROM ドライブが検出されない場合がありま す。Windows® 98 SE CD を CD-ROM ド ライブに挿入するように要求された場 合は、このメッセージを無視してその まま次の手順に進んでください。

 $\overline{a}$ 

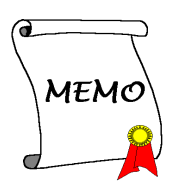

# 付録 **E Windows® NT 4.0 Server / Workstation** 環境への **VGA** ドライバのインストー ル

この章では Windows® NT 4.0 Server/Workstation 環境に VGA ドライバをインストー ルする手順について説明します。ここに示す画面は、すべて Windows® NT 4.0 Server バージョンのものです。VGA ドライバをインストールする前に、Windows® NT 4.0 Service Pack 4 (またはそれ以降のバージョン) をインストールしてください。

注意 **E-1**

本書では Windows® NT 4.0 Server/Workstation については説明いたしません。 Windows® NT 4.0 Server/Workstation のインストール、操作方法、設定について は、Windows® NT 4.0 Server/Workstation の説明書か Microsoft® 社より提供され るその他の資料をご参照ください。

注意 **E-2**

Windows® NT 4.0 Server/Workstation 環境には INF ドライバをインストールする 必要はありません。ただし、先に Windows® NT 4.0 Service Pack 4 (またはそれ 以降のバージョン) をインストールしてください。

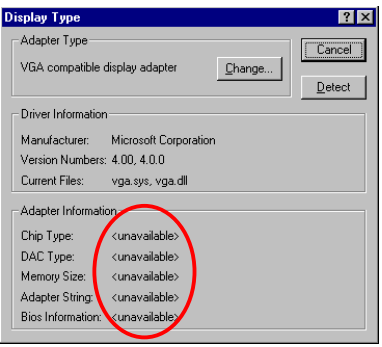

[画面のプロパティ]を選択すると、 グラフィック情報が表示されていない ことを確認してください。

[デバイスマネージャ]を終了し、CD-ROM ドライブに SE6 CD-Title を挿入すると、 プログラムが自動的に起動します。プログラムが自動的に起動しない場合は、CD の場所を指定して実行ファイルを CD タイトルのメインディレクトリの中から起 動してください。プログラムを起動すると、下のような画面が表示されます。

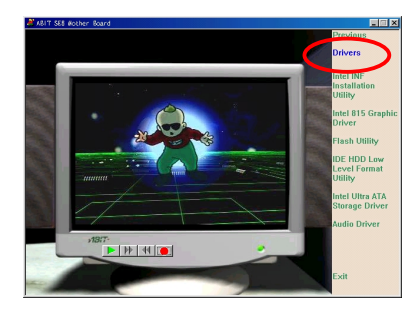

"Drivers"をクリックすると、次の画面 が表示されます。

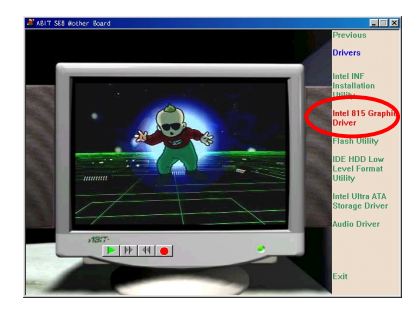

"Intel 815 Graphics Driver"をクリックす ると、次の画面が表示されます。

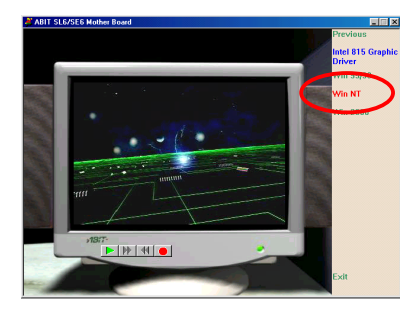

"Win NT"をクリックすると、次の画面 が表示されます。

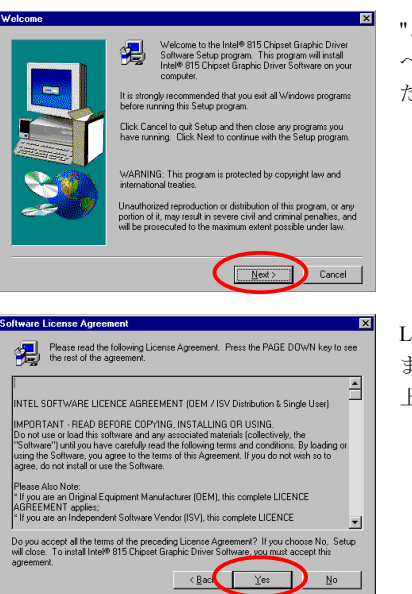

Setup will install Intel® 815 Chipset Graphic Driver Software in

To install to a different folder, click Browse and select another You can choose not to install Intel® 815 Chipset Graphic Driver<br>Software by clicking Cancel to exit Setup.

 $\left\langle \frac{1}{2} \right\rangle$  (  $\left\langle \frac{1}{2} \right\rangle$  )

Browse...

Cancel

To install to this folder idiok Next

Destination Folder C: VProgram Eiles Vintel VEfs/DrvELLD

oose Destination Loc

"ようこそ"の画面が表示されます。"次 へ"をクリックして、作業を続行してく ださい。

License (ライセンス) の画面が表示され ますので、内容をよくお読みになった 上で"はい"をクリックします。

ドライバをインストールするフォルダ を選択します。デフォルトのフォルダ を使用されるようお勧めします。フォ ルダを確認したら、"次へ"をクリック してください。

VGA ドライバがインストールされま す。インストールの状況が画面に表示 されます。

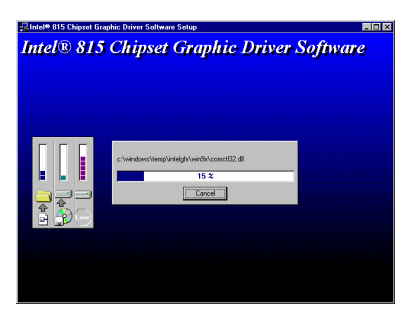

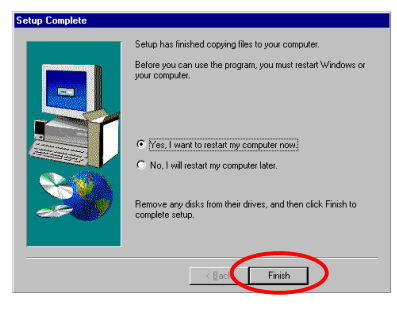

インストールが終了したら、"はい、コ ンピュータを再起動します"を選択し、 "終了"をクリックします。

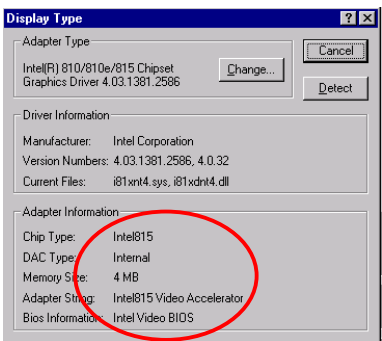

[画面のプロパティ]を再び選択する と、グラフィックドライバが認識され、 すべての情報が表示されます。

# 付録 **F Windows® NT 4.0 Server / Workstation** 環境へのオーディオドライバのイン ストール

この章では Windows® NT 4.0 Server/Workstation 環境にオーディオドライバをイン ストールする手順について説明します。ここに示す画面は、すべて Windows® NT 4.0 Server バージョンのものです。オーディオドライバをインストールする前に、 Windows® NT 4.0 Service Pack 4 (またはそれ以降のバージョン) をインストールし てください。

#### 注意 **F-1**

本書では Windows® NT 4.0 Server/Workstation については説明いたしません。 Windows® NT 4.0 Server/Workstation のインストール、操作方法、設定について は、Windows® NT 4.0 Server/Workstation の説明書か Microsoft® 社より提供され るその他の資料をご参照ください。

### 注意 **F-2**

Windows® NT 4.0 Server/Workstation 環境には INF ドライバをインストールする 必要はありません。ただし、先に Windows® NT 4.0 Service Pack 4 (またはそれ 以降のバージョン) をインストールしてください。

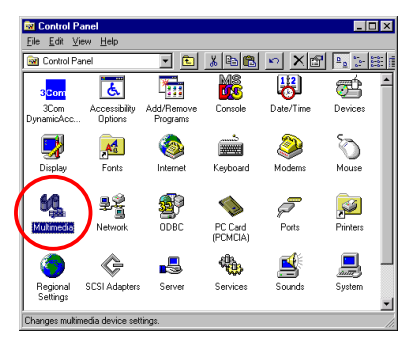

"コントロールパネル"から"マルチメデ ィア"を選択します。

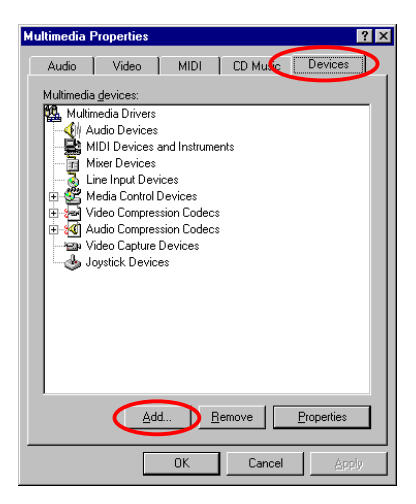

"デバイス"フォルダを選択し、"追加…" をクリックします。

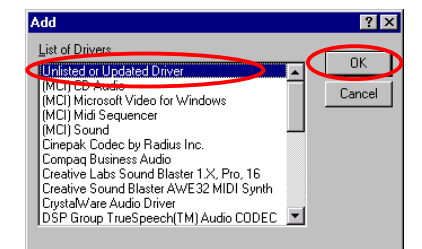

"Unlisted or Updated Driver"を選択し、 "OK"ボタンをクリックします。

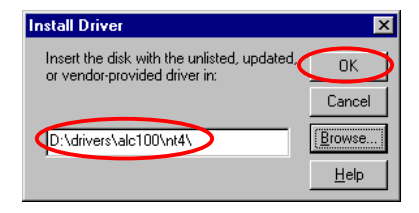

ドライバのパスをタイプしてくださ い。オーディオドライバは "D:\DRIVERS\ALC100\NT4\"というパス にあります。CD-ROM ドライブに割り 当てられた文字は、システムにいくつ のデバイスがインストールされている かにより異なります。ここでは、D:\と 示してあります。

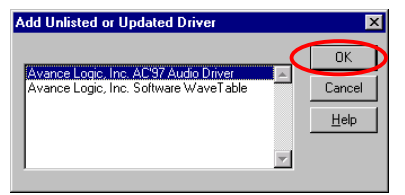

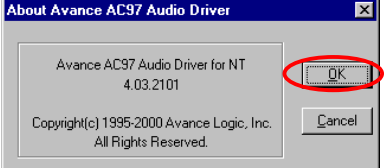

ドライバが見つかったら、" Avance Logic, Inc. AC'97 Audio Driver"を選択し、"OK" をクリックします。

"OK"をクリックします。

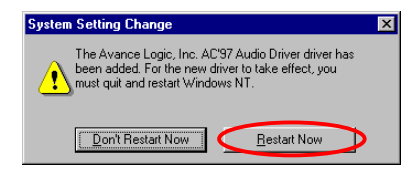

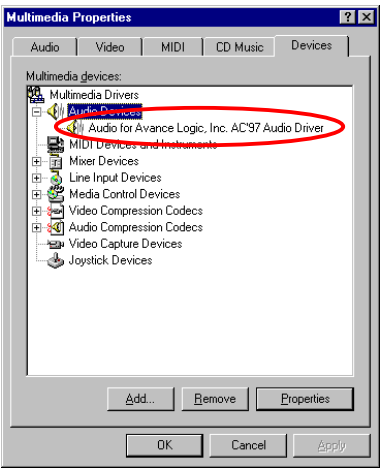

"システム設定の変更"メッセージが表 示されます。コンピュータを再起動し て、更新を完了してください。"再起動 "をクリックすると、コンピュータが再 起動します。

Windows® NT が再起動したら、"マルチ メディアのプロパティ"を再度チェック してください。"Avance Logic, Inc. AC'97 Audio Driver"が認識されたことが分か ります。

 $\overline{a}$ 

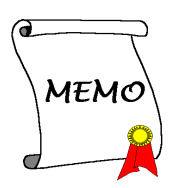

# 付録 **G Windows® NT 4.0 Server / Workstation** 環境への **ATA Utility** のインストール

このセクションでは Windows® NT 4.0 サーバ/ワークステーション OSに ATA Utility をインストールする手順を説明します。このセクションに表示される図はすべて Windows® NT 4.0 サーババージョンのものです。

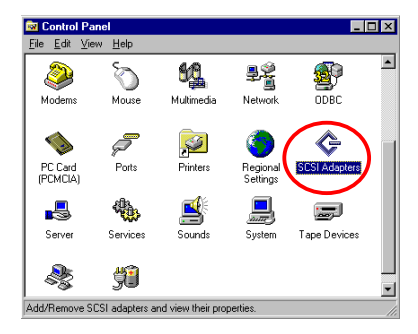

**SCSI Adapters** 

Devices Drivers

Add... Bemove

Installed SCSI Adapter drivers are listed below **IDE CD-ROM (ATAPL1.2)/Dual-channel PCLIDE Co.** 

まず「コントロールパネル]を開き. SCSIアダプタ]を選択します。

システムが Intel ATA デバイスを認識し ていないことを確認してください。

[デバイスマネージャ]を終了し、CD-ROM ドライブに SE6 CD-Title を挿入すると、 プログラムが自動的に起動します。プログラムが自動的に起動しない場合は、CD の場所を指定して実行ファイルを CD タイトルのメインディレクトリの中から起 動してください。プログラムを起動すると、下のような画面が表示されます。

 $7x$ 

 $0K$ 

Cancel

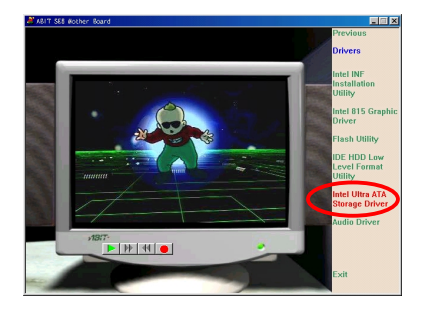

Welcome to the InstallShield Wizard for Intel<br>Ultra ATA Storage Driver The InstalShield® Wizard will install Intel Ultra ATA<br>Storage Driver on your computer. To continue, click Next.

 $\overline{\phantom{a}}$  (  $\underline{\phantom{a}}$  (  $\underline{\phantom{a}}$   $\underline{\phantom{a}}$ 

 $\overline{\mathbf{x}}$ 

Intel Ultra ATA Storage Driver 6.0 Setup

**R** 

[ドライバ]をクリックして、[Intel Ultra ATA Storage Driver – Install]をクリック すると、次の画面が表示されます。

InstallShield ウィザードが起動されます ので、[次へ]をクリックします。

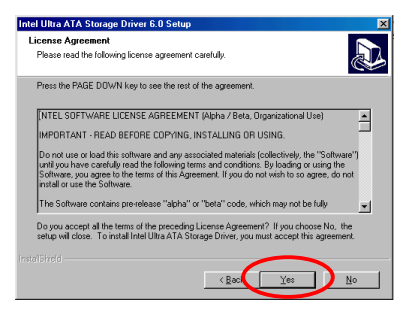

[ライセンス]の画面をお読みになり、[は い]をクリックしてください。

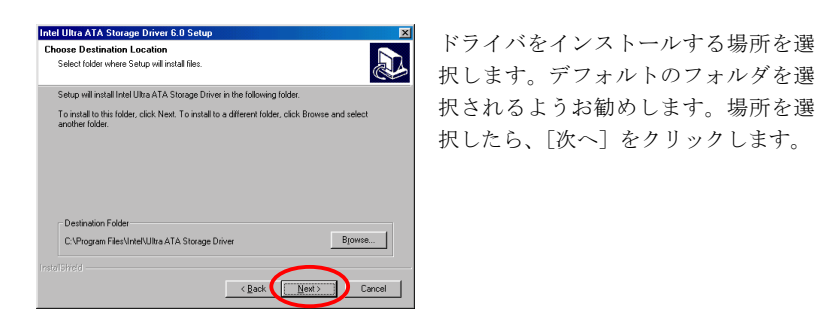

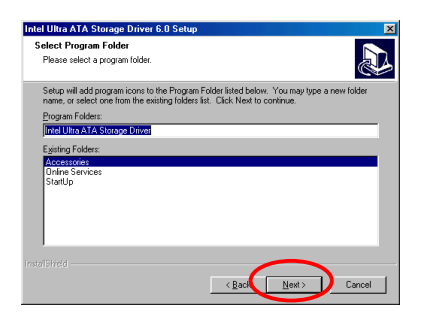

次にプログラムフォルダを選択しま す。セットアップがこれらのプログラ ムフォルダにプログラムアイコンを追 加しますので、その後で[次へ]をク リックします。

システムがドライバのインストールを 開始します。インストール状況は画面 にパーセントで表示されます。

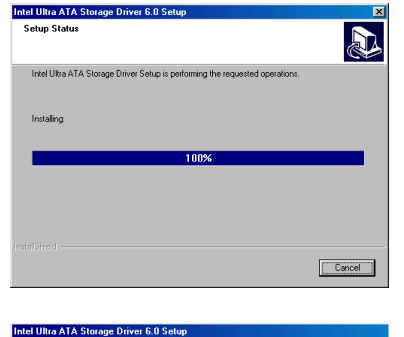

InstallShield Wizard Cor

The InstallShield Wizard has successfully installed Intel Ultra<br>ATA Storage Driver. Before you can use the program, you<br>must restart your computer.

 $\overline{\phantom{a}}$  (Back Finish Dancel )

C Yes, I want to restart my computer now. C No, I will restart my computer later. Remove any disks from their drives, and then click Finish to<br>complete setup.

**R** 

インストールが完了したら、再起動す るかどうかを質問されます。[はい、今 すぐコンピュータを再起動します]を 選択されるようお勧めします。[完了] ボタンをクリックするとシステムが再 起動します。

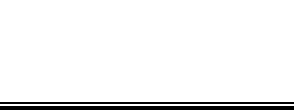

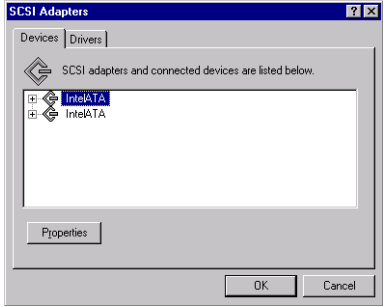

[コントロールパネル]へ戻り[SCSI アダ プタ]を選択すると、Intel ATA デバイス が認識されているはずです。

## 付録 **H Windows® 2000** 環境への **INF Utility** のインストール

このセクションでは Windows® 2000 OS に INF ユーティリティをインストールす る手順を説明します。このセクションに表示される図はすべて Windows® 2000 の ものです。

#### 注意 H-1

本書には Windows® 2000 OS の詳細については記載されていません。Windows® 2000 のインストール、操作、設定の方法については、マイクロソフト社より 提供される Windows® 2000 の説明書か、その他のデータベースをご参照くださ い。

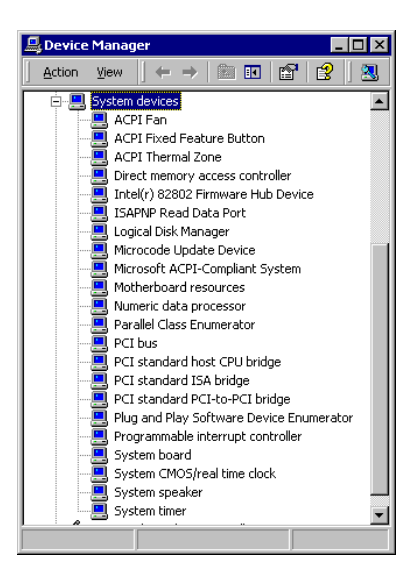

まず「コントロールパネル]を開き. デバイスマネージャ]を選択します。 次に「システムデバイス]を選択しま す。この段階でシステムは Intel コント ローラデバイスを認識していないはず です。

[デバイスマネージャ]を終了し、CD-ROM ドライブに SE6 CD-Title を挿入すると、 プログラムが自動的に起動します。プログラムが自動的に起動しない場合は、CD の場所を指定して実行ファイルを CD タイトルのメインディレクトリの中から起 動してください。プログラムを起動すると、下のような画面が表示されます。

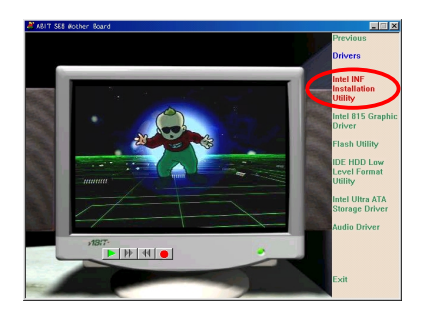

[ドライバ]をクリックして、[INF Installation Utility]をクリックすると、 次の画面が表示されます。

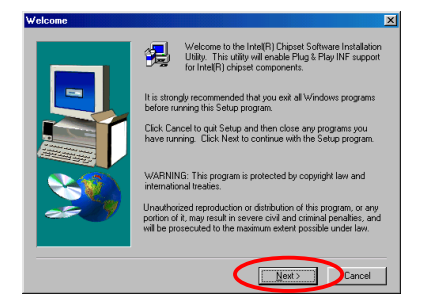

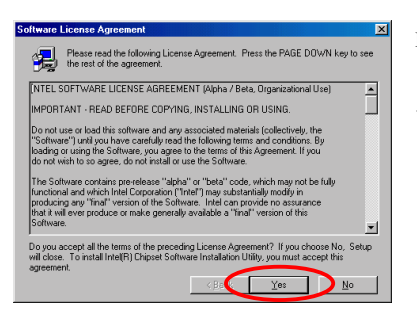

"ようこそ"の画面が表示されます。"次 へ"をクリックして、作業を続行してく ださい。

License (ライセンス) の画面が表示され ますので、内容をよくお読みになった 上で"はい"をクリックします。

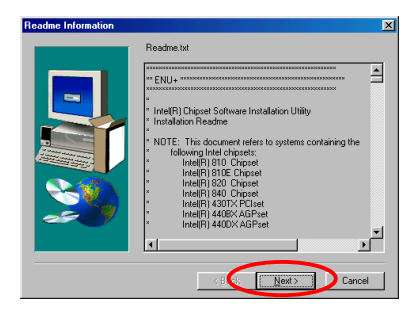

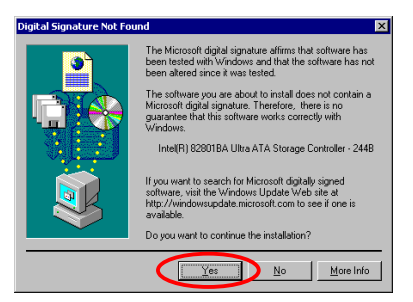

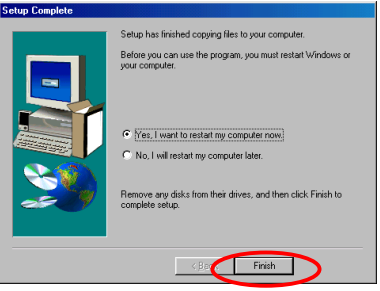

INF インストレーションユーティリテ ィの Readme.txt が表示されます。内容 をお読みになったら、"次へ"をクリッ クします。

"はい"をクリックします。

インストールが終了したら、"はい、コ ンピュータを再起動します"を選択し、 "終了"をクリックします。

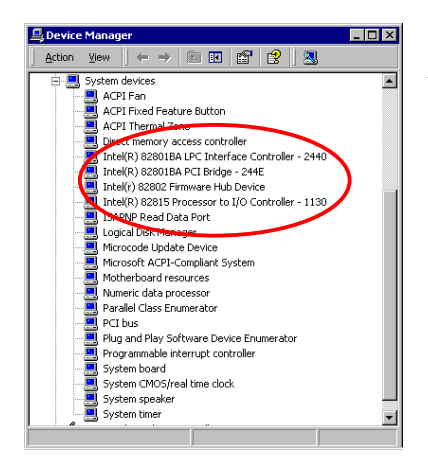

[コントロールパネル]に戻り、[デバ イスマネージャ]-[システムデバイス] を選択します。ここでシステムが Intel コントローラデバイスを認識している ことを確認できます。
## 付録 **I Windows® 2000** 環境への **VGA** ドライ バのインストール

このセクションでは Windows® NT 2000 OS に VGA ドライバをインストールする 手順を説明します。このセクションに表示される図はすべて Windows® NT 2000 の ものです。

#### 注意 I-1

本書には Windows® 2000 OS の詳細については記載されていません。Windows® 2000 のインストール、操作、設定の方法については、マイクロソフト社より 提供される Windows® 2000 の説明書か、その他のデータベースをご参照くださ い。

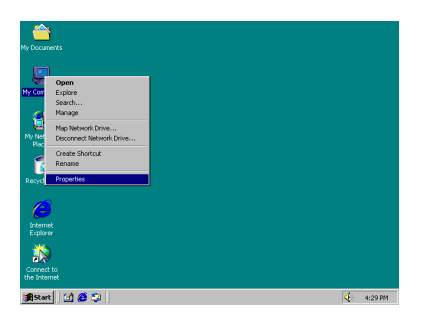

[プロパティ]を選択します。

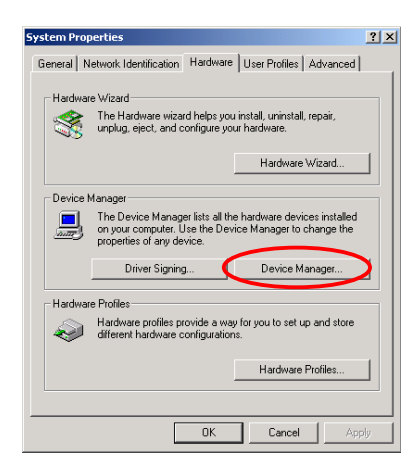

[システムのプロパティ]から[ハー ドウェア]を選択し、[デバイスマネー ジャ] を選択します。

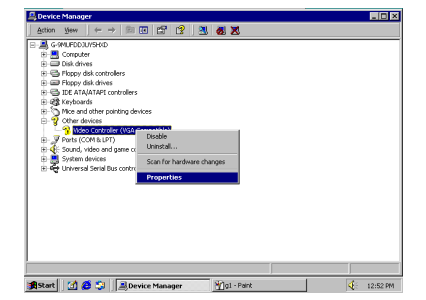

[その他のデバイス-ビデオコントロ ーラ]を右クリックして[プロパティ] を選択します。

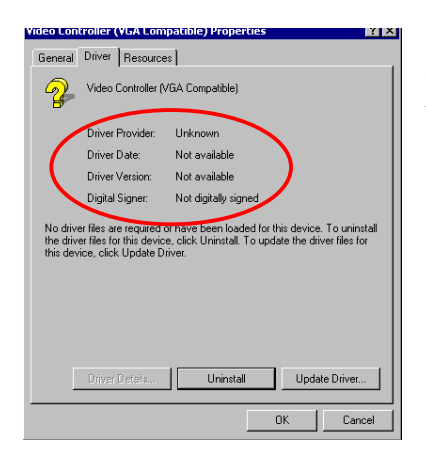

さらに[ドライバ]を選択すると、VGA デバイスが認識されていないことを確 認してください。

[デバイスマネージャ]を終了して CD-ROM ドライブに SE6 CD-Title を挿入する と、プログラムが自動的に起動します。プログラムが自動的に起動しない場合は、 CD の場所を指定して実行ファイルを CD タイトルのメインディレクトリの中から 起動してください。プログラムを起動すると、下のような画面が表示されます。

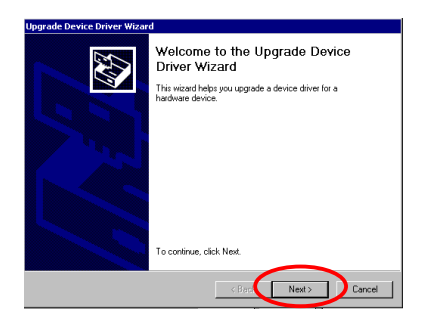

[デバイスドライバの更新ウィザード] が画面に表示されますので、[次へ]を クリックしてください。

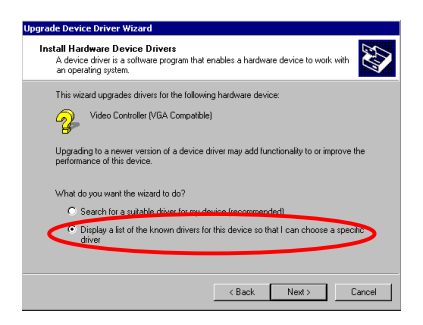

ウィザードがシステムに適切なドライ バを選択させるか、手動で選択するか を質問します。ここでは手動でドライ バを選択する方法について説明しま す。

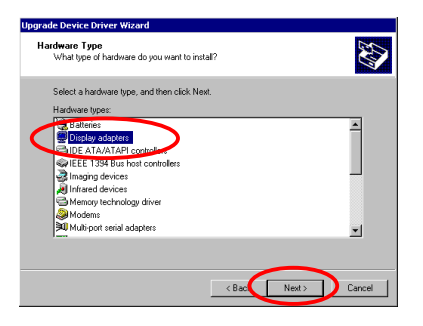

ウィザードがインストールするハード ウェアのタイプを質問しますので、[デ ィスプレイアダプタ]を選択し、[次へ] をクリックしてください。

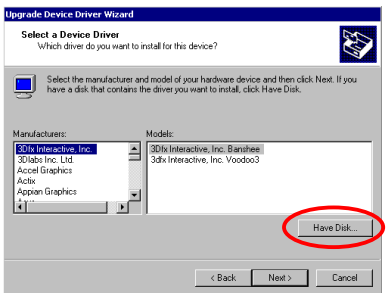

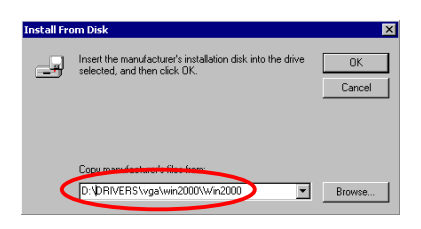

製造元から提供されたディスクを挿入 し[OK]をクリックします。

[ディスク使用]を選択します。

grade Device Driver Wizard Select a Device Driver<br>Which driver do you want to install for this device? E Select the manufacturer and model of your hardware device and then click Next. If you<br>have a disk that contains the driver you want to install, click Have Disk. .<br>Mel(r) 82810 Graphics Controller .<br>Matuki 82810E Graphics Contr Have Disk...  $\overline{\left( \mathsf{Back} \hspace{2mm} \mid \hspace{2mm} \mathsf{Next} \hspace{2mm} \mid \hspace{2mm} \mathsf{Cancel} \hspace{2mm} }$ 

インストールするドライバとして、Intel 82815 グラフィックコントローラを選 択してください。

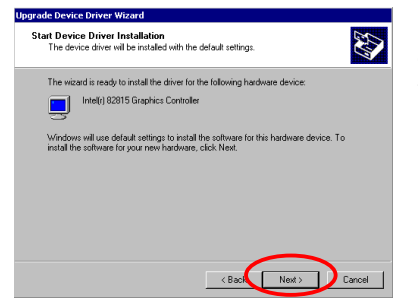

ウィザードがドライバのインストール の準備ができたことを知らせますの で、[次へ]をクリックしてください。

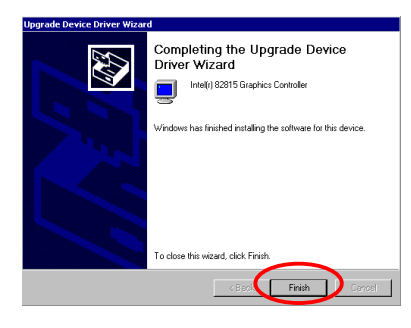

ウィザードがドライバのインストール が終了したことを知らせたら、[完了 ]をクリックします。

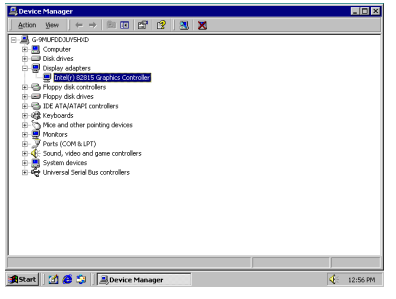

[デバイスマネージャ]に戻り、[ディス プレイアダプタ]を選択します。すると VGA ドライバが認識されていることが お分かりいただけるはずです。

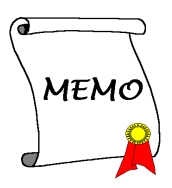

## 付録 **J Windows® 2000** 環境へのオーディオ ドライバのインストール

このセクションでは Windows® 2000 OS にオーディオドライバをインストールする 手順を説明します。このセクションに表示される図はすべて Windows® 2000 のも のです。

注意*: Windows® 2000* によ ってオーディ オ *Codec* がすでに提供さ れている ため、 オ ーディ オド ライバをインスト ールする 必要はあり ません。

#### 注意 J-1

本書には Windows® 2000 OS の詳細については記載されていません。Windows® 2000 のインストール、操作、設定の方法については、マイクロソフト社より 提供される Windows® 2000 の説明書か、その他のデータベースをご参照くださ い。

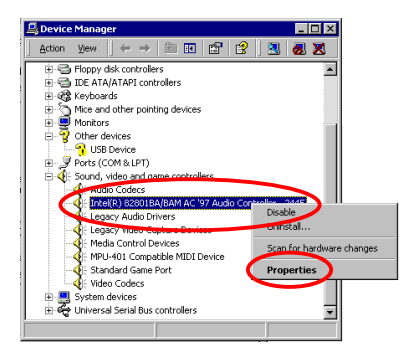

まず"コントロール パネル"、それから "システム プロ パティ "、 そし て最後に "デバイス マネージャ"と入力します。 Intel オーディオ コントローラがすでに インスト ールされていると 表示されま す。

"プロパティ"をクリックして、操作を 続けます。

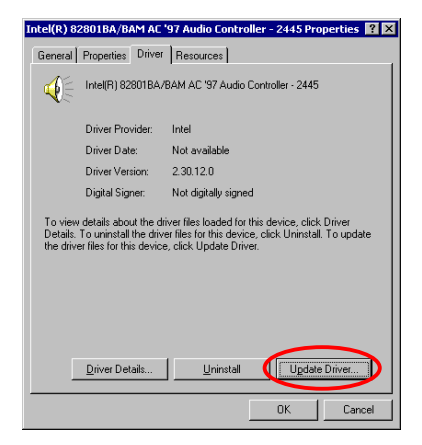

"ドライバ"フォルダを選択して、"ドラ イバの更新"をクリックします。

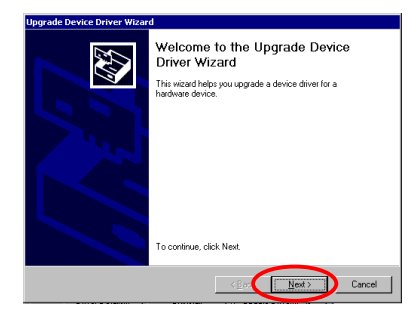

[デバイスドライバの更新ウィザード] が画面に表示されますので、[次へ]を クリックしてください。

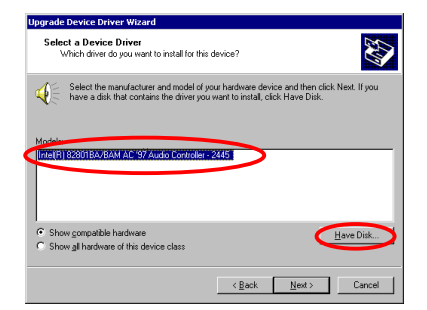

Intel オーディオコントローラがすでに インスト ールされていると表示されま す。 [ディスク使用]を選択します。

**AD** 

Have Disk...

 $\overline{\wedge}$  Back  $\underline{\wedge}$  Bext  $>$  Cancel

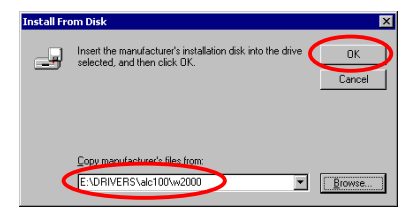

Select the manufacturer and model of your hardware device and then click Next. If you  $\mathbb{Q}^{\mathbb{Z}}$  is have a disk that contains the driver you want to install click Have Disk.

money<br>http://www.

Add/Remove Hardware Wizard Select a Device Driver<br>Which driver do you want to install for this device?

**TEX** 

.<br>« AC'97 Driver for Intellit 97901AA Contrali a AC97 Driver for Intel(r) 82801AB C<br>a AC97 Driver for Intel(r) 82801BA C

CD-ROM ドライブに SE6 CD-Title を挿 入すると、"E:\DRIVERS\alc100\w2000" とタイプします (E は CD-ROM ドライ ブに割り当てた文字です) 。[次へ]をク リックしてください。

"Avance AC'97 Driver for Intel(r) 82901BA Controller" を選択し、[次へ]をクリッ クします。

"OK" をクリックしてください。

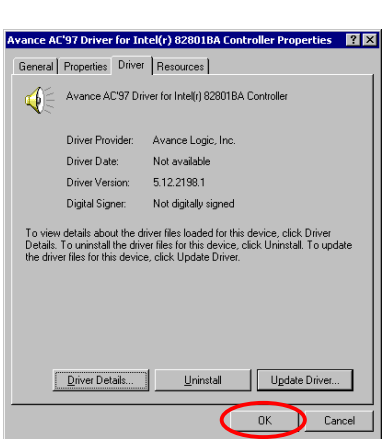

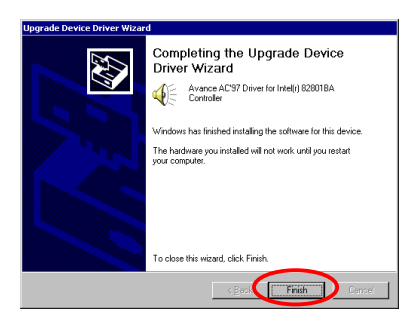

インストールが完了したことが表示さ れたら、[完了]をクリックします。

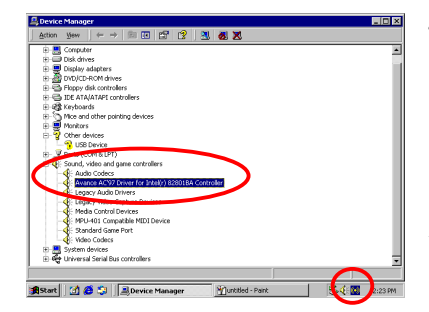

"デバイス マネージャ"および"サウン ド、ビデオおよびゲーム コントローラ" に戻ると、オーディオ ドライバがうま く更新されたと表示されています。

ツールバーの一番右隅に、小さな短い アイコンとともに表示されることに注 意してください。

## 付録 **K Windows® 2000** 環境への **ATA Utility** のインストール

このセクションでは Windows® NT 2000 OS に ATA Utility をインストールする手順 を説明します。このセクションに表示される図はすべて Windows® NT 2000 のも のです。

#### 注意 K-1

本書には Windows® 2000 OS の詳細については記載されていません。Windows® 2000 のインストール、操作、設定の方法については、マイクロソフト社より 提供される Windows® 2000 の説明書か、その他のデータベースをご参照くださ い。

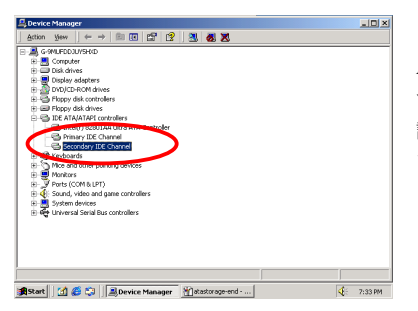

[デバイスマネージャ]を開き[IDE ATA/ATAPI コントローラ]を選択しま す。システムが Intel ATA デバイスを認 識していないことを確認してくださ い。

[デバイスマネージャ]を終了し、CD-ROM ドライブに SE6 CD-Title を挿入すると、 プログラムが自動的に起動します。プログラムが自動的に起動しない場合は、CD の場所を指定して実行ファイルを CD タイトルのメインディレクトリの中から起 動してください。プログラムを起動すると、下のような画面が表示されます。

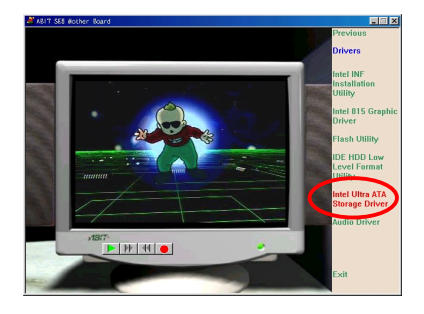

[ドライバ]をクリックすると、次の 画面が表示されます。[Intel Ultra ATA Storage Driver – Install]をクリックする と、次の画面が表示されます。

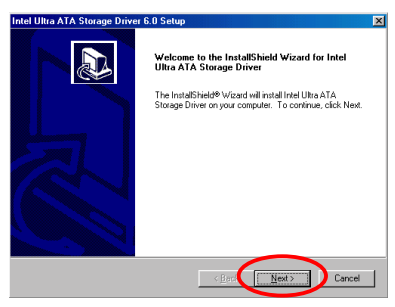

A

E

 $\overline{\phantom{a}}$ 

Intel Ultra ATA Storage Driver 6.0 Setup **License Agreer** nent

> Please read the following license agreement carefuly Press the PAGE DOWN key to see the rest of the agreement **TNTEL SOFTWARE LICENSE AGREEMENT (Alpha / Beta, Organizational Use)**

IMPORTANT - READ BEFORE COPYING, INSTALLING OR USING. Do not use or load this software and any associated materials (collectively, the "Software"<br>until you have carefully read the following terms and conditions. By loading or using the<br>Software, you agree to the terms of this are contains pre-release "alpha" or "beta" code, which may not be fully

Do you accept all the terms of the preceding License Agreement? If you choose No, the<br>setup will close. To install Intel Ultra ATA Storage Driver, you must accept this agreemen

InstallShield ウィザードが起動されます ので、[次へ]をクリックします。[ライ センス]の画面をお読みになり、[はい] をクリックしてください。

License (ライセンス) の画面が表示され ますので、内容をよくお読みになった 上で"はい"をクリックします。

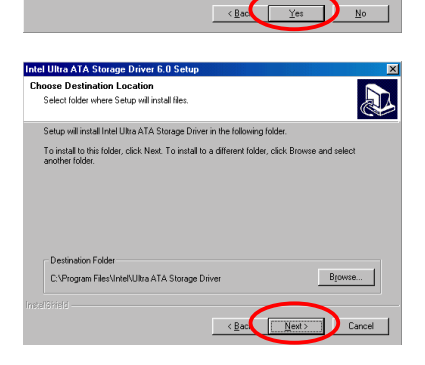

ドライバをインストールする場所を選 択します。デフォルトのフォルダを選 択されるようお勧めします。場所を選 択したら、[次へ]をクリックします。

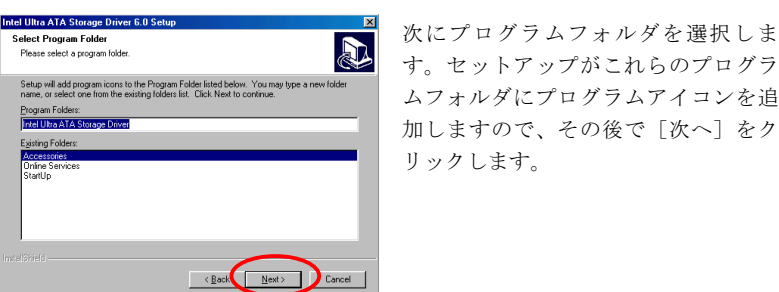

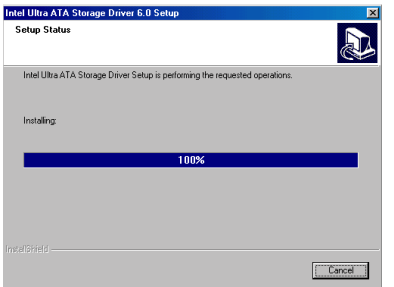

システムがドライバのインストールを 開始します。インストール状況は画面 にパーセントで表示されます。

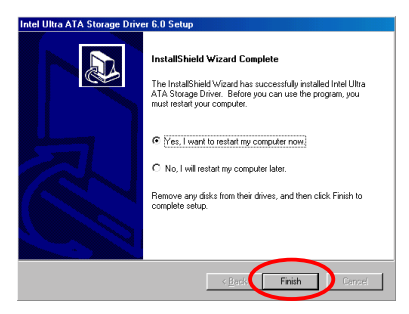

インストールが完了したら、再起動す るかどうかを質問されます。[はい、今 すぐコンピュータを再起動します]を 選択されるようお勧めします。[完了] ボタンをクリックするとシステムが再 起動します。

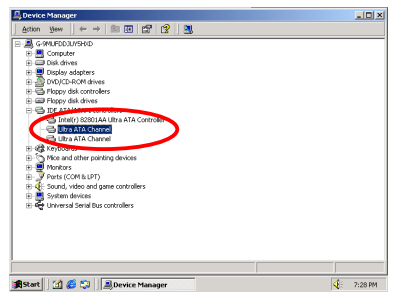

[デバイスマネージャ]に戻り[IDE ATA/ATAPI コントローラ]を選択しま す。この段階でシステムに Intel ATA デ バイスが認識されているはずです。

ユーザーマニュアル

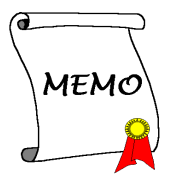

## 付録 **L BIOS** フラッシュについて

マザーボードに新しい機能を追加したり、BIOS の互換性の問題を解決したりする 場合、この BIOS フラッシュユーティリティを使用して BIOS を更新する必要があ ります。このユーティリティは Award Software 社によるもので、自分で簡単にフ ラッシュ(更新)できますが、使用する前にこの章のすべての情報をお読みくだ さい。

BIOS を更新するには、システムを DOS モードで再起動して、純粋な *DOS* 環境に 入る必要があります。BIOS をフラッシュするには基本的に 2 つの方法がありま す。1 つはこの章で説明するように直接すべてのコマンドラインを入力する方法 で、ユーティリティはコマンドの入力後すぐに BIOS を更新します。更新が終了 すると、図 L-2 のスクリーンが表示されます。

もう 1 つは(Award BIOS フラッシュユーティリティのディレクトリから)*awdflash* とタイプして Enter を押す方法です。すると、フラッシュメモリライタ V7.52C の スクリーンが表示されます。図 L-1 を参照してください。"File Name to Program" の欄に"NEWBIOS"(ファイル名またはその他の適当な名称)をタイプして Enter を押します。更新が終了すると、図 L-2 のスクリーンが表示さされます。

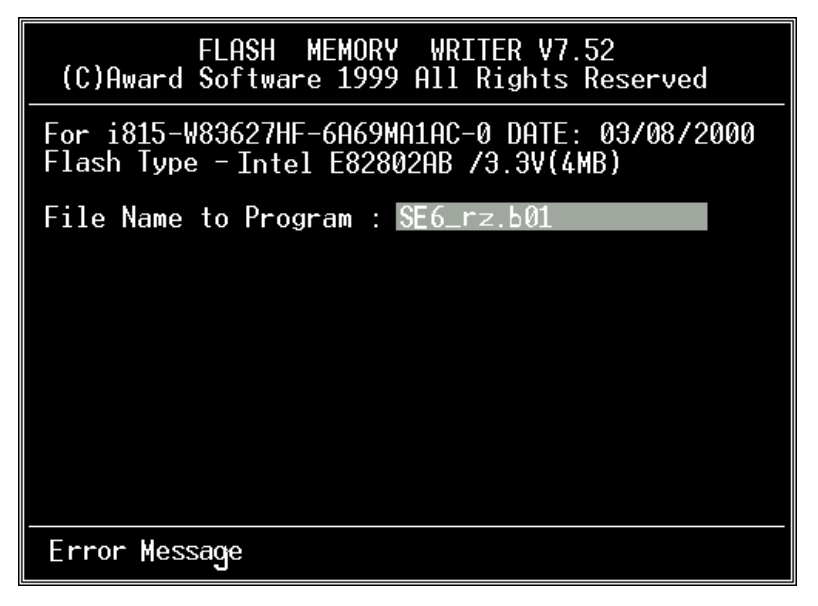

#### 図 **L-1. Award Flash Memory Writer V7.52C** の初期画面

BIOS の更新が終ったら、図 L-2 の画面が表示されます。次に"F1"キーを押し、シ ステムを再起動するか、"F10"キーを押してライタソフトを終了してください。

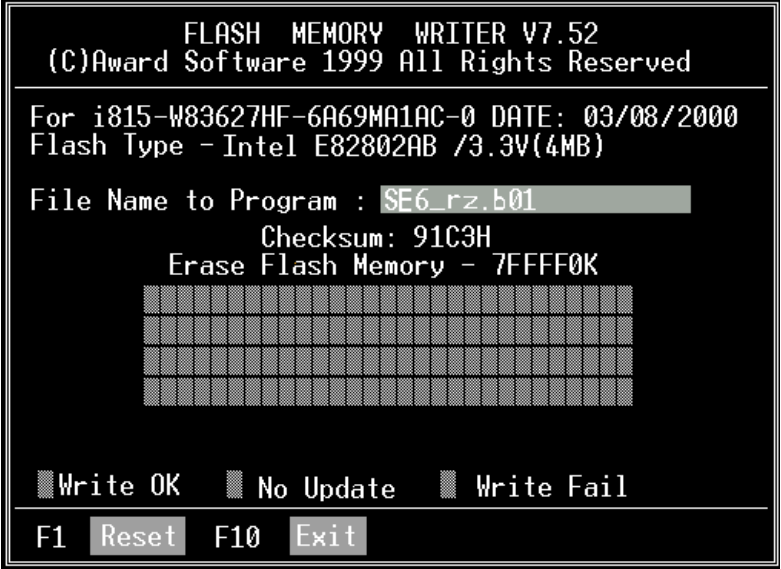

図 **L-2. Award Flash Memory Writer V7.52C** の終了画面

図 L-3 はフラッシュプログラムで使用できるコマンドの一覧表です。DOS 環境か ら *awdflash* とタイプすると、図 L-3 が表示されます。

| Awdflash V7.52C(C)Award Software 1999 All Rights Reserved                                                                                                    |
|----------------------------------------------------------------------------------------------------|
| Usage: AWDFLASH [FileName1] [FileName2] [/ <sw>[/<sw>]]<br/>FileName1 : New BIOS Name For Flash Programming<br/>FileName2 : BIOS File For Backing-up the Original BIOS<br/><swtches></swtches></sw></sw> |
| <b>?: Show Help Messages</b>                                                                                                    |
| pv: Program Flash Memory<br>pn: No Flash Programming                                                                                                    |
| sy: Backup Original BIOS To Disk File<br>sn: No Original BIOS Backup                                                                                                    |
| Sb: Skip BootBlock programming<br>sd: Save DMI data to file                                                                                                    |
| cp: Clear PnP(ESCD) Data After Programming                                                                                                    |
| cd: Clear DMI Data After Programming                                                                                                    |
| cc: Clear CMOS Data After Programming                                                                                                    |
| R: RESET System After Programming  cks: Show update Binfile checksum                                                                                                    |
| Tiny: Occupy lesser memory                                                                                                    |
| E: Return to DOS When Programming is done                                                                                                    |
| <b>F: Use Flash Routines in Original BIOS For F<u>lash Programming</u></b>                                                                                                    |
| LD: Destroy CMOS Checksum And No System Halt For First Reboot                                                                                                    |
| After Programming                                                                                                    |
| cksXXXX: Compare Binfile CheckSum with XXXX                                                                                                    |
| Example: AWDFLASH 2a59i000.bin /py/sn/cd/cp/cks2635                                                                                                    |

図 **L-3. Award Flash Memory Writer V7.52C** のフラッシュコマンド画面

#### 注意 **L-1**

図の BIOS のファイル名は一例に過ぎません。どの.bin ファイルがマザーボー ドで使用されているか確認して、間違った .bin ファイルでフラッシュしないで ください。システム故障の原因になる場合があります。同じモデルの BIOS で も、リリース日や改善されている問題の種類により、違う .bin 名が付けられて います。ダウンロードの前に BIOS ファイルの説明を読んでください。

以下の手順にしたがって BIOS の更新を行ってください。

- ステップ1 私どもの Web サイト(www.abit.com)にて以下のファイルをダウンロー ドしてください。ABITFAE.BAT AWDFLASH.EXE, 最新の SE6 の BIOS. BIOS のファイル名は、SE6\_QW.EXE のような形式になっています。 3 つのファイルをダウンロードし終わったら、BIOS ファイル、(ここ では SE6\_QW.EXE)を実行し、BIOS データファイル(ここでは SE6\_QW.BIN)を手に入れます。
- ステップ2 常駐プログラムを一切含まないブートフロッピーディスクを作成し、 次のファイルをコピーします。ABITFAE.BAT, AWDFLASH.EXE, 1 で 作成したファイル (SE6\_QW.BIN)
- ステップ 3 システムを再起動し、BIOS 設定において Boot from の項目が Floppy にします。3-3 を参照
- ステップ 4 2.のブートディスクでシステムを再起動し"A:\>"のプロンプトが表示 されたら、以下のコマンドを入力します。

#### **ABITFAE SE6\_QW.BIN**

これで、BIOS は必要なパラメータとともに BIOS の更新を行います。

ステップ 5 BIOS の更新が完了したら、システムを再起動し BIOS セットアップ に入って CPU パラメータや他の周辺パラメータ設定を行います(第 3 章を参照ください)

#### 注意 **L-2**

- Award のフラッシュユーティリティは Windows® 95/98 または Windows NT の 環境かでは完了でき ないので、 純粋の DOS 環境にいなければなり ま せん。
- ●どの BIOS ファイルがご利用のマザーボード で使用できるかをチェックし、 間違った BIOS ファイルでフラッシュしないよう お勧めします。さもなけれ ば、システムの誤動作を招きます。

#### ユーザーマニュアル

### 注意 **L-3**

SE6 マザーボードの BIOS をフラッシュする場合は、Version 7.52C よりも古い バージョンの Award flash memory writer は使用しないでください。これよりも 古いバージョンを使用すると、フラッシュに失敗したり、問題が発生したりし ます。

# 付録 **M** ハードウェア監視機能 **(Winbond Hardware Doctor** ユーティリティの インストール**)**

Winbond Hardware Doctor は PC の自己診断システムで、Winbond のチップセット W83627HF IC シリーズ製品で使用されます。

同ユーティリティは電源電圧、CPU およびシステムファンの速度、CPU およびシ ステム温度を含む複数の微妙な項目を監視して PC ハードウェアを保護します。 そうした項目はシステムの操作に重要で、エラーは PC に致命的なダメージを与 えることがあります。1 つの項目でも基準を超えると、警告メッセージがポップ アップし、正しい処置をとるようユーザーに促します。

以下、Hardware Doctor のインストールおよび使用方法について説明します。 Winbond Hardware Doctor ユーティリティの CD-ROM かフロッピーディスクを用 意してください。フロッピーディスクからインストールする場合は、ディスク 1 を挿入して **Setup.exe** ファイルを実行してください。

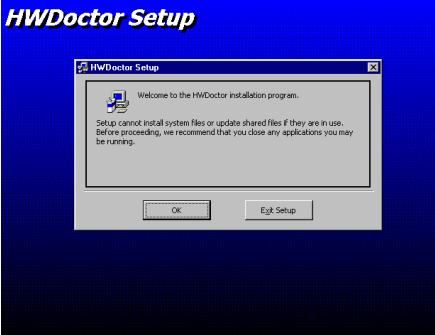

ステップ **1**:Windows® 95/98 の コンピュータに CD-ROM を挿 入します。メインメニューから "Install Hardware Doctor"ボタン をクリックすると、*HWDoctor* セットアップのスクリーンが表 示されます。下の図を参照して ください。

## **HWDoctor Setup B** HWDoctor Setup न्न by cirking the button belo Click this button to install HWDoctor software to the specified destination<br>directory. 掲 Directory: C:\Program Files\HWDoctor\ Change Directory Egit Setup

ステップ **2**:"OK"ボタンを押す と、下のスクリーンが表示され ます。

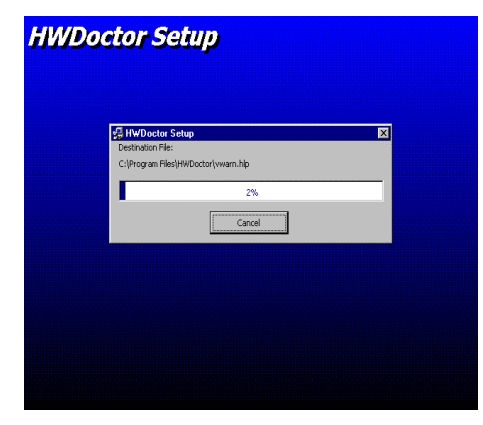

ステップ **3**:"Change Directory (ディレクトリの変更)"をク リックすると、プログラムをイ ンストールする場所を変更でき ます。デフォルトのパスを使用 する場合は、同アイコンをク リックしてインストールを続行 してください。スクリーンには インストールがどの程度進行し ているかが表示されます。

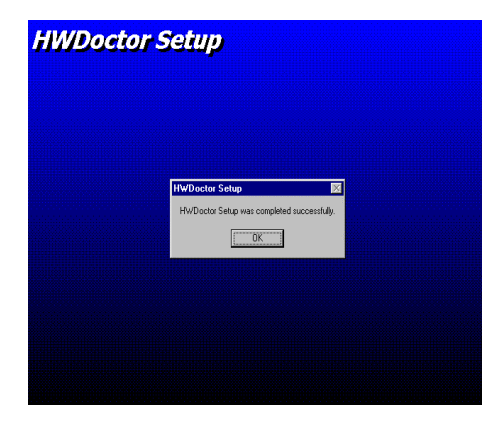

### ステップ **4**:インストールが終 了したら"OK"ボタンをクリッ クしてください。

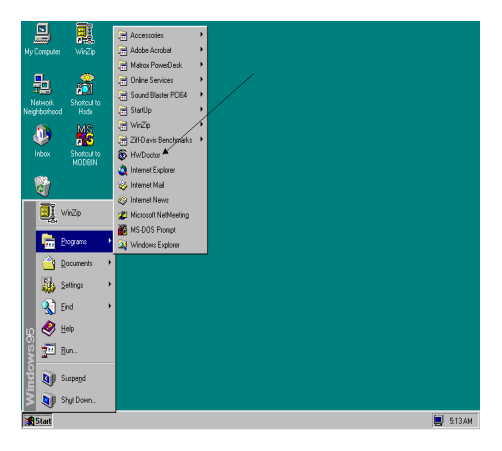

ステップ **5**:Windows のツール バーから"スタート"ボタンをク リックして、 " プログラム "→"HWDoctor" (左図の矢印を 参照) と進んでください。

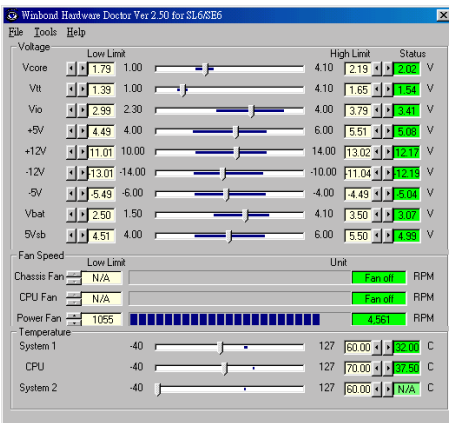

ステップ6:右のような画面が 表示され、電圧、ファンの回転 速度、温度が読み取られます。 危険値や指定値に達した項目が あると、赤で表示して警告を発 します。また警告メッセージも 表示されます。

下の図は警告メッセージのウィンドウです。

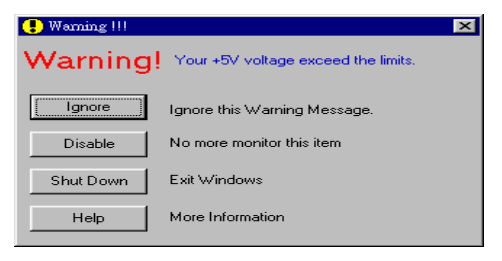

**Ignore (**無視**):** 今回アイテムの警告メッセージを無視できますが、次回同じアイテ ムにエラーが生じると再びポップアップメッセージが表示されます。

**Disable (**使用しない**):** 選択したアイテムは"設定"ページでアクティブにしない限り 監視されません。

**Shutdown (**シャットダウン**):** このボタンを選ぶとコンピュータはシャットダウン します。

**Help (**ヘルプ**):** 詳しい情報と自己診断の簡単な問題がご覧になれます。

警告の範囲が正しく設定されていないために警告ポップアップメッセージが表示 される場合、"設定"オプションから調整できます。例えば、温度の高さの制限を 40°C にすると、すぐに適正温度を超えてしまいます。

Configuration オプションを変更するときには、新しい設定が正しい範囲内の値で あることと、変更内容は必ず保存することの2点に注意してください。せっかく 変更を行ってもその内容を保存しなければ、システムは次回デフォルト値で起動 します。

問題が生じたり、ソフトウェアの設定や調整について不明な点があるときには、 Winbond Hardware Doctor のオンラインヘルプをお読みください。

## 付録 **N Suspend to RAM** について

Suspend To RAM (STR) は ACPI 1.0 規格に組み込まれた省電力機能です。ACPI規 格はシステムメモリ以外のすべての状態が失われる S3 スリープ状態について定 義してあります。この状態に入ると、CPU、キャッシュ、チップセットの状態が 失われます。メモリの状態はハードウェアによって維持され、CPU と L2 のいく つかの設定状態が復元されます。

STR 機能とは、システムがアイドル状態にあるときにシステムを S3 状態に移行 させ、特定のイベントが発生したときにシステムをスリープモードに入る直前の 状態に戻す機能です。アイドル状態になると、STR 機能が設定されたシステムは 省電力モードに入ります。この機能を活用することによって、わざわざシステム をシャットダウンしなくても、電力消費量を節約することができます。システム を省電力モードから回復させたいときには、STR 機能を持つ PC ならわずか数秒 ですべてのアプリケーションと機能をフルモードに戻すことができます。

以下に STR 機能の設定の仕方と使い方を説明します。

#### 注意

Windows® 98 で ACPI BIOS 機能を有効にするには、セットアップコマンドの後 にパラメータをタイプする必要があります (例 setup /p j) 。このコマンドを実行 すると、ACPI BIOS に必要なエレメントが自動的にインストールされます。こ のコマンドを使わずに Windows® 98 をインストールしてしまったときには、 Windows® 98 を再インストールして/p j コマンドをタイプしてください。この 作業を行わなければ、Windows® 98 ACPI機能を使用することはできません。

上に説明した通り、Windows® 98 をインストールするときに、セットアップコマ ンドの後にパラメータをタイプする必要があります。Windows® 98 をインストー ルした後、コンピュータをリブートすると、システムのプロパティ → デバイス マネージャにこれらの項目が表示されます。

- / ACPI System Button
- / Advance Configuration and Power Interface (ACPI) BIOS
- SCI IRO use by ACPI bus
- / System board extension for ACPI BIOS

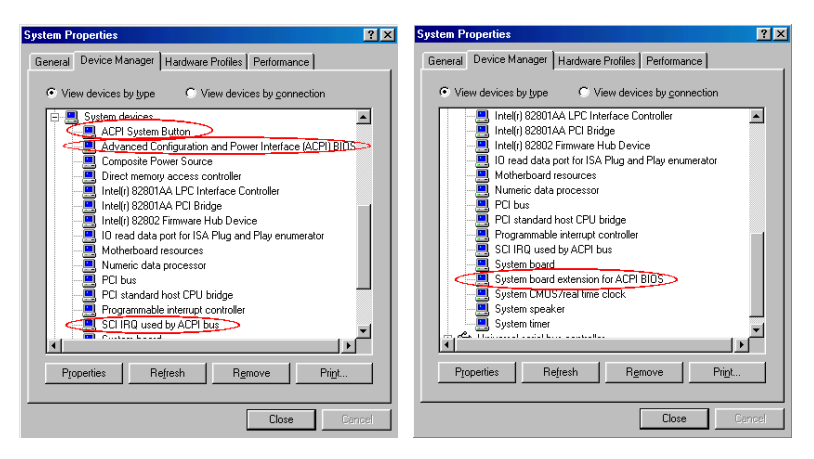

これらの項目が表示されたら、STR 機能を設定するために次のステップに進んで ください。

#### **◯ STR 機能の使い方:**

システムを STR モードに移行させるには、次の2つの方法があります。

方法1:"Shut Down Windows"エリアで"Stand by"を選択します。

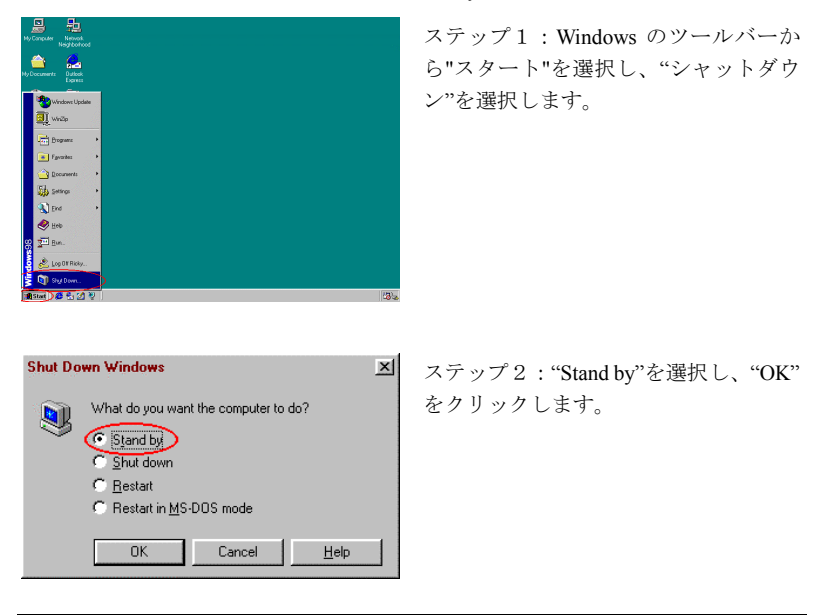

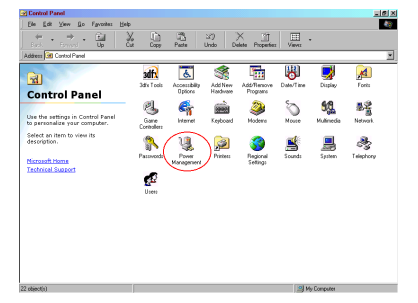

方法2:"電源"ボタンを押すと STR モードに移行するように設定します。

ステップ1:"コントロールパネル"を 開き、"Power Management"を選択しま す。

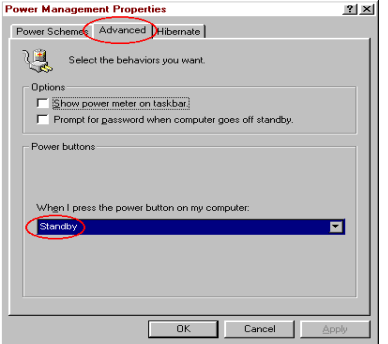

ステップ2:"Advanced"を選択し、 "Power Buttons"を"Standby"に設定しま す。

ステップ3:これらの設定を有効にするために、コンピュータを再起動してくだ さい。以後はフロントパネルの電源ボタンを押すだけで、システムを STR モード に移行させることができます。

 $\overline{a}$ 

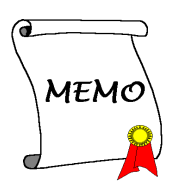

# 付録 **O** トラブルシューティング

動作に問題がある場合、弊社のテクニカルサポートチームが問題をすばやく特定 して適切なアドバイスができるよう、テクニカルサポート用紙には、問題に関係 のない周辺機器を記入せずに、システムの周辺機器のみを記入してください。記 入後は、テクニカルサポートから回答を得られるよう、製品を購入したディーラ ーまたは販売店、または ABIT まで Fax してください(下の例を参照してくださ  $\left(\sqrt{v}\right)$ .

19

- 例 1: マザーボード(CPU, DRAM, COAST などを含む)、HDD、CD-ROM、 FDD、MPEG カード、SCSI カード、サウンドカードなどを含むシステ ムが起動できない場合、以下の手順に従ってシステムの主なコンポー ネントをチェックしてください。最初に、すべてのインタフェースカ ードを取り外して再起動してください。
	- それでも起動しない場合

テクニカルサポート用紙(主な注意事項参照)にマザーボードのモ デル名、BIOS の ID 番号、CPU の種類を記入し、"問題の説明"欄に 問題についての詳しい説明を記入してください。

● 起動する場合

取り除いたインタフェースカードを1つ1つ元に戻しながら、シス テムが起動しなくなるまでシステムの起動をチェックしてくださ い。問題の原因となったインタフェースカードを残して、その他の カードおよび周辺機器を取り外して、システムを再び起動してくだ さい。それでも起動しない場合、"その他のカード"の欄に 2 枚のカ ードに関する情報を記入してください。なお、マザーボードのモデ ル名、バージョン、BIOS の ID 番号、CPU の種類(主な注意事項 参照)、およびを問題についての詳しい説明を記入するのを忘れな いでください。

- 1
- 例 2: マザーボード(CPU, DRAM, COAST などを含む)、HDD、CD-ROM、 FDD、LAN カード、MPEG カード、SCSI カード、サウンドカードな どを含むシステムで、サウンドカードのドライバのインストール後、 システムを再起動したり、サウンドカードのドライバを実行したりす ると自動的にリセットしてしまう場合、問題はサウンドカードのドラ イバにあるかもしれません。DOS の起動の途中で、SHIFT キーを押し

て CONFIG.SYS と AUTOEXEC.BAT を省略してください。また、テキ ストエディタで CONFIG.SYS を修正してください。サウンドカードの ドライバをロードする行にリマーク REM を追加すると、サウンドカ ードのドライバを OFF にできます。下の例をご覧ください。

CONFIG.SYS: DEVICE=C:\DOS\HIMEM.SYS DEVICE=C:\DOS\EMM386.EXE HIGHSCAN DOS=HIGH, UMB FILES=40 BUFFERS=36 *REM DEVICEHIGH=C:\PLUGPLAY\DWCFGMG.SYS* LASTDRIVE=Z

システムを再起動してみてください。システムが起動してリセットし ない場合、問題はサウンドカードのドライバにあることがわかります。 テクニカルサポート用紙(主な注意事項参照)にサウンドカードのモ デル名、マザーボードのモデル名、BIOS の ID 番号を記入し、"問題の 説明"欄に詳しい説明を記入してください。

222

#### $6$ s a 主な注意事項...

"テクニカルサポート用紙"に必要事項を記入する場合、次の注意事項を守ってく ださい。

**1\* .** モデル名:ユーザーマニュアルに記されているモデル名を記入します。

例: WB6, BX6, BH6, etc…

**2\* .** マザーボードのモデル番号 **(REV):** マザーボードに"REV:\*.\*\*"と記されている マザーボードのモデル番号を記入してください。

例: REV: 1.01

**3\* . BIOS ID** および部品番号:次のページの例をご覧ください。

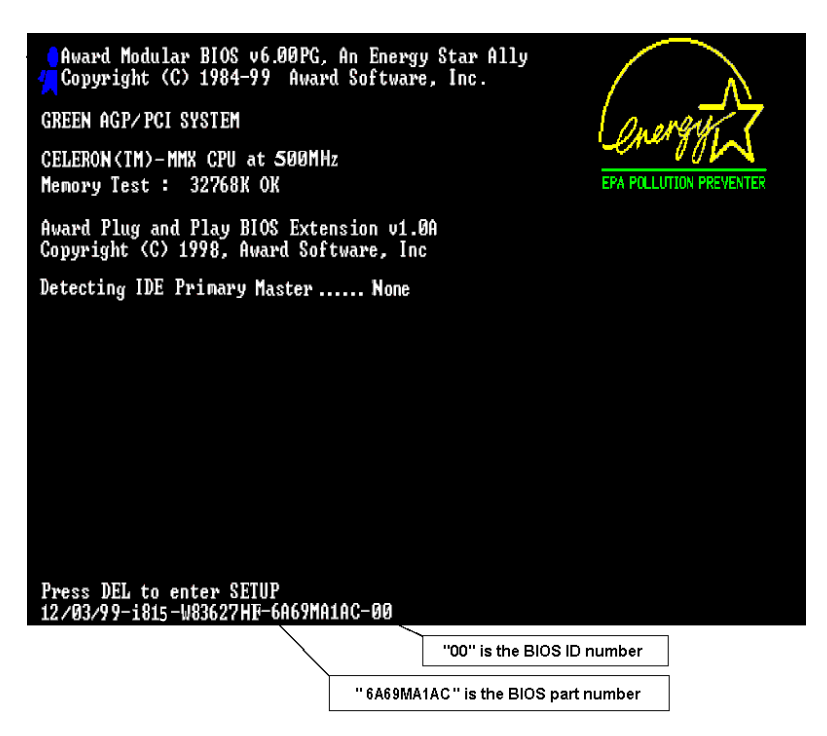

**4.** ドライババージョン:デバイスドライバのディスク(もしあれば)に"Release \*.\*\*"などと記されているバージョン番号を記入します。

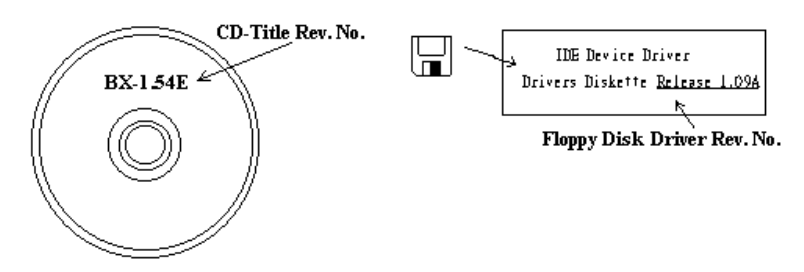

**5\* . OS**/アプリケーション:使用している OS およびシステムで起動しているア プリケーションを記入します。

 $\frac{1}{2}$  MS-DOS<sup>®</sup> 6.22, Windows<sup>®</sup> 95, Windows<sup>®</sup> NT

**6\* . CPU**:CPU のメーカー名および速度 (MHz) を記入します。

例:(A) "メーカー名"の欄には"Intel"、"仕様"の欄には"Pentium® II MMX 300MHz" と記入します。

7. HDD:HDD のメーカー名、什様、FIDE1 およびFIDE2 のどちらで使用して いるかを記入します。ディスク容量がわかる場合には容量を記入し、"□"をチ ェック ("√") してください。チェックがない場合は、"ØIDE1"マスターとみな します。

例:"HDD"の蘭のボックスをチェックし、メーカー名には"Seagate"、仕様の欄 には"ST31621A (1.6GB)"と記入します。

8. CD-ROM ドライブ: CD-ROM ドライブのメーカー名、仕様、□IDE1 および □IDE2 のどちらで使用しているかを記入します。また、"□"をチェック ("√") し てください。チェックがない場合は、"ØIDE2"マスターとみなします。

例:"CD-ROM ドライブ"の欄のボックスをチェックし、メーカー名には "Mitsumi"、仕様の欄には FX-400D"と記入します。

**9.** システムメモリ **(DRAM)**:システムメモリのメーカー名および仕様 (SIMM / DIMM) を記入します。

メーカー名の欄には"Panasonic"、仕様の欄には"SIMM-FP DRAM 4MB-06"と記 入します。

または、メーカー名の欄には"NPNX"、仕様の欄には"SIMM-EDO DRAM 8MB-06"と記入します。

または、メーカー名の欄には"SEC"、仕様の欄には"DIMM-S DRAM 8MB-G12" と記入します。

**10.** その他のカード:問題に関係しているのが"絶対確実な"カードを記入します。

問題の原因が特定できない場合は、システムに搭載しているすべてのカードを 記入してください。

#### 注意

"\*"の項目は必ず記入してください。

## %テクニカルサポート用紙

 $\triangle$ 社名: 7  $\triangleq$  1

֧֖֖֖֚֚֚֚֚֚֚֝<br>֧֖֖֖֪֪֪֪֧֧֚֚֚֚֝֩֩֩֩֓֝֓֝֓֬֝֓֓֝֝֓֝֩֓֓֬֝֓֬֝֓֬֝֓֬֓֝֬֓<br>֧֧֪֪֪֪֪֪֪֪֪֪֪֪֖֧֖֧֖֧֧ׅ֖֧֖֧֧֧֚֝֩֝֩֩֩֩֘֩֩֩֘֩֩֩֩֩֩<br>֧֪֧֧֩֩

ļ

İ

֧֪ׅ֪֪֪֪֪֪֪֪֪֪֪֪֪֪֪֪֪֪֪֪֪֪֪֪֪֪֪֪ׅ֪ׅ֧֧֚֚֘֝֝֓֕֬֝֬֓֝֬֓<br>֧֪֧֧֧֧֧֧֧֧֧֧֩֩֩֩֩֓֩֩֓֩֩֓֩֓<br>֧֪֧֪֪֪֪֪֪֪֧֧֪֧֧֪֧֧֧֩֩֩֬֩֩֓֩֓֩֩֩֬֩֓

ļ

t į

<u>a semana se</u>

 $\bigcirc$  連絡先 :  $\bigcirc$  and  $\bigcirc$  and  $\bigcirc$  an

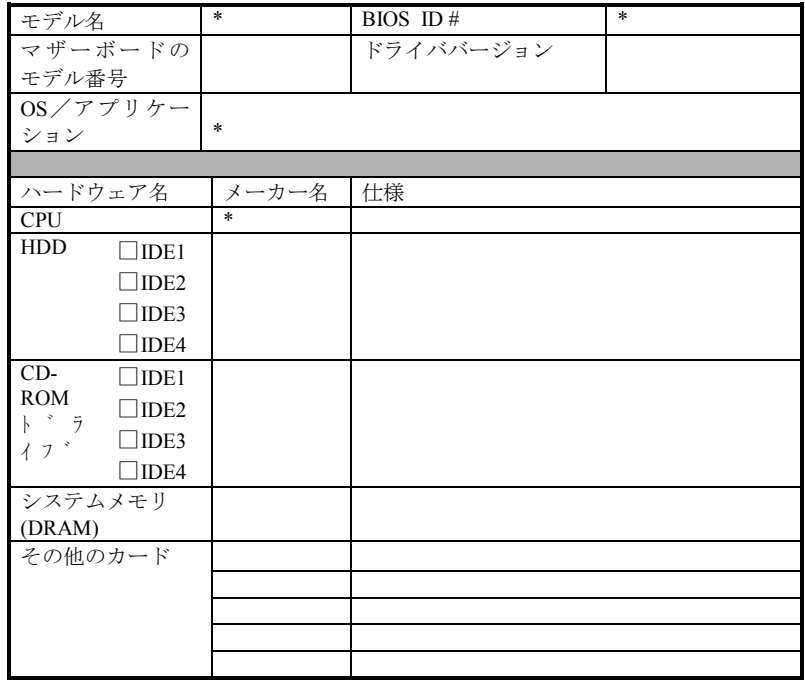

 $\mathscr{L}$ 

問題の説明:

ユーザーマニュアル

 $\overline{a}$ 

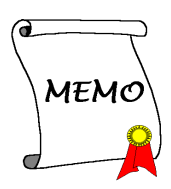

## 付録 **P** テクニカルサポートの受け方につい て

**(**ホームページ**) http://www.abit.com.tw**

**(**米国**) http://www.abit-usa.com**

**(**ヨーロッパ**) http://www.abit.nl**

ABIT 社の製品をお買い上げいただきありがとうございます。ABIT はディストリ ビュータ、リセラー、システムインテグレータを通じて製品を販売させていただ いておりますため、エンドユーザの皆様に直接製品を販売することはありません。 弊社テクニカルサポート部へお問い合わせいただく前に、お客様のシステムを構 築したリセラーかシステムインテグレータにお問い合わせいただく方が、より適 切なアドバイスを受けることができます。

ABIT ではお客様に常に最高のサービスを提供したいと願っております。弊社は お客様への迅速な対応を最優先に考えておりますが、毎日世界各国からの電話や 電子メールによる問い合わせが殺到しておりますため、すべてのご質問にお答え することができない状況です。したがいまして、電子メールでお問い合わせいた だきましてもご返答できない場合がありますので、あらかじめご了承いただきま すようお願い申し上げます。

ABIT は最高の品質と互換性の高い製品を提供するために、互換性や信頼性に関 するテストを重ねております。万一サービスやテクニカルサポートが必要となり ました場合には、まずリセラーかシステムインテグレータにお問い合わせくださ い。

できるだけ早く問題を解決するために、以下に説明します処理を行ってみてくだ さい。それでも問題を解決できない場合には、弊社のテクニカルサポートへお問 い合わせください。より多くのお客様に、より質の高いサービスを提供するため に、皆様のご協力をお願いします。

1. マニュアルをお読みください。マニュアルの作成には万全の注意を払っい、 どなたにもお分かりいただけるように説明してあります。意外と簡単なことを 見落としている場合もありますので、再度マニュアルをよくお読みください。 マニュアルにはマザーボード以外についても重要な情報が記載されています。 マザーボードに同梱されている CD-ROM には、ドライバのほかにマニュアル の電子ファイルも格納されています。必要であれば、弊社の Web サイトまた は FTP サーバより、ファイルをダウンロードすることもできます。 **http://www.abit.com.tw/download/index.htm**

- 2. 最新の **BIOS**、ソフトウェア、ドライバをダウンロードしてください。弊社の Web サイトをご覧になり、バグや互換性に関わる問題が修正された最新バー ジョンの BIOS をダウンロードしてください。また周辺機器のメーカーにお問 い合わせになり、最新バージョンのドライバをインストールしてください。
- 3. **Web** サイト上の専門用語集および **FAQ**(よく聞かれる質問)をお読みくださ い。弊社では今後も引き続き FAQ を充実させていく予定です。皆様のご意見 をお待ちいたしております。また新しいトピックにつきましては、HOT FAQ をご覧ください。
- 4. インターネットニュースグループをご利用ください。ここには貴重な情報が 数 多 く 寄 せられます。 ABIT Internet News グループ (**alt.comp.periphs.mainboard.abit**)はユーザどうしで情報を交換したり、そ れぞれの経験を語り合ったりするために設置されたフォーラムです。たいてい の場合、知りたい情報はこのニュースグループ上にすでに記載されています。 これは一般に公開されているインターネットニュースグループであり、無料で 参加することができます。ほかにも次のようなニュースグループがあります。

**alt.comp.periphs.mainboard.abit alt.comp.periphs.mainboard comp.sys.ibm.pc.hardware.chips alt.comp.hardware.overclocking alt.comp.hardware.homebuilt alt.comp.hardware.pc-homebuilt**

- 5. リセラーへお問い合わせください。技術的な問題につきましては、ABIT が認 定したディストリビュータにお尋ねください。弊社の製品はディストリビュー タからリセラーや小売店へ配送されます。リセラーはお客様のシステムの構成 内容をよく理解していますので、お客様が抱える問題をより効率よく解決でき るはずです。お客様が受けられるサービス内容によって、お客様が今後もその リセラーと取り引きを続けていきたいかどうかを判断する材料にもなります。 万一問題を解決できない場合は、状況に応じて何らかの対応策が用意されてい るはずです。詳しくはリセラーにお尋ねください。
- 6. **ABIT** へお問い合わせください。ABIT へ直接お尋ねになりたいことがござい ましたら、テクニカルサポート部へ電子メールをお送りください。まず、お近 くの ABIT 支店のサポートチームにお問い合わせください。地域の状況や問 題、またリセラーがどのような製品とサービスを提供しているかは、地域によ り全く異なります。ABIT 本社には毎日世界各国から膨大な量の問い合わせが 殺到しておりますため、すべてのお客様のご質問にお答えすることができない 状況です。弊社ではディストリビュータを通じて製品を販売いたしております ため、すべてのエンドユーザの皆様にサービスを提供することができません。

何卒ご理解を賜りますようお願い申し上げます。また、弊社のテクニカルサポ ート部に質問をお寄せになる際は、問題点を英語でできるだけ分かりやすく、 簡潔に記載していただき、必ずシステム構成部品のリストしてください。お問 い合わせ先は次の通りです。

### 北米および南米:

**ABIT Computer (USA) Corporation** 46808 Lakeview Blvd. Fremont, California 94538 U.S.A. sales@abit-usa.com technical@abit-usa.com Tel: 1-510-623-0500 Fax: 1-510-623-1092

## イギリスおよびアイルランド:

### ABIT Computer Corporation Ltd.

Caxton Place, Caxton Way, Stevenage, Herts SG1 2UG, UK abituksales@compuserve.com abituktech@compuserve.com Tel: 44-1438-741 999

Fax: 44-1438-742 899

## ドイツおよびベネルクス三国(ベルギー、オランダ、ルクセ

### ンブルク):

### **AMOR Computer B.V. (ABIT** 社ヨーロッパ支店**)**

Van Coehoornstraat 5a, 5916 PH Venlo, The Netherlands sales@abit.nl technical@abit.nl Tel: 31-77-3204428 Fax: 31-77-3204420

上記以外の地域のお客様は、台北本社にお問い合わせくださ い。

### 台湾本社

AIBIT の本社は台北にあります。日本とは1時間の時差がありますのでご注意 ください。また祝祭日が日本とは異なりますので、あらかじめご了承ください。

**ABIT Computer Corporation** 3F-7, No. 79, Sec. 1, Hsin Tai Wu Rd. Hsi Chi, Taipei Hsien Taiwan, R.O.C. sales@abit.com.tw market@abit.com.tw technical@abit.com.tw Tel: 886-2-2698-1888 Fax: 886-2-2698-1811

**RMA** サービスについて。新しくソフトウェアやハードウェアを追加していな いのに、今まで動いていたシステムが突然動かなくなった場合は、コンポーネ ントの故障が考えられます。このような場合は、製品を購入されたリセラーに お問い合わせください。RMA サービスを受けることができます。

7. 互換性に関する問題がある場合は **ABIT** へご一報ください。弊社に寄せられる さまざまな質問の中でも ABIT が特に重視しているタイプの質問があります。 互換性に関する問題もその1つです。互換性がないために問題が発生している と思われる場合は、システムの構成内容、エラーの状態をできるだけ詳しくお 書きください。その他のご質問につきましては、申し訳ございませんが直接お 答えできない場合があります。お客様がお知りになりたい情報は、インターネ ットニュースグループにポストされていることがありますので、定期的にニュ ースグループをお読みください。

# ありがとうございました。**ABIT Computer Corporation http://www.abit.com.tw**